# Surface

# Surface Pro-gebruikershandleiding

Publicatiedatum: 29 april 2013

Versie 1.01

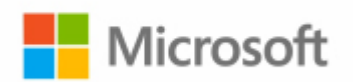

© 2013 Microsoft. Alle rechten voorbehouden.

BlueTrack Technology, ClearType, Excel, Hotmail, Internet Explorer, Microsoft, OneNote, Outlook, PowerPoint, SkyDrive, Windows, Xbox en Xbox Live zijn geregistreerde handelsmerken van Microsoft Corporation.

Surface, VaporMg, Skype en Wedge zijn handelsmerken van Microsoft Corporation.

Bluetooth is een geregistreerd handelsmerk van Bluetooth SIG, Inc.

Dit document wordt als zodanig geleverd. Informatie in dit document, zoals URL's en verwijzingen naar andere websites, kan zonder voorafgaande kennisgeving worden gewijzigd.

# Inhoud

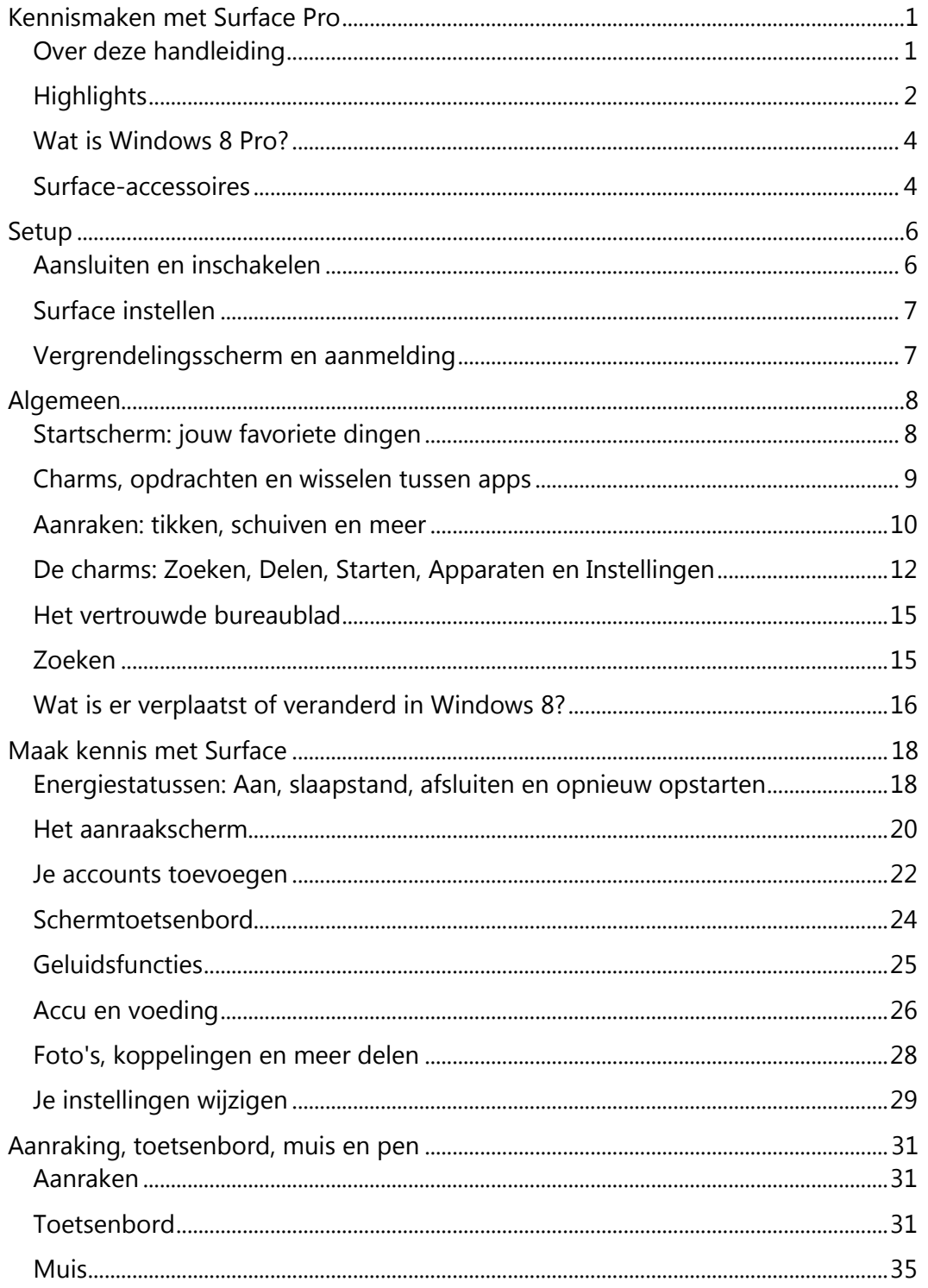

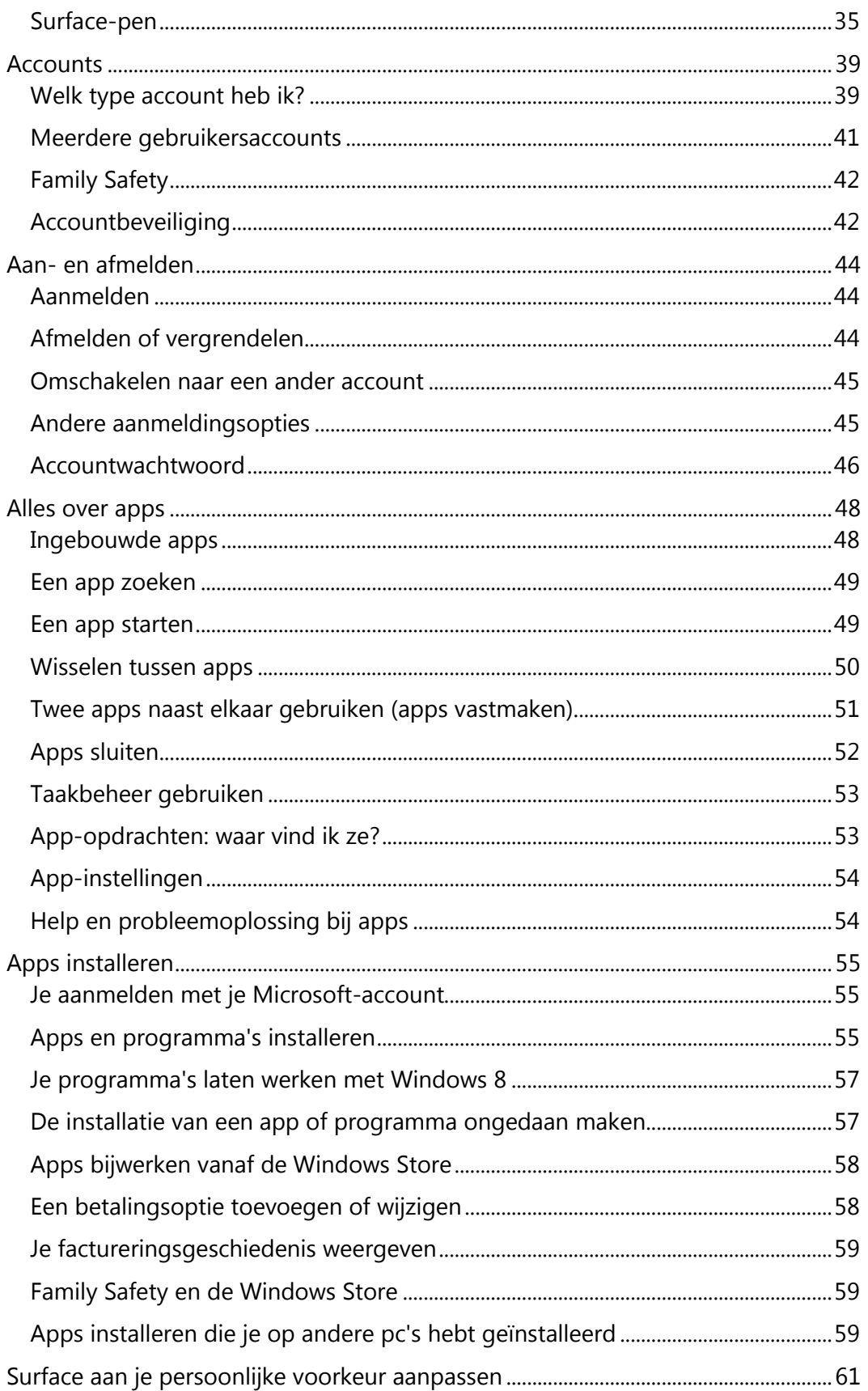

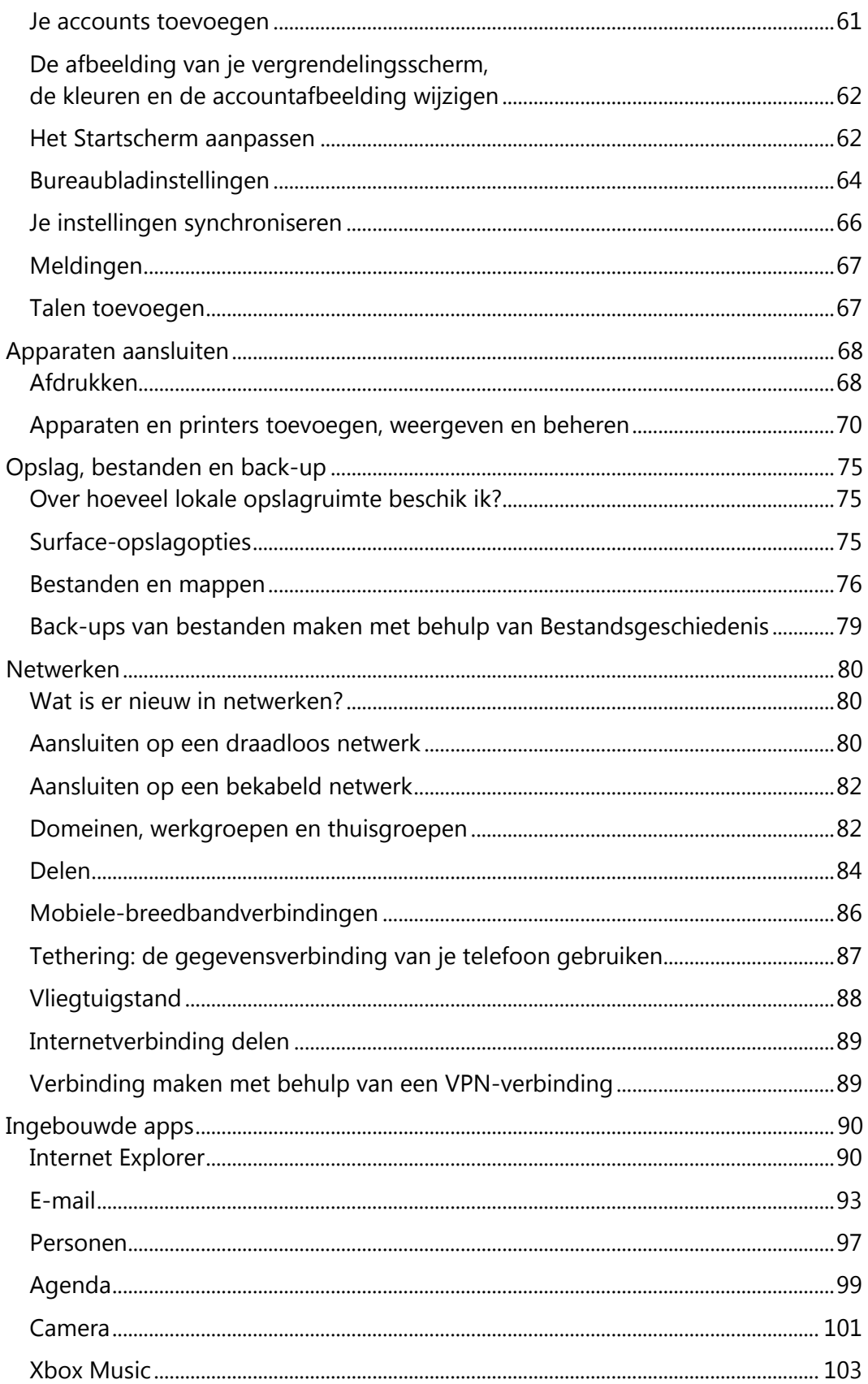

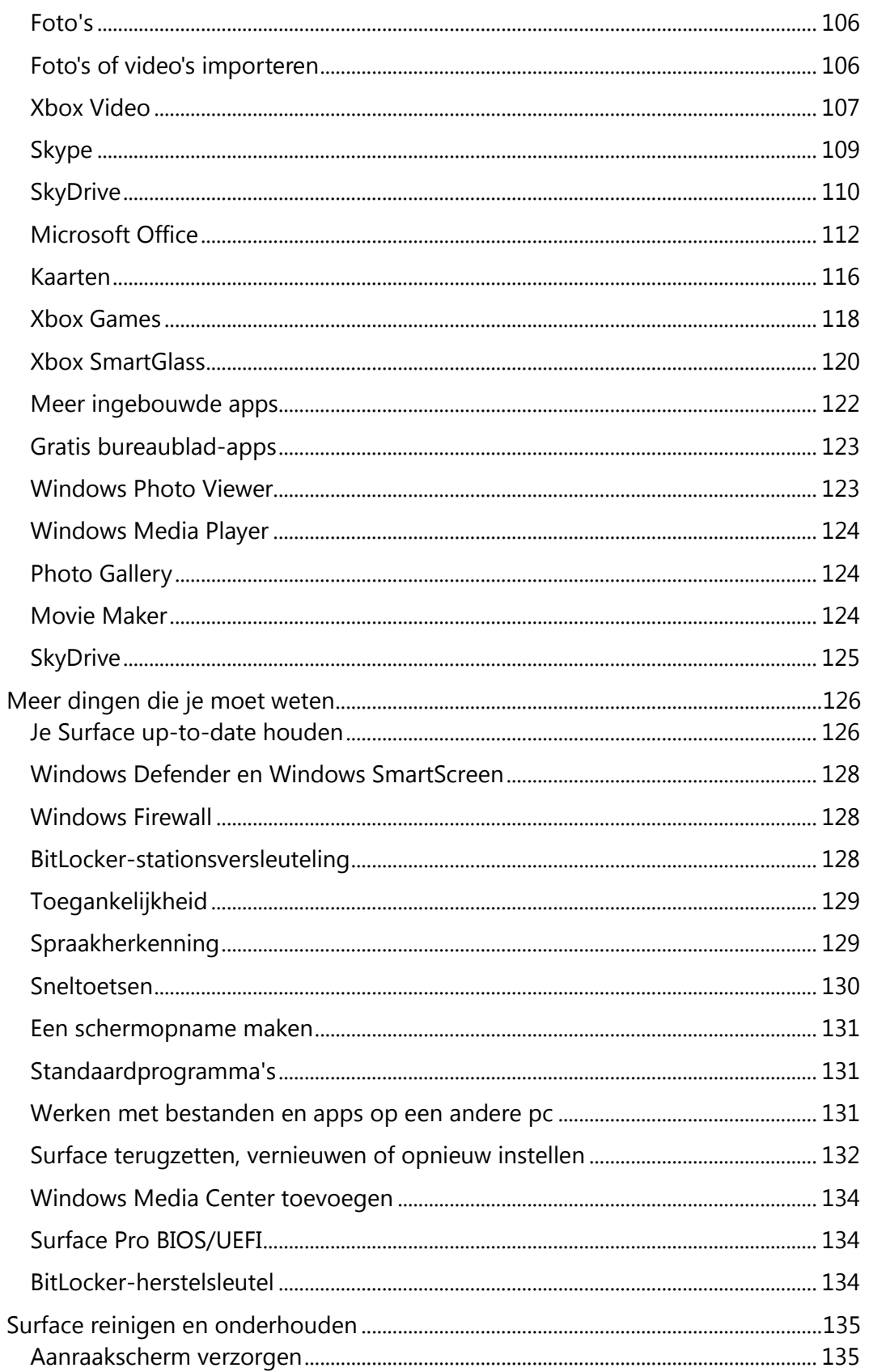

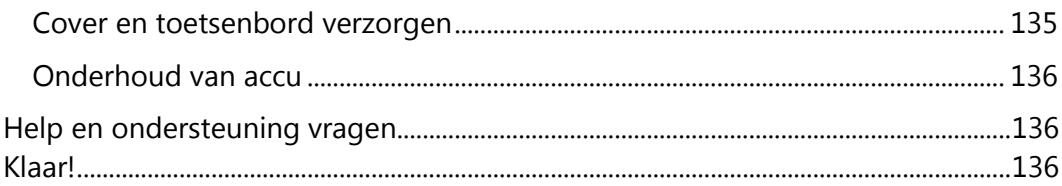

# <span id="page-7-0"></span>Kennismaken met Surface Pro

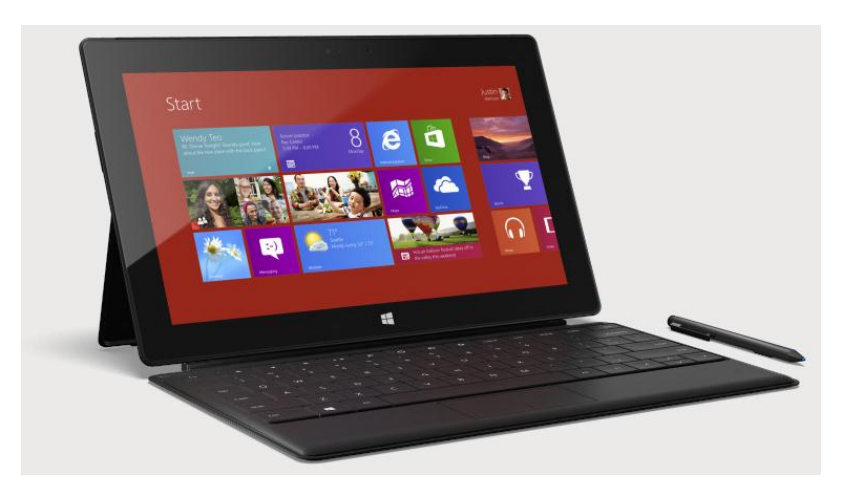

Surface Pro is een krachtige pc in tabletvorm.

Je kunt verbinding maken met een breed gamma accessoires, printers en netwerken, net zoals je dat altijd al hebt gedaan.

Je kunt zowel nieuwe aanraakvriendelijke apps als je favoriete Windows 7 programma's uitvoeren. En dit met de veiligheid en beheersbaarheid die je van een pc verwacht.

## <span id="page-7-1"></span>Over deze handleiding

In deze handleiding vind je alles wat je moet weten over Surface Pro.

Gebruik deze handleiding zoals je wilt: lees alles van begin tot einde of zoek naar specifieke onderwerpen. Houd je Surface tijdens het lezen van de handleiding bij de hand. Dit is erg nuttig als je dingen wilt uitproberen op je Surface.

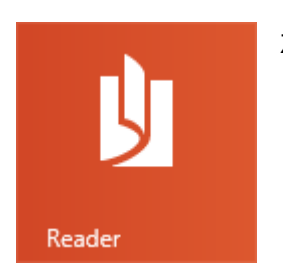

Zo schakel je met de Lezer-app tussen de verschillende secties van de handleiding:

- 1. Veeg naar beneden vanaf de bovenkant van het scherm, tik op de knop **Meer** (\*\*\*) en tik vervolgens op **Bladwijzers**.
- 2. Tik op een bladwijzer om naar een sectie in deze handleiding te gaan.

Zo zoek je met de Lezer-app in deze handleiding:

- 1. Veeg naar beneden vanaf de bovenkant van het scherm en tik op de knop **Zoeken**.
- 2. Typ wat je wilt zoeken en druk op Enter.

## <span id="page-8-0"></span>**Highlights**

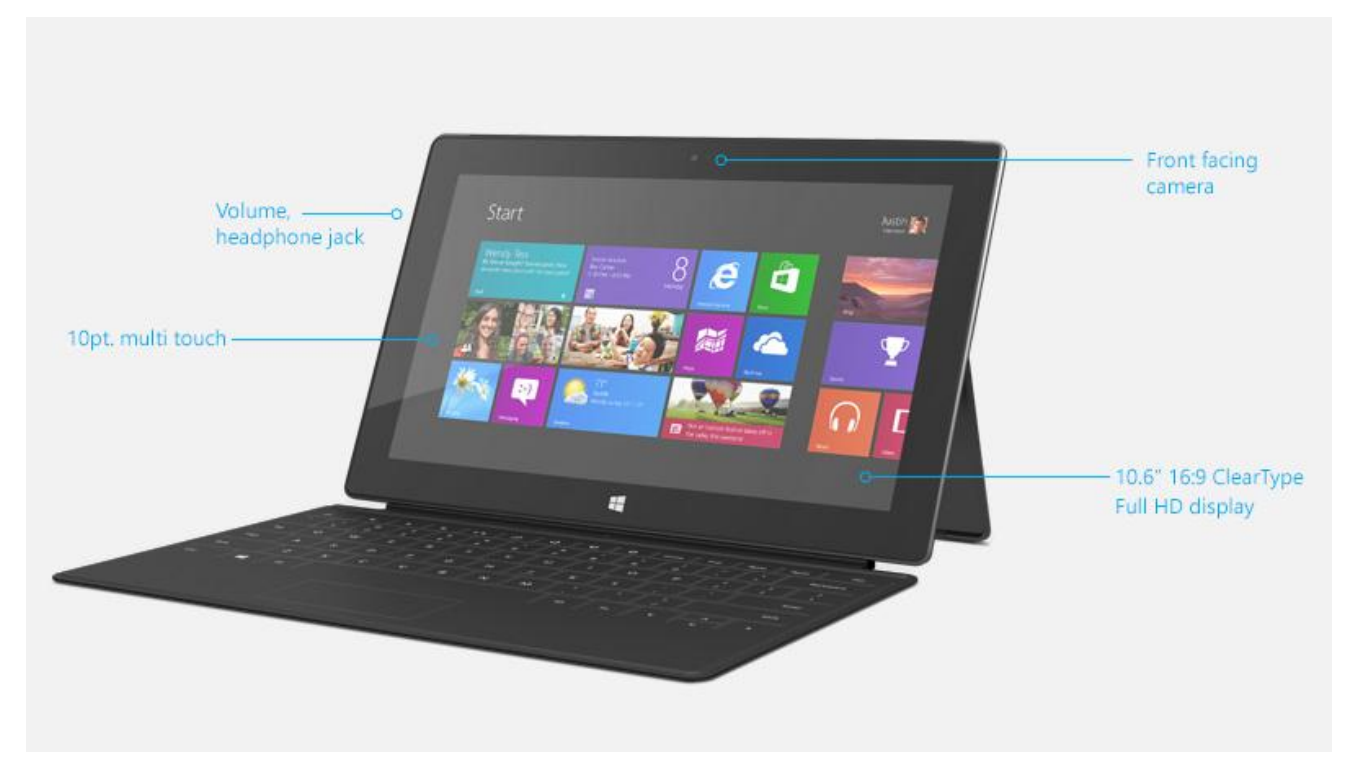

Ontdek hier snel enkele interessante functies van je Surface Pro:

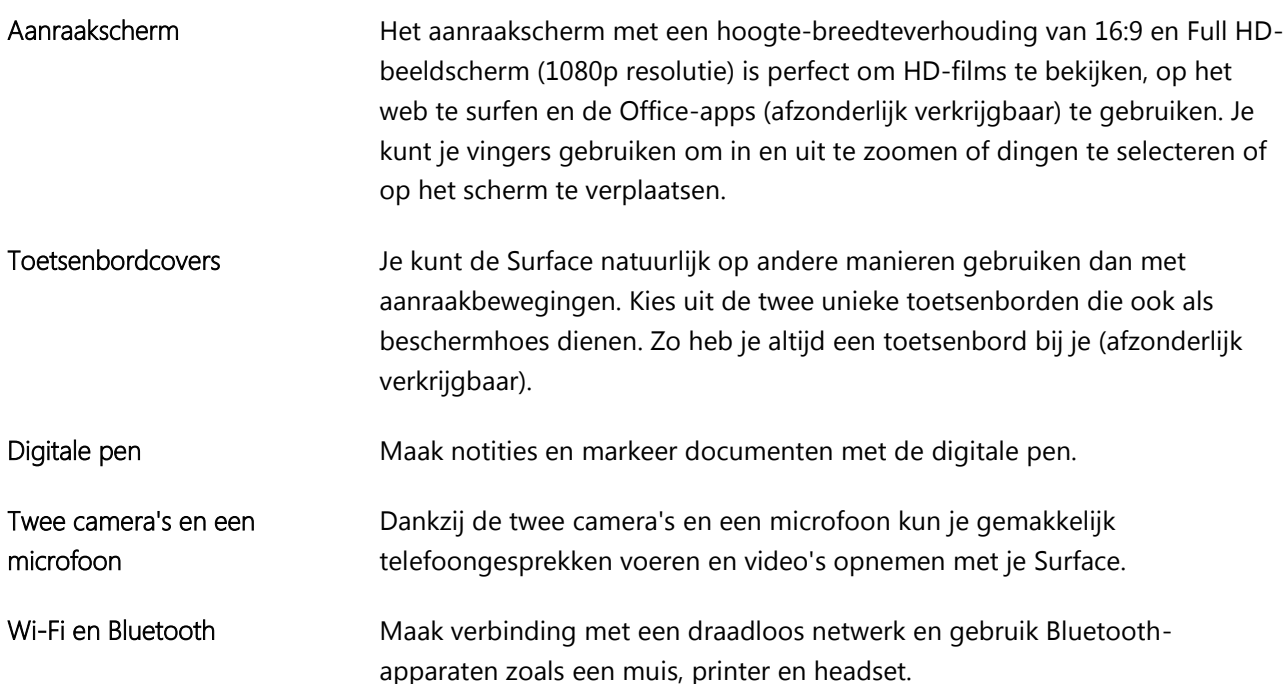

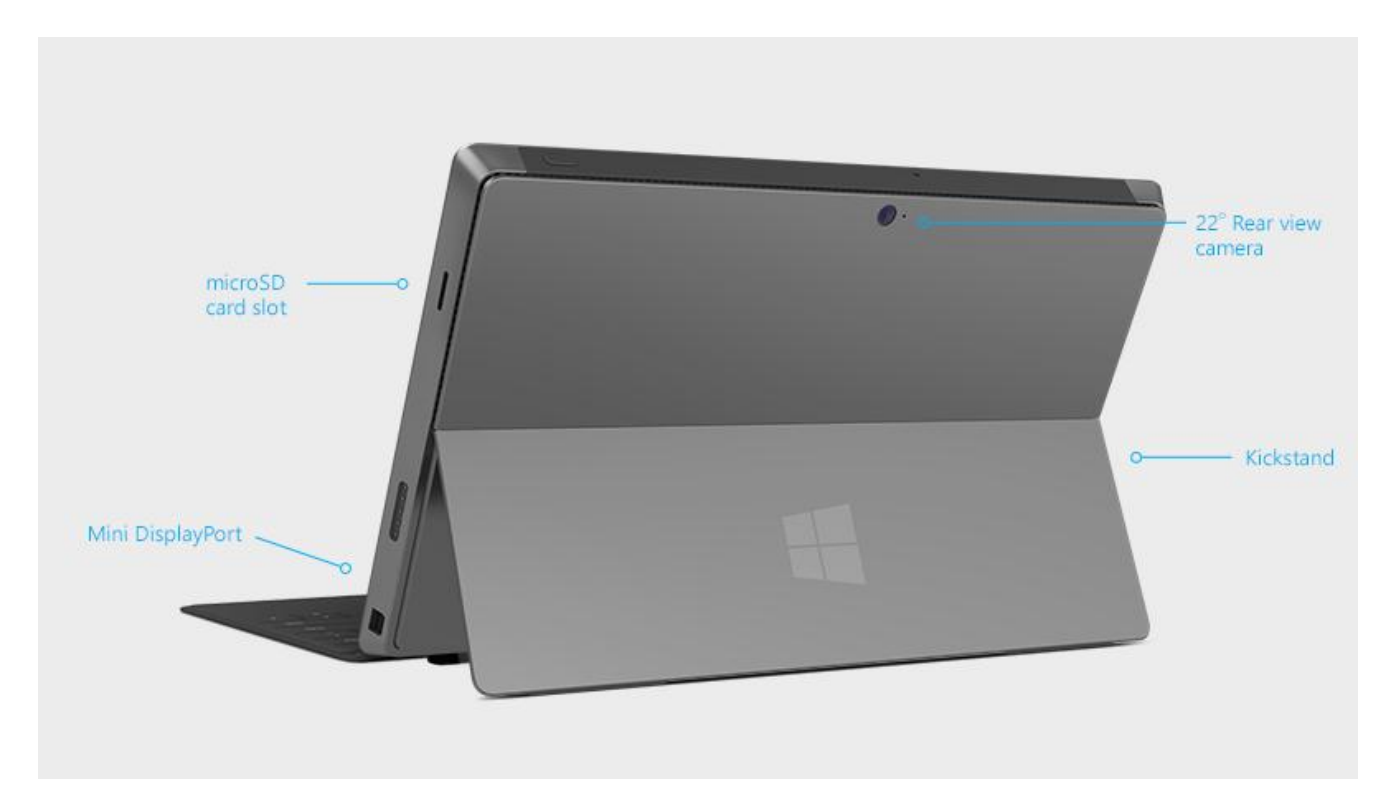

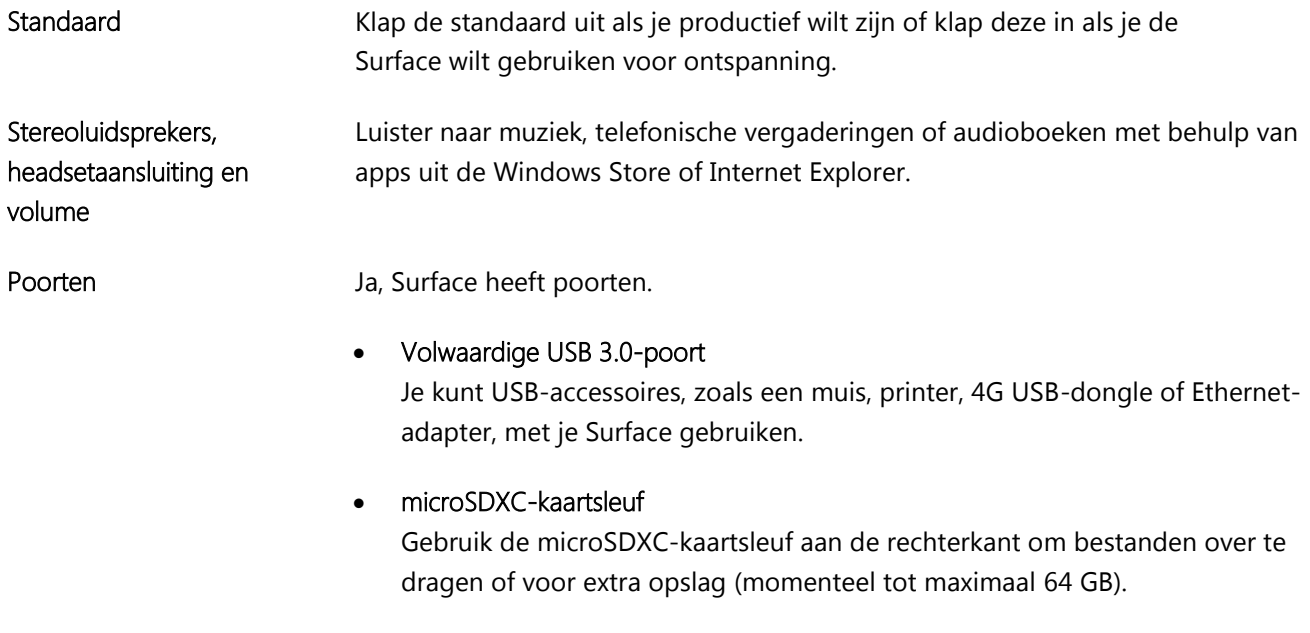

## • Mini DisplayPort

Deel wat er op je Surface staat door deze aan te sluiten op een HDTV, beeldscherm of projector (videoadapters vereist en afzonderlijk verkrijgbaar).

Software **Ontdek de talloze apps die je kunt gebruiken om te werken of je te ontspannen.** 

Apps

Surface Pro wordt geleverd met een fantastische collectie vooraf geïnstalleerde apps, plus meer apps uit de Windows Store.

Programma's

Gebruik de programma's die je ook gebruikt in Windows 7. Gebruik de volledige Office-suite en je gespecialiseerde zakelijke programma's.

## <span id="page-10-0"></span>Wat is Windows 8 Pro?

Surface Pro wordt geleverd met een vooraf geïnstalleerde versie van Windows 8 Pro. Dit is Windows 8 plus:

- Gegevensbescherming met BitLocker en BitLocker To Go.
- Lidmaatschap van een domein, zodat je verbinding kunt maken met je bedrijfs- of schoolnetwerk.
- Hosting voor verbinding met extern bureaublad, zodat je vanaf een andere pc verbinding kunt maken met de Surface Pro.

## <span id="page-10-1"></span>Surface-accessoires

Accessoires maken je ervaring met Surface nog rijker.

#### Toetsenborden

Klik een uniek toetsenbord vast dat bovendien fungeert als beschermhoes. Er zijn twee typen waaruit je kunt kiezen (afzonderlijk verkrijgbaar):

 Touch Cover is een ultradun, drukgevoelig toetsenbord en trackpad. Kies een kleur of ontwerp die past bij je persoonlijke stijl. Zie [Covers](http://www.microsoft.com/Surface/nl-nl/accessories/home#covers) op Surface.com om te weten welke covers beschikbaar zijn.<sup>1</sup>

 Type Cover is een slanke versie van een traditioneel laptoptoetsenbord met bewegende toetsen en trackpadknoppen.

Beide toetsenborden werken met Surface Pro en

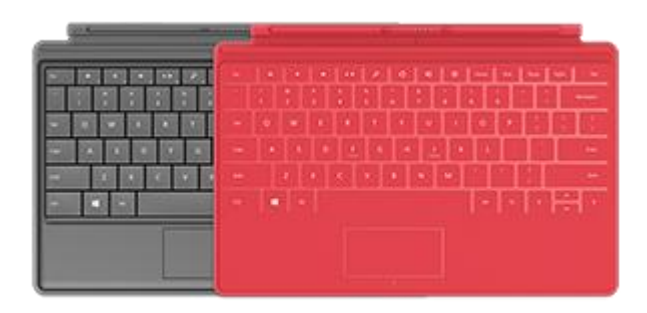

#### Surface RT.

<sup>1</sup> Kleuren en ontwerpen verschillen per markt.

#### Videoadapters

Met Surface-videoadapters kun je je Surface aansluiten op een HDTV, beeldscherm of projector (adapters zijn afzonderlijk verkrijgbaar).

Ontdek meer hierover in de sectie [Surface aansluiten](#page-78-0)  [op een tv, beeldscherm of projector](#page-78-0) in deze handleiding.

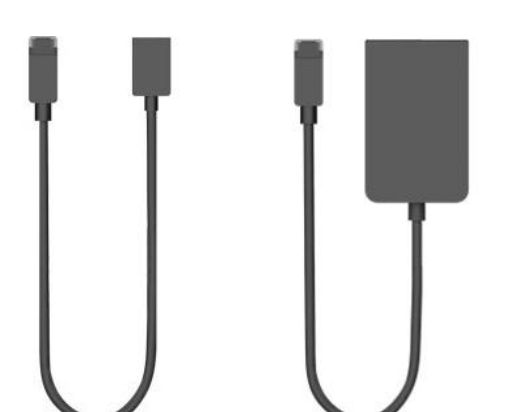

#### Stroomvoorziening

Surface Pro heeft een stroomvoorziening van 48 watt met een USBlaadpoort.

Zie de sectie [Accu en voeding](#page-32-0) in deze handleiding voor meer informatie.

#### Wedge Touch Mouse Surface Edition

De speciale editie van de Wedge Touch Mouse is zo klein dat je hem overal kunt meenemen en je kunt hem bovendien draadloos aansluiten op je Surface met behulp van Bluetooth.

Zie [Wedge Touch Mouse Surface Edition](http://www.microsoft.com/surface/nl-nl/accessories/#accessory2) op Surface.com voor meer informatie.

Zie [Wedge Touch Mouse Surface Edition](http://www.microsoft.com/surface/nl-nl/support/touch-mouse-and-search/wedge-mouse) op Surface.com om te weten hoe je deze muis op je Surface aansluit.

#### Ethernet-adapter

Je kunt de Ethernet-adapter van Surface gebruiken om je Surface Pro aan te sluiten op een bekabeld netwerk met een Ethernet-netwerkkabel. Zie [Aansluiten op een bekabeld netwerk](#page-88-0) in deze handleiding voor meer informatie hierover.

Zie [Ethernet-adapter](http://www.microsoft.com/Surface/nl-nl/accessories/home#adapters) op Surface.com voor meer informatie.

Ontdek alles over de verschillende Surface-accessoires op [Surface.com/Accessoires.](http://www.microsoft.com/Surface/nl-nl/accessories/home)

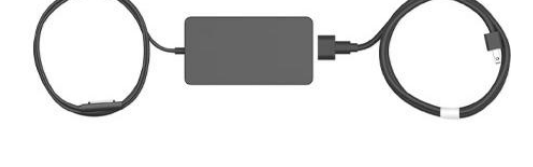

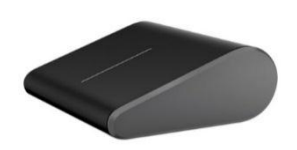

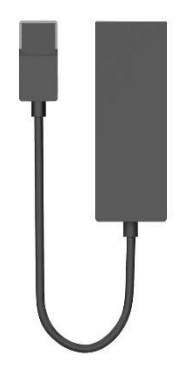

# <span id="page-12-0"></span>Setup

Klaar om je Surface in te stellen? Neem je Surface en ga aan de slag!

<span id="page-12-1"></span>**Opmerking** Je gebruikt het best een draadloos netwerk om je Surface in te stellen.

## Aansluiten en inschakelen

Sluit de Surface aan en schakel deze in. Dat gaat als volgt:

1. Als je er één hebt, sluit je de Touch Cover of Type Cover aan op je Surface. Wanneer het toetsenbord in de buurt komt van de Surface, klikt het op zijn plaats.

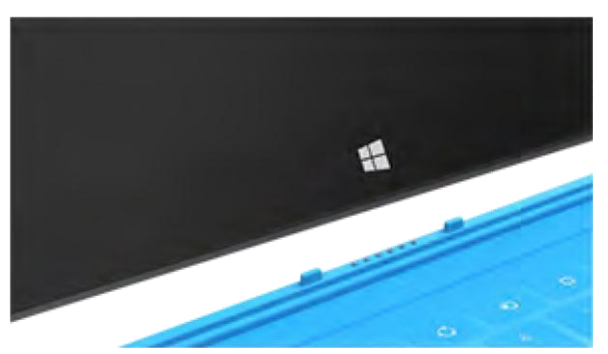

- 2. Klap de standaard op de achterkant van de Surface uit.
- 3. Stop het netsnoer in een stopcontact of stekkerdoos.
- 4. Sluit het netsnoer aan op je Surface (rechtsonder aan de zijkant).

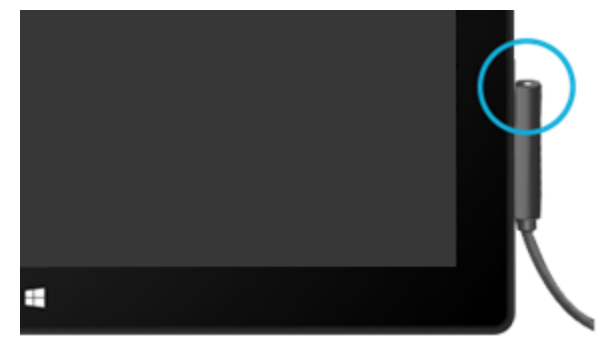

Je moet de connector horen klikken (de richting maakt niet uit). Als het kleine lampje aan het einde van de connector oplicht, betekent dit dat de Surface stroom krijgt.

5. Druk op de aan/uit-knop in de rechterbovenhoek van de Surface en laat deze weer los.

## <span id="page-13-0"></span>Surface instellen

Setup wordt uitgevoerd wanneer je je Surface voor de eerste keer inschakelt. Tijdens de setup kun je bepaalde dingen aanpassen, zoals de taal, kleur en naam voor je Surface. Je kunt deze dingen ook later wijzigen als je dat wilt.

Er gebeuren twee belangrijke dingen tijdens de setup:

- Je maakt verbinding met een draadloos netwerk. De beschikbare draadloze netwerken worden weergegeven zodat je online kunt gaan.
- Je maakt een gebruikersaccount voor Surface. Wij raden je aan een Microsoft-account met e-mailadres en wachtwoord te gebruiken. Als je je aanmeldt met een Microsoft-account, worden op de Surface allerlei Microsoft-services weergegeven, zoals SkyDrive, Hotmail, Messenger, en Xbox, en de contactpersonen en agenda van je e-mailaccount.

**Heb je al een Microsoft-account?** Een Microsoft-account (voorheen Windows Live ID) is het e-mailadres en wachtwoord dat je gebruikt om je aan te melden bij Microsoft-services zoals Outlook.com, SkyDrive, Xbox of je Windows Phone. Als je deze services hebt gebruikt, heb je al een Microsoft-account.

**Heb je meer dan één Microsoft-account?** Als je meer dan één Microsoft-account hebt, moet je kiezen met welk account je wilt aanmelden bij je Surface. Als je wilt weten wat je moet doen om slechts één Microsoftaccount over te houden, ga je naar [Een Microsoft-account kiezen](http://go.microsoft.com/fwlink/p/?LinkID=279032) op WindowsPhone.com (alleen in het Engels).

**Lid worden van een domein, werkgroep of thuisgroep** Zodra de installatie is voltooid, kun je lid worden van een netwerkdomein, werkgroep of thuisgroep. Zie de sectie [Netwerken](#page-86-0) in deze handleiding als je wilt weten hoe je dit doet.

Zie de sectie [Accounts](#page-45-0) in deze handleiding als je meer wilt weten over lokale, domein- en Microsoft-accounts.

## <span id="page-13-1"></span>Vergrendelingsscherm en aanmelding

Als je je Surface inschakelt of uit slaapstand haalt, zie je het Windows-vergrendelingsscherm. Om het vergrendelingsscherm te ontgrendelen, druk je op een willekeurige toets of veeg je naar omhoog vanaf de onderkant van het scherm.

Vervolgens zie je het Windows-aanmeldingsscherm. Hier meld je je aan met het account dat je tijdens de setup hebt gemaakt. Zie het onderwerp [Aanmelden](#page-50-1) in deze handleiding voor meer informatie over aanmelden.

Nadat je je hebt aangemeld bij Windows, verschijnt het Startscherm. Wat is het Startscherm? Ga naar de volgende sectie als je dit wilt weten.

# <span id="page-14-0"></span>Algemeen

Er zijn een paar dingen die je moet weten over de nieuwe Windows 8.

**Belangrijk** Wij raden je aan deze sectie zeker te lezen en op je Surface te oefenen, ook als je niet van plan bent om deze handleiding verder te lezen.

## <span id="page-14-1"></span>Startscherm: jouw favoriete dingen

De Startknop in vorige versies van Windows werd vervangen door het Startscherm. Start is je nieuwe thuisbasis. Vanaf hier open je al je apps en programma's.

Elke tegel in Start is gekoppeld aan een persoon, app, website, afspeellijst of iets anders wat jij belangrijk vindt.

Kijk goed naar het Startscherm. Dit is niet zomaar een achtergrond met statische pictogrammen. De tegels zijn voorzien van de nieuwste informatie, zoals statusupdates, nieuwe e-mailberichten en afspraken, en je ziet liveupdates voordat je ook maar één app hebt geopend.

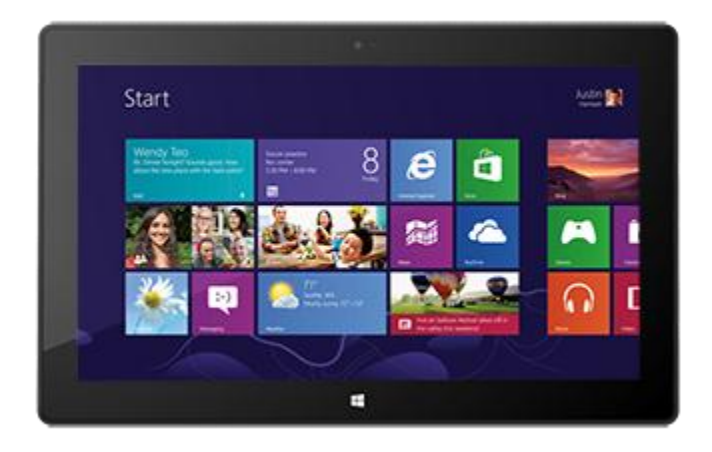

Je kunt zo veel tegels als je wilt aan Start vastmaken en deze verplaatsen naar waar je wilt. Leer meer hierover in de sectie [Surface aan je persoonlijke voorkeur aanpassen](#page-67-0) in deze handleiding.

Doe het volgende om naar het Startscherm te gaan:

- Aanraken Druk op het Windows-logo **II** op Surface of maak een veegbeweging vanaf de rechterkant van het scherm en tik vervolgens op **Start**.
- Toetsenbord Druk op de Windows-logotoets **and op de Touch Cover of Type Cover.**
- **Muis of trackpad** Verplaats de aanwijzer naar de linkerbenedenhoek. Klik in de hoek wanneer Start verschijnt.

## <span id="page-15-0"></span>Charms, opdrachten en wisselen tussen apps

Wanneer je een veegbeweging maakt vanaf de verschillende kanten van het scherm, gebeuren er verschillende dingen.

#### Rechterkant: Charms

Veeg vanaf de rechterkant van het scherm om de charms te zien. Charms helpen je de dingen te doen die je het vaakst doet, zoals items zoeken, delen, afdrukken en instellingen wijzigen.

De charms zijn **altijd beschikbaar** aan de rechterkant van je scherm. Maak gewoon een veegbeweging om ze te zien.

Leer meer over de charms in deze sectie.

#### Boven- of onderkant: App**-**opdrachten

Veeg omhoog vanaf de onderkant of omlaag vanaf de bovenkant van het scherm om een balk te zien met opdrachten voor datgene wat je doet of waar je bent.

Als je je bijvoorbeeld in een app bevindt, zie je de opdrachten voor deze app.

#### Linkerkant: Wisselen tussen apps

Veeg ten slotte vanaf de linkerkant van het scherm om te wisselen tussen open apps. Zie het onderwerp [Wisselen](#page-56-0)  [tussen apps](#page-56-0) in deze handleiding voor meer informatie.

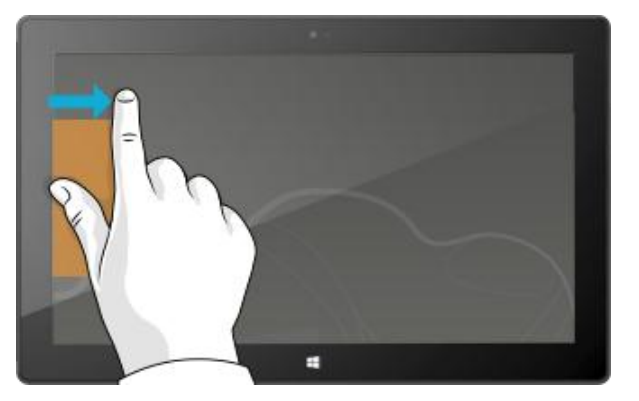

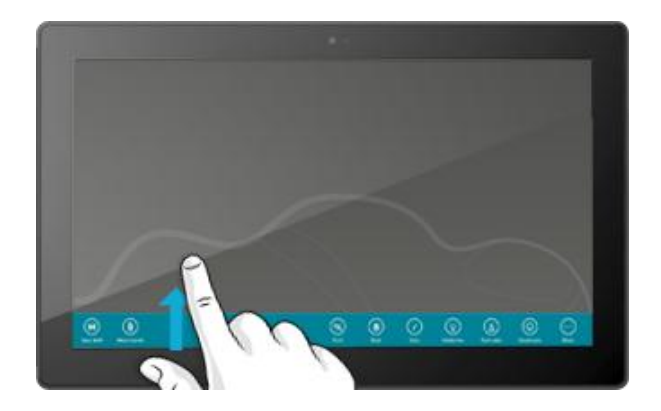

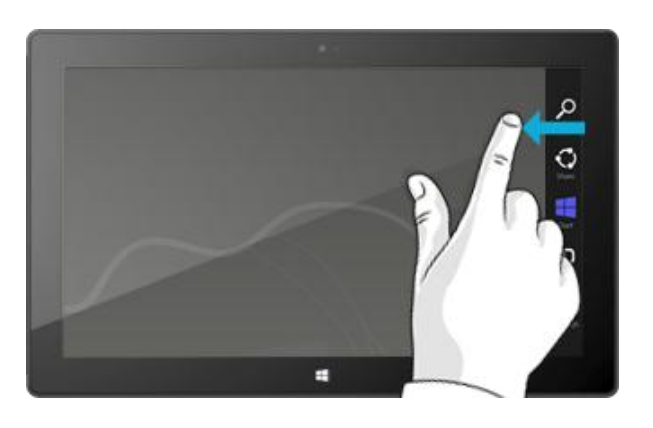

## <span id="page-16-0"></span>Aanraken: tikken, schuiven en meer

Nu je weet hoe je veegbewegingen maakt vanaf de kant, tonen we je nog enkele andere dingen die je kunt doen met aanraakbewegingen:

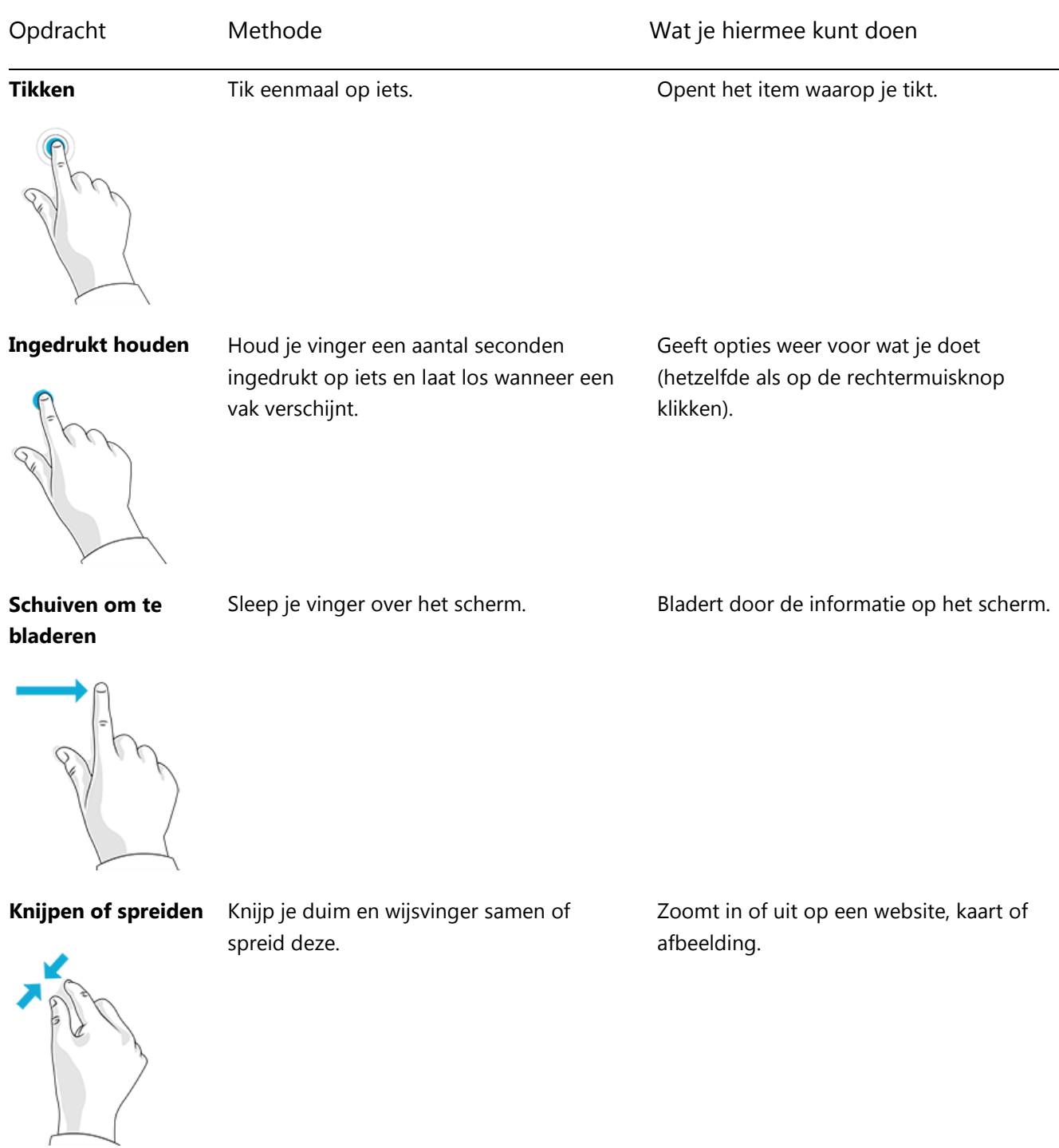

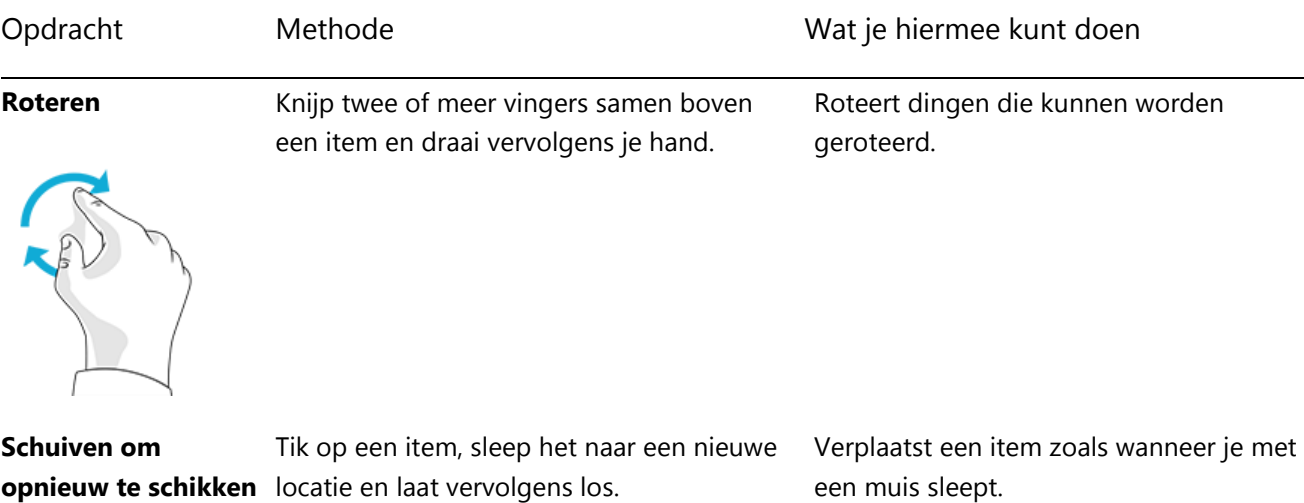

Zie de sectie [Het Startscherm aanpassen](#page-68-1) in deze handleiding als je wilt leren hoe je tegels opnieuw kunt schikken.

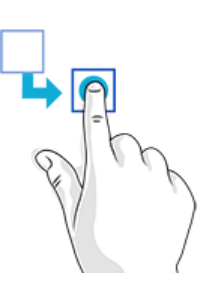

**Vegen om te selecteren**

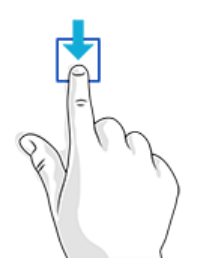

Schuif een item over een korte afstand in tegengestelde richting van waarin de pagina beweegt. (Bijvoorbeeld: als het scherm van links naar rechts beweegt, verschuif je het item omhoog of omlaag.) Een snelle, korte beweging werkt het beste.

Selecteert een item, zoals een app-tegel of foto. Doe dit boven of onder aan een app-venster om app-opdrachten weer te geven.

**Vegen vanaf de kant** Veeg vanaf de kant van het scherm. Zie het vorige onderwerp voor meer

informatie hierover.

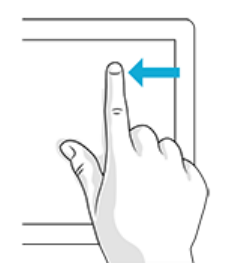

#### Hoe kan ik een rechtermuisknopactie nadoen met aanraakbewegingen?

Om een rechtermuisknopactie na te doen, houd je je vinger een aantal seconden ingedrukt op iets. Vervolgens laat je los en tik je op de optie die je wilt.

Probeer tekst te kopiëren en te plakken met behulp van aanraakbewegingen om dit te oefenen.

#### *Kopiëren en plakken met aanraakbewegingen*

Zo kopieer en plak je tekst met behulp van aanraakbewegingen:

**Tekst selecteren** Tik op een woord. Om de selectie uit te breiden, houd je de cirkel ingedrukt en schuif je met je vinger. Laat los wanneer je de selectie hebt die je wilt.

**Kopiëren** Tik nu op de gemarkeerde tekst en tik vervolgens op **Kopiëren**.

**Plakken** Verplaats de tekst naar waar je deze wilt invoegen. Houd gedurende een aantal seconden ingedrukt, laat los en tik vervolgens op **Plakken**.

**Tip** 

<span id="page-18-0"></span>Je kunt ook op Ctrl+C drukken om te kopiëren en op Ctrl+V om te plakken.

## De charms: Zoeken, Delen, Starten, Apparaten en Instellingen

Waar je je ook bevindt, de charms helpen je de dingen te doen die je het meest doet, zoals items zoeken, koppelingen en foto's delen, afdrukken en instellingen wijzigen. De charms zijn contextgevoelig, wat betekent dat wat je kunt doen afhankelijk is van waar je je bevindt. Als je bijvoorbeeld de charm Instellingen opent in het Startscherm, zie je de instellingen voor het Startscherm. En wanneer je de charm Instellingen opent in een app, zie je de instellingen voor die app.

De vijf charms (Zoeken, Delen, Starten, Apparaten en Instellingen) zijn altijd beschikbaar aan de rechterkant van het scherm.

Zo open je de charms:

#### **Aanraken**

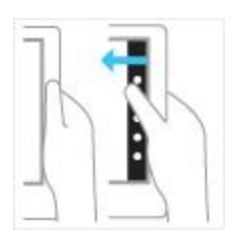

Maak een veegbeweging vanaf de rechterkant en tik op de gewenste charm.

**Muis**

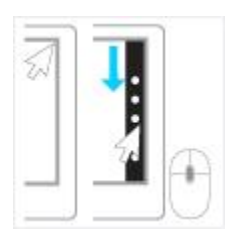

Verplaats je aanwijzer naar de rechterbovenhoek of de rechterbenedenhoek. Schuif de aanwijzer vervolgens omhoog of omlaag en klik op de gewenste charm.

#### **Toetsenbord**

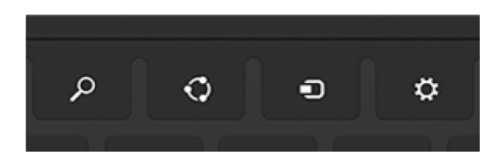

Druk op de Windows-logotoets +C. Houd een van de charmtoetsen op de Touch Cover of Type Cover (op de bovenste rij) ingedrukt om een specifieke charm te openen.

Met de charms kun je het volgende doen:

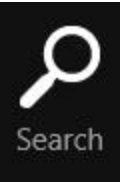

**Zoeken** Je kunt alles zoeken. Zoek in de app waarin je je bevindt, zoek naar een andere app of zoek op Surface naar een app, een instelling of een bestand. Zie de sectie [Zoeken](#page-21-1) in deze handleiding voor meer informatie.

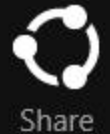

**Delen** Deel bestanden en informatie met mensen die je kent of verzend informatie naar een andere app zonder de app waarin je je bevindt te verlaten. Je kunt foto's per e-mail naar je moeder sturen of een koppeling verzenden naar een app waarmee je notities kunt maken, zoals OneNote. Zie de sectie [Foto's, koppelingen en meer delen](#page-34-0) voor meer informatie.

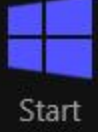

**Starten** Ga naar je Startscherm. Of als je al in Start bent, kun je deze charm gebruiken om terug te keren naar de laatste app die je hebt gebruikt.

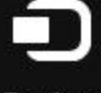

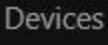

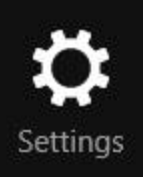

**Apparaten** Gebruik apparaten die met de Surface verbonden zijn, zowel bekabelde als draadloze apparaten. Je kunt [afdrukken vanuit een app](#page-75-0) of je nieuwste zelfgemaakte film naar je tv streamen.

**Instellingen** Wijzig instellingen voor apps en Surface.

Wanneer je Instellingen opent, veranderen de items in de rechterbovenhoek afhankelijk van waar je bent. Als je Instellingen bijvoorbeeld opent vanuit een app, zie je de instellingen voor deze app.

Wanneer je Instellingen opent, zijn de items in de rechterbenedenhoek altijd dezelfde. Hier vind je pc-instellingen zoals de netwerkverbinding, het volume, de helderheid, meldingen, aan/uit (afsluiten en opnieuw opstarten) en toetsenbord. Zie de sectie [Je instellingen wijzigen](#page-35-0) in deze handleiding voor meer informatie.

## <span id="page-21-0"></span>Het vertrouwde bureaublad

Nu je al wat kennis hebt gemaakt met nieuwe dingen, tonen we je iets wat je goed kent. Het Windowsbureaublad, met zijn taakbalk, mappen en pictogrammen, is er nog altijd, maar de taakbalk is vernieuwd en het bestandsbeheer is verbeterd.

Zo ga je naar het bureaublad:

- **Met aanraakbewegingen** tik of klik je vanaf het Startscherm op **Bureaublad**. (Dit is een tegel.)
- **Met een toetsenbord** druk je op de Windowslogotoets  $\blacksquare$ +D.

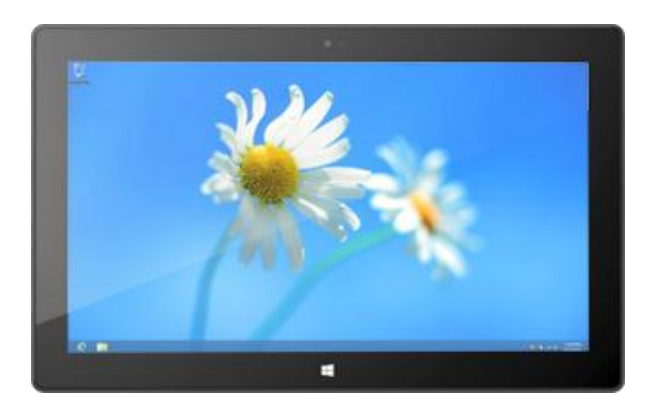

Het bureaublad gebruik je bijvoorbeeld om bureaublad-apps, zoals Windows 7-programma's, uit te voeren, bestanden te kopiëren of het Configuratiescherm te gebruiken. Verkenner (vroeger Windows Verkenner) is de app die je gebruikt om in de bestanden en mappen op je Surface en je netwerk te bladeren. Leer meer hierover in de sectie [Bestanden en mappen](#page-82-0) in deze handleiding.

#### **Tip**

Als je je op het bureaublad bevindt, kun je snel teruggaan naar Start door op het Windows-logo **to** op je Surface of toetsenbord te drukken. Om heen en weer te gaan, gebruik je de Windows-logotoets  $\blacksquare + D$  om naar het bureaublad te gaan en de Windows-logotoets **om** naar Start te gaan.

## <span id="page-21-1"></span>Zoeken

Je kunt de charm Zoeken gebruiken om te zoeken naar apps, instellingen en bestanden. Als je je in het Startscherm bevindt, kun je gewoon beginnen te typen. Dat gaat als volgt:

 Ga naar het Startscherm en begin te typen wat je zoekt. De zoekresultaten worden bijgewerkt terwijl je typt. De zoekactie wordt standaard beperkt tot Apps, maar je kunt ook **Instellingen** of **Bestanden** kiezen afhankelijk van wat je zoekt.

Je kunt ook binnen een app zoeken door de charm Zoeken te gebruiken. Je kunt de charm Zoeken bijvoorbeeld gebruiken om naar een nummer te zoeken in de app Muziek.

Zo zoek je naar berichten in de app E-mail:

1. Open de app E-mail (tik of klik vanaf het Startscherm op **E-mail**).

- 2. Als je meerdere e-mailaccounts hebt, kies je een e-mailaccount in de linkerbenedenhoek.
- 3. Open de charm Zoeken en typ wat je zoekt in het zoekvak.

Zo zoek je op internet:

 Open de charm Zoeken, typ wat je zoekt in het zoekvak en kies vervolgens **Internet Explorer** in de lijst met apps.

**Tips**

- **Zoekinstellingen wijzigen:** Open de charm Instellingen en tik of klik op **Pc-instellingen wijzigen**. Tik of klik vervolgens op **Zoeken**.
- Je kunt ook zoeken naar bestanden met behulp van Verkenner. Zie [Bestanden zoeken in Verkenner](http://windows.microsoft.com/nl-nl/windows-8/search-file-explorer) op Windows.com voor meer informatie.

## <span id="page-22-0"></span>Wat is er verplaatst of veranderd in Windows 8?

Als je Windows 7 al kent, vertellen we je hier wat er is verplaatst of veranderd in Windows 8.

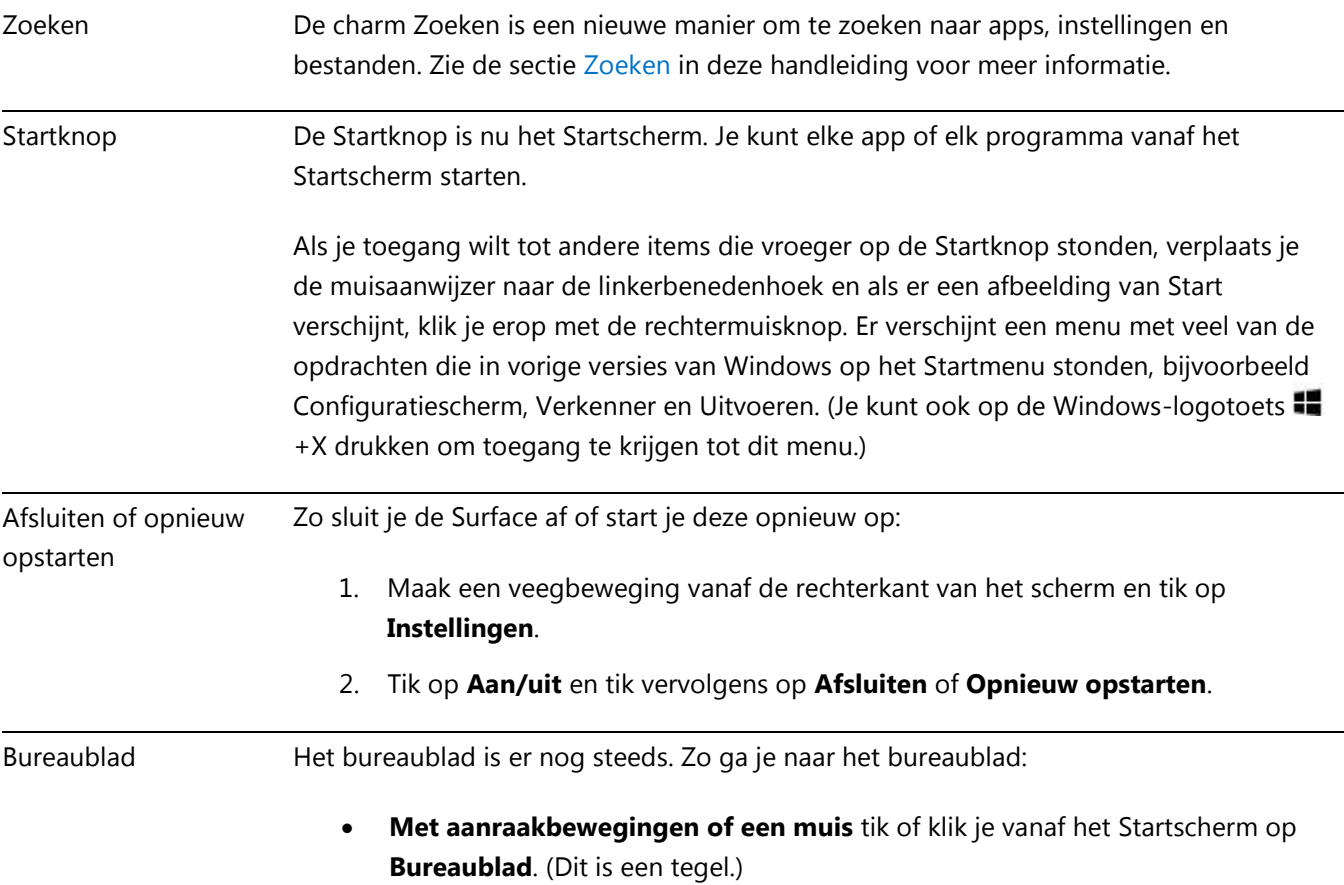

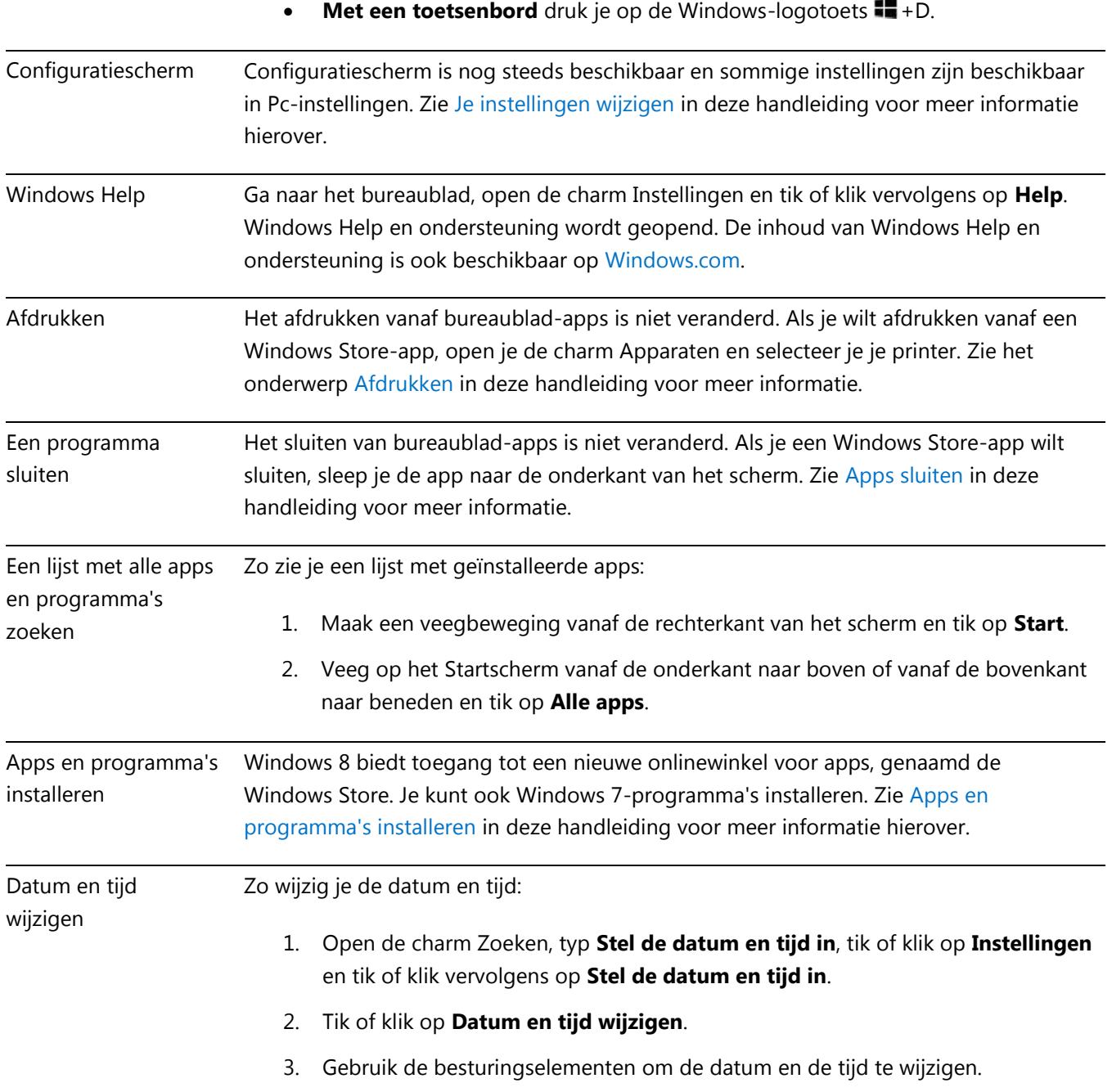

## <span id="page-24-0"></span>Maak kennis met Surface

<span id="page-24-1"></span>Nu je de basisprincipes kent, is het tijd om wat dieper in te gaan op de Surface.

## Energiestatussen: Aan, slaapstand, afsluiten en opnieuw opstarten

Dit moet je weten over de energiestatussen van de Surface.

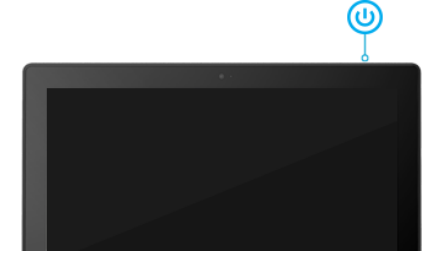

#### Aan, uit, slaapstand en opnieuw opstarten

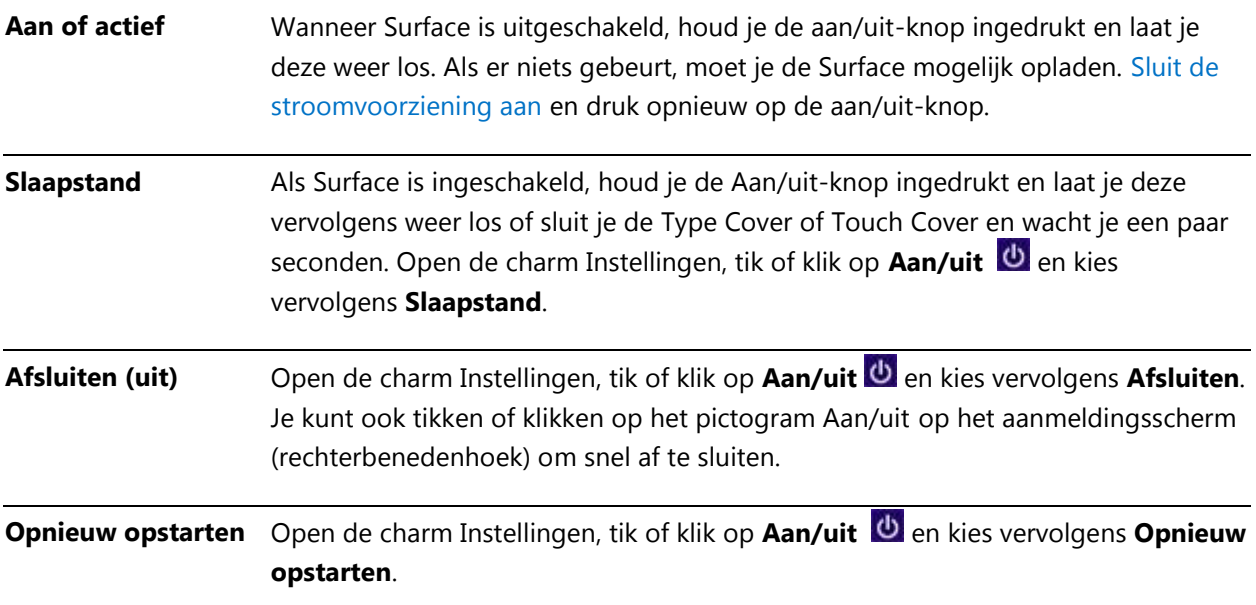

Je kunt ook op **Ctrl**+**Alt**+**Delete** drukken, vervolgens op het **Aan/uit**-pictogram (in de rechterbenedenhoek) tikken of klikken en daarna op **Slaapstand**, **Afsluiten** of **Opnieuw opstarten** tikken of klikken.

#### Slaapstand en sluimerstand

Als je Surface enkele minuten niet gebruikt, gaat deze in slaapstand net als een laptop. De slaapstand is een energiebesparende status die ervoor zorgt dat de Surface snel hervat wanneer je deze opnieuw wilt gebruiken. Als je de Surface gedurende een uur niet gebruikt, gaat deze standaard in sluimerstand, een soort diepe slaapstand. Bij de slaapstand worden je werk en instellingen in het geheugen opgeslagen en wordt er nog een klein beetje stroom verbruikt. Bij de sluimerstand worden je openstaande documenten en programma's op je harde schijf opgeslagen en wordt je Surface uitgeschakeld.

#### <span id="page-25-0"></span>*Kiezen wanneer het scherm minder helder wordt, uitgaat of in slaapstand gaat*

Als je de Surface even niet gebruikt, wordt het scherm minder helder of gaat het uit of de Surface gaat in slaapstand. Dit gebeurt om de accutijd te verlengen. Als je deze instellingen wilt wijzigen, moet je je energiebeheerschema bewerken. Dat gaat als volgt:

- 1. Open de charm Zoeken, typ **energiebeheerschema bewerken** en tik of klik op **Instellingen**.
- 2. Tik of klik op **Energiebeheerschema bewerken** in de zoekresultaten.
- 3. Kies de instellingen voor slaapstand en beeldscherm die je wilt wanneer Surface op de accu werkt en wanneer deze op de netspanning is aangesloten.
- 4. Tik of klik op **Wijzigingen opslaan**.

**Opmerking** Een energiebeheerschema is een verzameling van hardware- en systeeminstellingen (zoals beeldscherm en slaapstand) die bepalen hoe je pc de voeding gebruikt. Zie het onderwerp [Energiebeheerschema's: Veelgestelde vragen](http://windows.microsoft.com/nl-NL/windows-8/power-plans-faq) op Windows.com voor meer informatie over energiebeheerschema's. (Surface Pro ondersteunt de modus verbonden en stand-by niet.)

#### Actief

Doe het volgende om de Surface te activeren:

- 1. Doe een van de volgende dingen:
	- Druk op de aan/uit-knop en laat deze weer los (hiermee wordt de Surface uit de slaapstand of sluimerstand gehaald).
	- Druk op een toets of tik op het Windows-logo  $\blacksquare$  op Surface. (Als de Surface niet wordt geactiveerd, staat deze mogelijk in de sluimerstand. Houd de aan/uit-knop ingedrukt en laat deze los om de Surface uit de sluimerstand te halen.)

Het vergrendelingsscherm verschijnt met pictogrammen voor apps. Er verschijnt bijvoorbeeld een e-mailpictogram wanneer je een nieuw e-mailbericht hebt ontvangen. Zie het onderwerp [Meldingen](#page-73-0) in deze handleiding voor meer informatie hierover.

- 2. Ontgrendel je Surface door een veegbeweging te maken vanaf de onderkant van het scherm of door op een toets te drukken.
- 3. Als het aanmeldingsscherm verschijnt, typ je je wachtwoord en Surface is klaar voor gebruik. Als je hulp nodig hebt bij het aanmelden, raadpleeg je de sectie Aan- [en afmelden](#page-50-0) in deze handleiding.

#### Vergrendelen

Doe een van de volgende dingen om Surface te vergrendelen:

- Tik of klik op je naam in de rechterbovenhoek van het Startscherm en tik of klik vervolgens op **Vergrendelen**.
- Druk op Ctrl+Alt+Delete en tik of klik op **Vergrendelen**.
- <span id="page-26-0"></span>Druk op de Windows-logotoets  $\blacksquare$  + L.

## Het aanraakscherm

Het multi-aanraakscherm met 10,6 inch diagonaal en 1080p-resolutie heeft een hoogte-breedteverhouding van 16:9. Dit is perfect voor het bekijken van HD-video's en geoptimaliseerd voor multitasking met apps die naast elkaar worden weergegeven.

Net als bij een smartphone kun je communiceren met de Surface door het scherm aan te raken. Je kunt bijvoorbeeld met je vinger omlaag vegen over een pagina om te bladeren. Zie het onderwerp [Aanraken: tikken,](#page-16-0)  [schuiven en meer](#page-16-0) in deze handleiding om meer te leren over aanraakbewegingen.

#### **Schermrotatie**

Wanneer je de Surface roteert, draait de scherminhoud automatisch mee naar de nieuwe stand. Zo kun je bijvoorbeeld een liggende stand gebruiken om webpagina's te bekijken en een staande stand om een boek te lezen.

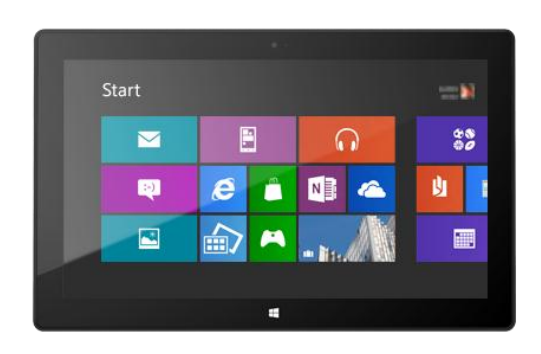

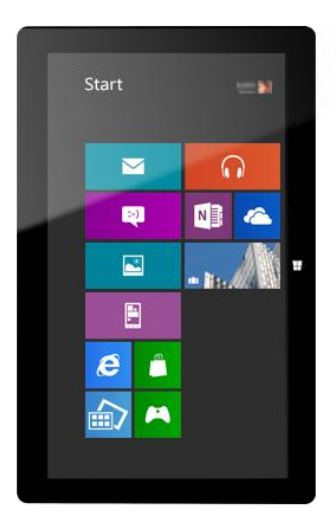

#### *De schermstand vergrendelen*

Als je niet wilt dat het scherm automatisch meedraait, kun je de stand vergrendelen. Dat gaat als volgt:

- 1. Draai de Surface naar de gewenste stand.
- 2. Open de charm Instellingen en tik of klik op **Scherm**.
- 3. Tik of klik op het pictogram voor de schermrotatie. Dit is een rechthoekig pictogram met pijlen.

Er verschijnt een slot op het schermpictogram wanneer de schermrotatie is vergrendeld.

**Opmerking** Je vindt de schermstandinstelling ook in Configuratiescherm. Om deze instelling te vinden open je de charm Zoeken, typ je **schermstand**, tik of klik je op **Instellingen** en vervolgens kies je **Schermstand wijzigen** in de zoekresultaten.

#### Schermhelderheid

Op de Surface wordt de schermhelderheid automatisch aangepast aan de lichtomstandigheden. Je kunt dit wijzigen of de helderheid instellen op de gewenste waarde. Dat gaat als volgt:

- 1. Open de charm Instellingen en tik of klik op **Pc-instellingen wijzigen**.
- 2. Tik of klik op **Algemeen**.
- 3. Schuif naar beneden naar Scherm en stel Automatisch de helderheid van het scherm aanpassen in op **Nee**.

Doe het volgende als je de schermhelderheid handmatig wilt aanpassen:

 Open de charm Instellingen, tik of klik op **Scherm** en verplaats de schuifregelaar om de helderheid aan te passen.

**Opmerking** Een helderder scherm gebruikt meer stroom. Zie [Tips voor het besparen van accustroom](http://windows.microsoft.com/nl-nl/windows-8/tips-save-battery-power) op Windows.com om de gebruiksduur van je accu te verlengen.

#### Overige scherminstellingen

Zie [Kiezen wanneer het scherm minder helder wordt, uitgaat of in slaapstand gaat](#page-25-0) in deze handleiding als je wilt veranderen wanneer het scherm wordt gedimd of uitgeschakeld of wanneer de Surface in slaapstand gaat.

Je kunt de charm Zoeken gebruiken om te zoeken naar meer instellingen, zoals de beeldschermresolutie. Dat gaat als volgt:

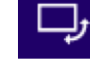

 Open de charm Zoeken, typ **beeldscherm** en tik of klik vervolgens op **Instellingen**. Kies een instelling in de zoekresultaten.

#### Surface aansluiten op een tweede beeldscherm

Je kunt de Surface aansluiten op een tweede scherm om sneller te kunnen werken. Zie [Surface aansluiten op](#page-78-0)  [een tv, beeldscherm of projector](#page-78-0) in deze handleiding voor meer informatie hierover.

### <span id="page-28-0"></span>Je accounts toevoegen

Een van de eerste dingen die je wilt doen met je nieuwe Surface, is je accounts toevoegen, zoals Outlook.com, Gmail, Facebook, Twitter en LinkedIn. Zodra je je accounts hebt toegevoegd, verschijnen je contactpersonen, agenda en e-mail in de apps E-mail, Personen en Agenda. En je geraakt snel aan je foto's en bestanden van services als SkyDrive, Facebook of Flickr.

#### Je e-mailaccounts toevoegen

Je kunt je e-mailaccounts van Outlook, Gmail, AOL, Yahoo! en zelfs het e-mailadres van je werk (accounts die Exchange ActiveSync gebruiken) toevoegen aan de app E-mail.

Zo voeg je een e-mailaccount toe:

- 1. Open E-mail (tik of klik vanaf het Startscherm op **E-mail**).
- 2. Maak een veegbeweging vanaf de rechterkant van het scherm en tik of klik op **Instellingen**.
- 3. Tik of klik op **Accounts**.
- 4. Tik of klik op **Een account toevoegen**, het type account dat je wilt toevoegen en volg de instructies op het scherm.

Je kunt de meeste accounts toevoegen met alleen je gebruikersnaam en wachtwoord. In sommige gevallen wordt je gevraagd om meer informatie in te voeren. Deze informatie vindt je doorgaans op de website van je e-mailaccount.

5. Herhaal stappen 2-4 voor elk van je e-mailaccounts.

Nadat je een e-mailaccount hebt toegevoegd…

- Worden contactpersonen uit je e-mailaccount weergegeven in de app Personen.
- Worden afspraken weergegeven in de app Agenda. Als je de meest recente versie van E-mail hebt, wordt je Google-agenda niet gesynchroniseerd met de app Agenda (zie hieronder).

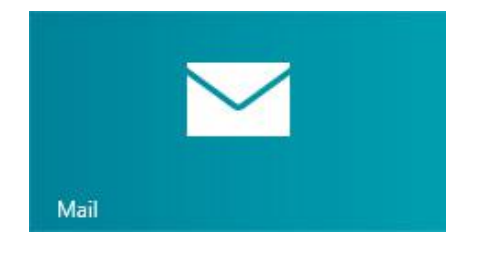

Je kunt de instellingen van je e-mailaccount op elk gewenst moment wijzigen. Open de charm Instellingen terwijl je in de app E-mail bent, kies **Accounts** en selecteer vervolgens het account dat je wilt wijzigen. Zie de sectie [E-mail](#page-99-0) in deze handleiding voor meer informatie.

#### *POP-e-mail*

E-mail ondersteunt geen e-mailaccounts die gebruikmaken van POP (Post Office Protocol). Als jouw e-mailaccount POP gebruikt, raadpleeg je de opties in [E-mailaccounts met POP gebruiken](http://windows.microsoft.com/nl-NL/windows-8/pop-email-accounts) op Windows.com.

#### *E-mail, agenda en contactpersonen van Google synchroniseren*

Als je wilt weten hoe je je e-mail, contactpersonen en agenda van Google moet synchroniseren, raadpleeg je [Google-services synchroniseren met Windows](http://windows.microsoft.com/nl-NL/windows-8/use-google-windows-8-rt) op Windows.com.

#### *Microsoft Exchange-account*

Als je wilt weten hoe je een Microsoft Exchange-account kunt instellen en verbindingsproblemen kunt oplossen, raadpleeg je [Een Exchange-account configureren](http://support.microsoft.com/kb/2784275) (in het Engels).

#### *Outlook Express, Windows Mail of Windows Live Mail*

Als je Outlook Express, Windows Mail of Windows Live Mail hebt gebruikt, kun je je e-mail en adresboek van je oude pc naar de cloud verplaatsen. Als je dit hebt gedaan, krijg je toegang tot je e-mail en contactpersonen in de apps E-mail en Personen op Surface. Zie [Je e-mail en contactpersonen van je oude pc verplaatsen](http://windows.microsoft.com/nl-NL/windows-8/move-contacts-mail#1TC=t1) op Windows.com voor informatie over het verplaatsen van je e-mail en adresboek naar de cloud.

#### Accounts van sociale netwerken toevoegen aan de app Personen

Voeg de accounts van je sociale netwerken zoals Facebook, Twitter en LinkedIn toe en ontvang de nieuwste updates, tweets en afbeeldingen van deze accounts op één locatie: de app Personen. Zo voeg je de accounts van je sociale netwerken toe:

- 1. Open Personen (tik of klik vanaf het Startscherm op **Personen**).
- 2. Maak een veegbeweging vanaf de rechterkant van het scherm en tik of klik op **Instellingen**.
- 3. Tik of klik op **Accounts**.
- 4. Tik of klik op **Een account toevoegen**, kies het type account dat je wilt toevoegen en volg de instructies op het scherm.

#### Een fotoservice toevoegen aan de app Foto's

De app Foto's toont automatisch de foto's die op je Surface zijn opgeslagen, maar je kunt ook je foto's van SkyDrive, Facebook of Flickr opnemen. Dat gaat als volgt:

- 1. Tik of klik in het Startscherm op **Foto's**.
- 2. Tik of klik op de tegel voor de gewenste fotoservice, zoals SkyDrive, Facebook of Flickr.
- 3. Volg de instructies om je account toe te voegen.

Je moet mogelijk enkele minuten wachten voordat de foto's van het nieuwe account verschijnen.

## <span id="page-30-0"></span>Schermtoetsenbord

Surface heeft een schermtoetsenbord dat verschijnt wanneer je het nodig hebt.

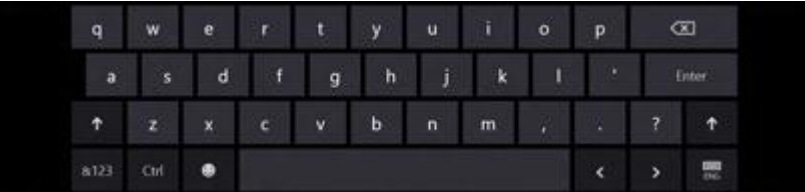

#### Het toetsenbord weergeven

Sla de cover open zoals het voorblad van een tijdschrift of verwijder deze wanneer je het schermtoetsenbord wilt gebruiken. Tik nu waar je wilt typen (bijvoorbeeld in een tekstvak). Het schermtoetsenbord verschijnt.

Zo open je het schermtoetsenbord handmatig:

- 1. Open de charm Instellingen en tik of klik vervolgens op **Toetsenbord** (rechterbenedenhoek).
- 2. Tik of klik op **Schermtoetsenbord en het vak Handgeschreven berichten**.

#### Het toetsenbord vanaf het bureaublad weergeven

Het schermtoetsenbord verschijnt niet automatisch wanneer je je op het bureaublad bevindt. In plaats daarvan moet je op het toetsenbordpictogram op de taakbalk tikken of klikken (rechterbenedenhoek van het scherm).

#### Het toetsenbord verbergen

Zo verberg je het schermtoetsenbord:

- Tik in een gebied waar je geen tekst kunt typen. -of-
- Tik op de knop Toetsenbord in de rechterbenedenhoek en tik vervolgens op de afbeelding met de pijl omlaag (zie afbeelding).

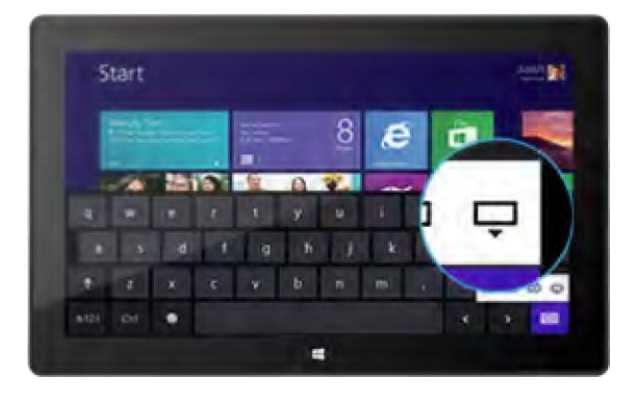

**Tips**

- Je kunt sneltoetsen gebruiken door op de Ctrl-toets en daarna op een andere toets te tikken. Je kunt bijvoorbeeld Ctrl+C gebruiken om te kopiëren en Ctrl+V om te plakken.
- Schakel Caps Lock in en uit door te dubbeltikken op de toets Pijl omhoog.
- Voeg automatisch een punt in door te dubbeltikken op de spatiebalk.

#### *De instellingen van het schermtoetsenbord wijzigen*

Je kunt de instellingen van het schermtoetsenbord wijzigen in Pc-instellingen. Dat gaat als volgt:

- 1. Open de charm Instellingen en tik of klik op **Pc-instellingen wijzigen**.
- <span id="page-31-0"></span>2. Tik of klik op **Algemeen** en voer de wijzigingen uit onder Schermtoetsenbord.

## **Geluidsfuncties**

Surface heeft twee stereoluidsprekers en een headsetaansluiting om [naar muziek te luisteren](http://www.microsoft.com/Surface/nl-nl/support/music-photos-and-video/listen-to-music-on-Surface) of naar films te kijken. De interne microfoon komt goed van pas wanneer je telefoneert of video's opneemt.

#### Het volume aanpassen

Je kunt het volume op een aantal plaatsen regelen:

- **Volumeknop** Gebruik de volumeknop (aan de linkerkant van je Surface).
- **Touch Cover en Type Cover** Druk op de knoppen voor het volume (F2 of F3 op de Type Cover).
- **Startscherm** Open de charm Instellingen, tik vervolgens op het geluidspictogram en pas de schuifregelaar aan. (Dit is hetzelfde als wanneer je de volumeknop gebruikt.)
- **Bureaublad** Tik op het geluidspictogram op de taakbalk.
- **Apps** Sommige apps hebben een interne volumeregeling.

**Tips** 

- Als je audio snel wilt onderbreken, druk je op de volumeknop en tik je vervolgens op de onderbrekingsknop op het scherm.
- Als je audio snel wilt dempen, druk je op de demptoets op Touch Cover of Type Cover.

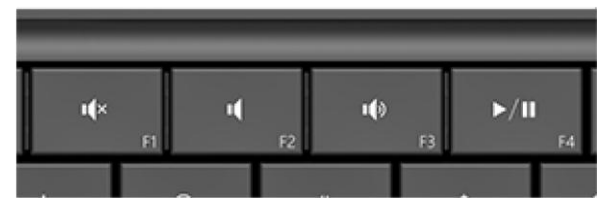

Mediatoetsen op de Touch Cover: dempen, volume omlaag, volume omhoog en afspelen/onderbreken

#### Geluidsaccessoires toevoegen

De headsetaansluiting werkt voor audio-uitvoer en microfooninvoer. Je kunt een hoofdtelefoon of een headset met een microfoon koppelen aan de headsetaansluiting of de USB-poort. Voor een grootser geluid sluit je een externe USB- of *Bluetooth*-luidspreker aan. Zie de sectie [Apparaten en printers toevoegen, weergeven en](#page-76-0)  [beheren](#page-76-0) in deze handleiding voor meer informatie.

## <span id="page-32-0"></span>Accu en voeding

Surface heeft een interne lithium-ionaccu die ontworpen is om te gaan waar jij gaat. De resterende accutijd varieert en is afhankelijk van de manier waarop je je Surface gebruikt en je instellingen voor energiebeheer.

#### Hoe ver is de accu nog opgeladen?

De accustatus verschijnt op een paar plaatsen.

- **Vergrendelingsscherm** Als je de Surface uit slaapstand haalt, verschijnt de accustatus op het vergrendelingsscherm (linkerbenedenhoek).
- **Charms** Als je een veegbeweging maakt vanaf de rechterkant van het scherm, verschijnt de accustatus in de linkerbenedenhoek van het scherm (zie afbeelding).

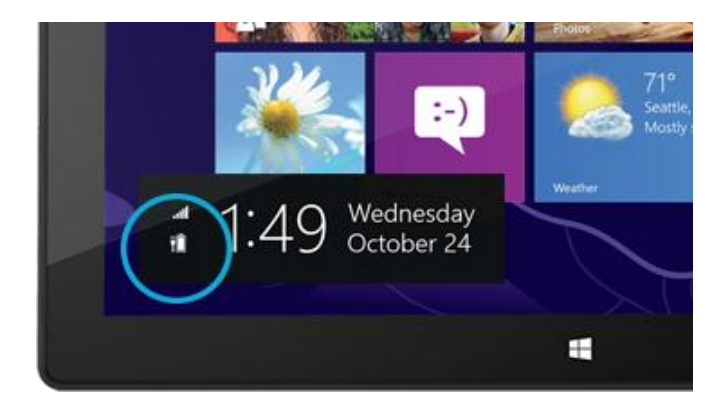

 **Bureaubladtaakbalk** Als je je op het bureaublad bevindt, verschijnt de accustatus op de taakbalk (rechterbenedenhoek). Tik of klik op het accupictogram voor informatie over het laden en de accustatus, inclusief het resterende percentage.

Zie [Accu: veelgestelde vragen](http://windows.microsoft.com/nl-nl/windows-8/battery-meter-frequently-asked-questions) op Windows.com voor meer informatie over het accupictogram en de accustatus.

Je ontvangt automatisch een melding wanneer de accu bijna leeg is. Als je een waarschuwing krijgt, sluit dan de voeding aan. Als je de accu niet oplaadt, worden jouw wijzigingen uiteindelijk opgeslagen en wordt Surface afgesloten.

**Tip**

 Zie [Tips voor het besparen van accustroom](http://windows.microsoft.com/nl-nl/windows-8/tips-save-battery-power) op Windows.com om de gebruiksduur van je accu te verlengen.

#### <span id="page-33-0"></span>Surface opladen

Als de accu bijna leeg is, laad je je Surface op met de meegeleverde stroomvoorziening van 48 watt.

Zodra je het netsnoer hebt aangesloten, gaat aan het uiteinde van de connector een klein lampje branden om aan te geven dat Surface stroom krijgt.

Als je wilt controleren of de Surface wordt opgeladen, veeg je vanaf de rechterkant van het scherm en kijk je naar de linkerbenedenhoek om de accustatus te zien. Tijdens het

opladen verschijnt er een elektrische stekker naast het accupictogram. Het duurt ongeveer 4 uur om de accu van je Surface op te laden als deze leeg is.

**Opmerking** Je kunt de stroomvoorziening van 24 watt van de Surface RT gebruiken om de Surface Pro op te laden, maar het opladen zal langer duren.

#### *USB-laadpoort*

De stroomvoorziening van 48 watt die met de Surface Pro wordt meegeleverd, bevat een USB-poort zodat je andere apparaten, zoals een telefoon, kunt opladen terwijl je je Surface oplaadt.

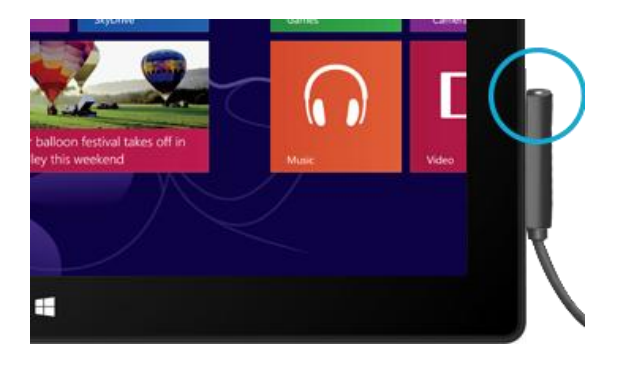

51% available (plugged in,

Adjust screen brightness More power options

 $= -44.46$ 

charging)

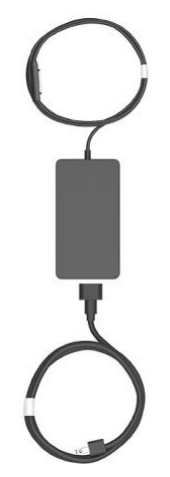

De USB-poort is alleen bestemd voor opladen. Apparaten die op de USB-oplaadpoort worden aangesloten, worden niet door de Surface herkend. Als je een USB-apparaat wilt gebruiken, sluit je dit aan op de USB-poort op de Surface. Leer meer hierover in de sectie [Apparaten en printers toevoegen, weergeven en beheren](#page-76-0) in deze handleiding.

Je kunt ook een extra stroomvoorziening kopen voor je Surface. Zi[e Stroomvoorziening](http://www.microsoft.com/Surface/nl-nl/accessories/home#power-supply) op Surface.com voor meer informatie.

## <span id="page-34-0"></span>Foto's, koppelingen en meer delen

De charm Delen biedt een snelle manier om bestanden en informatie te delen met mensen die je kent en om informatie naar andere apps te verzenden. Deze charm is overal beschikbaar, zodat je je werk niet hoeft te onderbreken om bijvoorbeeld de foto's van je laatste vakantie of een artikel dat je leest, te delen. Je kunt kiezen of je wilt delen met een paar mensen tegelijk of met je hele sociale netwerk of je kunt informatie naar een andere app sturen om later te gebruiken (je kunt bijvoorbeeld [iets delen met OneNote\)](#page-121-0).

Gebruik de charm Delen als je in een van je apps een item vindt dat je wilt delen. Dat gaat als volgt:

#### Een koppeling delen

- 1. Blader naar een webpagina die je wilt delen.
- 2. Open de charm Delen:
	- Maak een veegbeweging vanaf de rechterkant van het scherm en tik vervolgens op **Delen**.  $-$ of $-$
	- Druk op de toets Delen op de Touch Cover of Type Cover.

Je ziet een lijst met personen, apps en apparaten waarmee je het vaakst items deelt, en een lijst met apps die kunnen delen. Als je bijvoorbeeld een koppeling op een sociaal netwerk wilt delen, tik je op **Personen**, kies je Twitter of Facebook, typ je een opmerking als je dat wilt en tik of klik je op het pictogram Posten.

#### **Opmerkingen**

- Als je wilt wijzigen welke apps worden weergegeven in de charm Delen, open je de charm Instellingen, tik of klik je op **Pc-instellingen wijzigen** en vervolgens tik of klik je op **Delen**.
- Je kunt de charm Delen niet gebruiken om te delen vanaf het bureaublad.

#### Een foto delen

1. Open de app Foto's en zoek naar een of meerdere foto's die je wilt delen.

2. Kies een foto of foto's:

**Met aanraking** veeg je naar beneden op een foto om deze te selecteren. **Met een muis** klik je met de rechtermuisknop op een foto om deze te selecteren.

- 3. Open de charm Delen:
	- Maak een veegbeweging vanaf de rechterkant van het scherm en tik vervolgens op **Delen**. –of–
	- Druk op de toets Delen op de Touch Cover of Type Cover.

Je ziet een lijst met personen, apps en apparaten waarmee je het vaakst items deelt, en een lijst met apps die kunnen delen. Als je bijvoorbeeld wilt delen met behulp van e-mail, tik je op **E-mail**, typ je een e-mailadres en tik of klik je op het pictogram Verzenden.

**Tip** 

 Om een foto of een groep met foto's te delen op een sociaal netwerk zoals Facebook of Twitter, moeten de foto's zich op je SkyDrive bevinden. Gebruik de [app SkyDrive](#page-116-0) om je foto's te uploaden. Selecteer vervolgens een foto of foto's, open de charm Delen en kies **Personen**.

## <span id="page-35-0"></span>Je instellingen wijzigen

Je kunt je Surface-instellingen op een aantal manieren zoeken en wijzigen: Configuratiescherm, Pc-instellingen en Zoeken. Vaak gebruikte instellingen staan in Pc-instellingen, dus kijk daar eerst.

#### Pc-instellingen

Zo kom je bij Pc-instellingen:

- 1. Maak een veegbeweging vanaf de rechterkant en tik of klik op **Instellingen**. In de rechterbenedenhoek vind je instellingen zoals netwerkverbinding, volume, helderheid, meldingen, energie en toetsenbord.
- 2. Voor meer instellingen tik of klik je op **Pc-instellingen wijzigen**.
## Zoeken gebruiken

Weet je niet waar je een bepaalde instelling kunt vinden? Geen probleem. Gebruik de zoekfunctie om een instelling te vinden. Dat gaat als volgt:

 Maak een veegbeweging vanaf de rechterkant en tik of klik op **Zoeken**. Typ een woord of zin in het zoekvak en tik of klik vervolgens op **Instellingen** (onder het zoekvak). De items die overeenstemmen met je zoekopdracht, worden weergegeven.

Typ bijvoorbeeld **geluid** in het zoekvak als je wilt zoeken naar instellingen over het geluid. Als een item een instellingenpictogram (tandwiel) heeft, is de instelling beschikbaar in Pc-instellingen. Andere instellingen worden geopend in Configuratiescherm op het bureaublad.

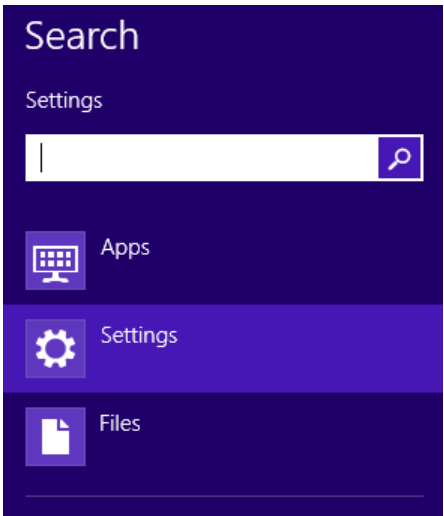

## Configuratiescherm

Ja, het Configuratiescherm is er nog steeds. Doe het volgende om het te openen:

#### **Vanaf Start:**

Typ **configuratiescherm** en tik of klik vervolgens op **Configuratiescherm** in de zoekresultaten.

#### **Vanaf het bureaublad:**

- Maak een veegbeweging vanaf de rechterkant van het scherm en tik op **Instellingen** en vervolgens op **Configuratiescherm**.
- Als je een muis gebruikt, wijs je de linkerbenedenhoek van het scherm aan. Wanneer het Startscherm verschijnt, klik je met de rechtermuisknop in de hoek en vervolgens klik je op **Configuratiescherm**. Je kunt het Configuratiescherm ook vastmaken op de taakbalk voor snelle toegang. (Open het Configuratiescherm, klik met de rechtermuisknop op het pictogram van het Configuratiescherm op de taakbalk en kies **Dit programma vastmaken aan de taakbalk**).

**Opmerking** Als je een Microsoft-account gebruikt met de Surface, kun je je instellingen synchroniseren tussen alle pc's met Windows 8 of Windows RT die je gebruikt. Zie de sectie [Je instellingen synchroniseren](#page-72-0) in deze handleiding voor meer informatie hierover.

# Aanraking, toetsenbord, muis en pen

Met de Surface kun je gemakkelijk omschakelen tussen aanraak-, toetsenbord-, muis- en penbediening. Gebruik wat je wilt, wanneer je wilt.

## Aanraken

Je kunt je vingers gebruiken om met de Surface te communiceren. Sleep je vinger bijvoorbeeld over het Startscherm om te schuiven en tik op een tegel om deze te openen.

- Lees het onderwerp [Aanraken: tikken, schuiven en meer](#page-16-0) in deze handleiding om meer te leren over aanraakbewegingen.
- Zie het onderwerp [Schermtoetsenbord](#page-30-0) om te leren hoe je het schermtoetsenbord met aanraakfuncties kunt gebruiken.

## Toetsenbord

Je kunt kiezen tussen twee toetsenbordcovers voor je Surface: Touch Cover of Type Cover.

Beide toetsenborden worden magnetisch bevestigd op de Surface. Als je de Touch Cover of Type Cover wilt bevestigen, hoef je deze alleen maar bij de Surface in de buurt te brengen. Wanneer de Touch Cover of Type Cover in de buurt komt, wordt deze uitgelijnd en op zijn plaats vastgemaakt.

Zodra dit is gebeurd, blijft de toetsenbordcover ook op zijn plaats. Je kunt deze gemakkelijk verwijderen als je wilt. Trek de cover er gewoon terug af.

Als je de Touch Cover of Type Cover volledig naar achteren openslaat, wordt het toetsenbord uitgeschakeld. Het is dan onmogelijk om per ongeluk op het toetsenbord te typen.

Als je tekst wilt typen wanneer de cover verborgen is, gebruik je het toetsenbord op het scherm. Tik in een

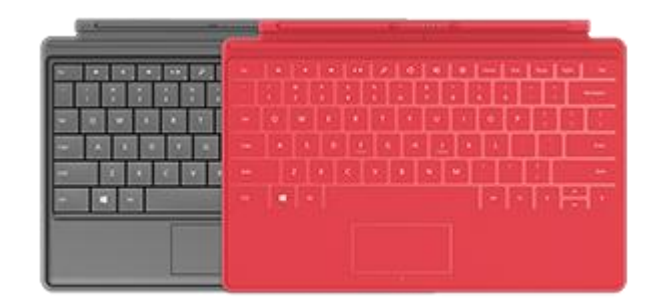

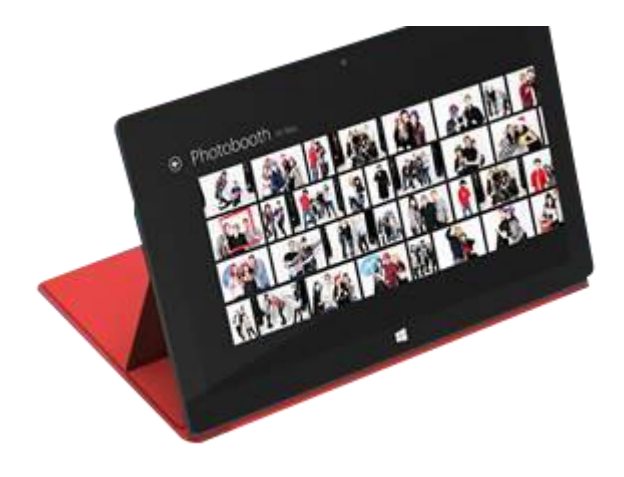

tekstveld of ander gebied waar je kunt typen, en het schermtoetsenbord verschijnt. Zie de sectie [Schermtoetsenbord](#page-30-0) in deze handleiding voor meer informatie.

Als je de Touch Cover sluit, wordt het scherm uitgeschakeld en gaat de Surface in slaapstand. De cover beschermt het aanraakscherm wanneer je onderweg bent. Druk op een toets of de aan/uit-knop om de Surface te activeren.

## Touch Cover

Touch Cover is meer dan een beschermhoes voor je Surface. Het is ook een toetsenbord met een uniek ontwerp. Wanneer je op de Touch Cover typt, kun je je handen op de Touch Cover-toetsen laten rusten. Touch Cover detecteert het alleen wanneer je op een toets drukt. Je kunt op Touch Cover typen net zoals op elk ander toetsenbord.

Standaard hoor je een geluid wanneer je op een toets op de Touch Cover drukt. Je weet dan dat je handeling is herkend als het indrukken van een toets. Zo schakel je het geluid uit dat wordt afgespeeld wanneer je typt:

- 1. Open de [charm Instellingen](http://www.microsoft.com/surface/nl-nl/support/getting-started/get-to-know-windows) en tik of klik op **Pc-instellingen wijzigen**.
- 2. Tik of klik op **Algemeen**.
- 3. Schuif naar Schermtoetsenbord. Zoek naar **Toetsgeluiden afspelen tijdens het typen** en verplaats de schuifregelaar naar **Uit**.

#### *Functietoetsen*

Als je een functietoets (F1-F12) wilt gebruiken, gebruik je de Fn-toets in combinatie met een toets op de bovenste rij van de Touch Cover. Voor F1 druk je bijvoorbeeld op Fn + Dempen.

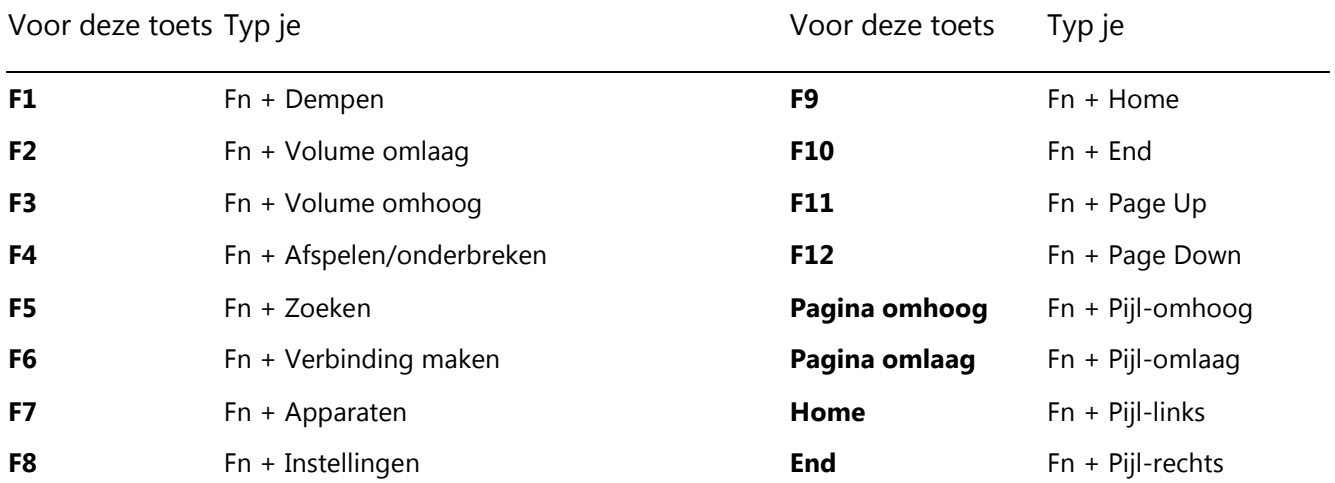

## Type Cover

Type Cover is een slanke versie van een traditioneel toetsenbord met bewegende toetsen en trackpadknoppen. Het biedt de snelheid en het uiterlijk van een laptoptoetsenbord.

Net als de Touch Cover klikt de Type Cover met behulp van magneten op zijn plaats en fungeert deze ook als hoes voor de Surface. Met de Type Cover verander je je tablet in een oogopslag in een laptop.

## **Trackpad**

Zowel de Touch Cover als de Type Cover beschikken over een trackpad die je kunt gebruiken als muis. Net als bij een laptop kun je met je vinger over de trackpad slepen om de aanwijzer op het scherm te verplaatsen. De trackpad bevat ook een linker- en rechterknop. Druk bijvoorbeeld op het rechterbenedengebied van de trackpad als je wilt rechtsklikken.

Handeling Trackpadbeweging

## Trackpadbewegingen

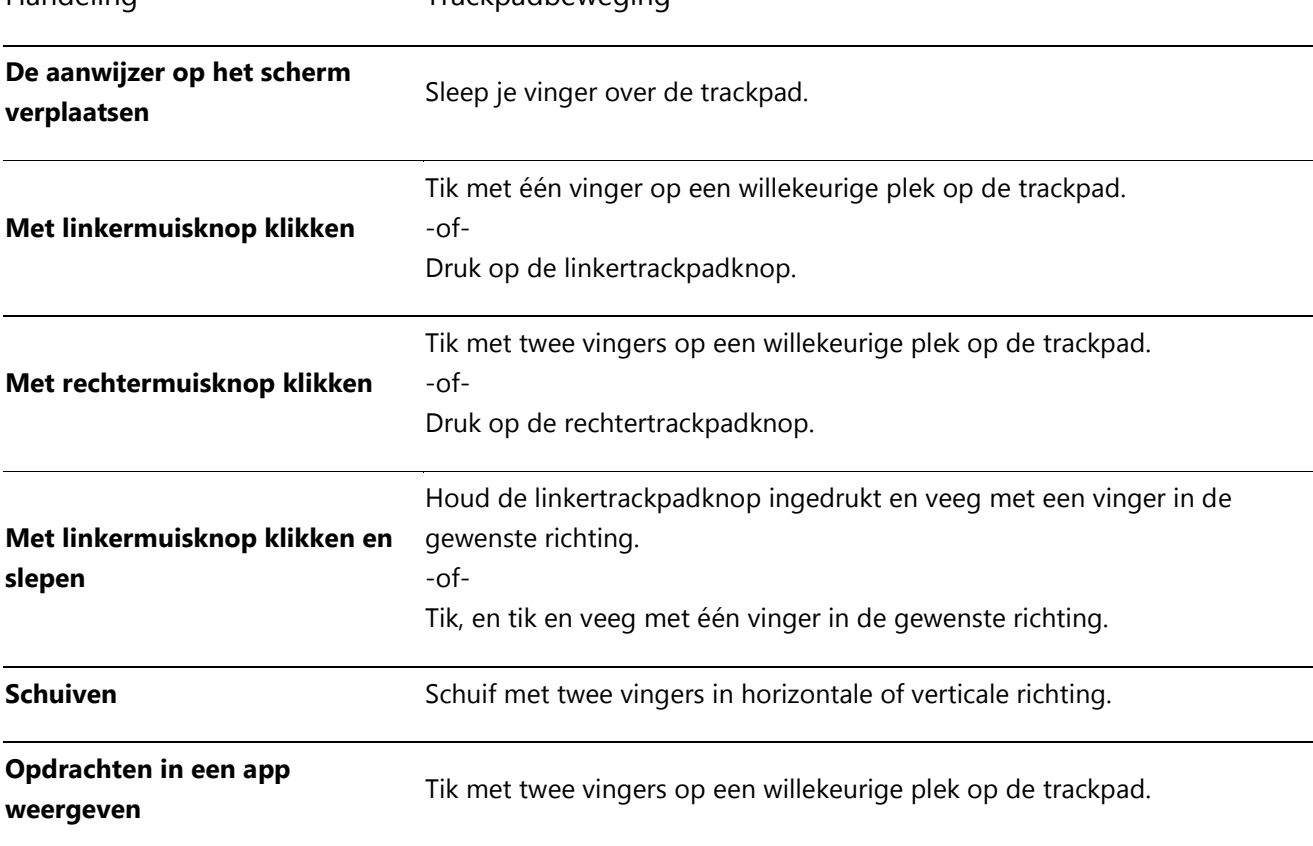

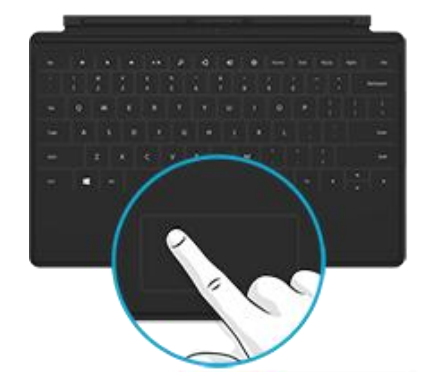

## Hoe wijzig ik de trackpadinstellingen?

Een app Trackpadinstellingen is beschikbaar in de Windows Store. Zo installeer je de app op je Surface:

- 1. Open de app Store en type vervolgens **trackpadinstellingen**.
- 2. Tik of klik op **Trackpadinstellingen** in de zoekresultaten en tik of klik vervolgens op **Installeren**.
- 3. Zodra deze is geïnstalleerd, open je de app Trackpadinstellingen.

Dit zijn de instellingen die je kunt wijzigen in de app Trackpadinstellingen:

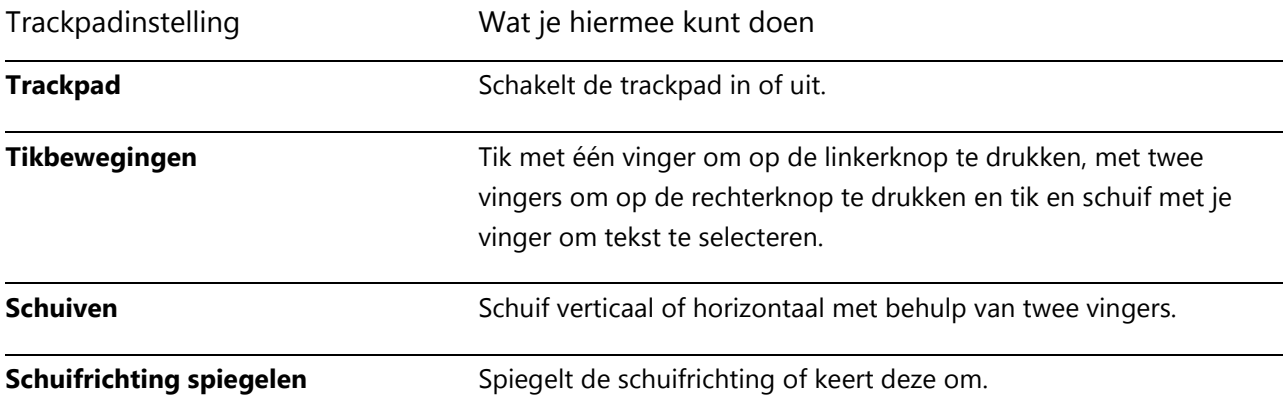

#### *De app Trackpadinstellingen werkt niet*

Als de app Trackpadinstellingen je Touch Cover of Type Cover niet detecteert, doe je een van de volgende dingen:

- 1. Ga naar het Startscherm, typ **update**, tik of klik op **Instellingen** en tik of klik vervolgens op **Controleren op updates**.
- 2. Open de charm Zoeken, typ **apparaten** en tik of klik vervolgens op **Instellingen**.
- 3. Tik of klik op **Apparaten en printers** in de zoekresultaten.
- 4. Tik driemaal op Vernieuwen (draaiende pijl naast het zoekvak).
- 5. Probeer de app Trackpadinstellingen opnieuw te gebruiken.

## Muis

Je kunt de trackpad op de Touch Cover of Type Cover gebruiken wanneer je een muis nodig hebt of je kunt een USB- of [Bluetooth-muis](http://www.microsoft.com/Surface/nl-nl/support/hardware-and-drivers/add-a-bluetooth-device) aansluiten.

- Als je een USB-muis wilt gebruiken, steek je de transceiver in de USB-poort op je Surface.
- Als je een *Bluetooth*-muis wilt gebruiken, raadpleeg je de sectie [Een](#page-76-0)  [Bluetooth-apparaat toevoegen](#page-76-0) in deze handleiding.

## Muisinstellingen wijzigen

Doe het volgende als je wilt veranderen hoe je muis werkt:

- 1. Open de charm Zoeken, typ **muis** in het zoekvak en tik of klik vervolgens op **Instellingen**.
- 2. Tik of klik op **Muis** in de zoekresultaten.
- 3. Wijzig je muisinstellingen.

Als je bijvoorbeeld de snelheid van de muisaanwijzer wilt veranderen, tik of klik je op het tabblad **Opties voor de aanwijzer** en pas je de snelheid aan. Als je een Microsoft-muis gebruikt, kun je mogelijk ook het Microsoft Muis- en toetsenbordcentrum gebruiken om je muisinstellingen te wijzigen.

## Surface-pen

Surface Pro wordt geleverd met een digitale pen die je kunt gebruiken om documenten te markeren en handgeschreven notities te maken. Dankzij de Palm Block-technologie kun je comfortabel schrijven en moet je je geen zorgen maken als je hand het scherm aanraakt terwijl je schrijft. Of je kunt je creativiteit helemaal kwijt en iets tekenen in Fresh Paint, een teken-app die beschikbaar is in de Windows Store.

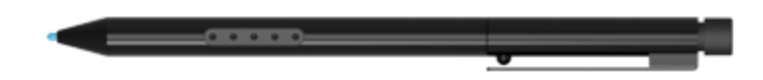

**Tips**

- Als je wilt weten hoe je een pen kunt gebruiken om te tekenen, tekst te schrijven of te markeren (*aanbrengen van inkt* genaamd in Office-apps), raadpleeg je [Met een pen tekenen, tekst schrijven of](http://office.microsoft.com/nl-nl/excel-help/use-a-pen-to-draw-write-or-highlight-text-on-a-windows-tablet-HA103986634.aspx?CTT=1)  [markeren op een Windows-tablet](http://office.microsoft.com/nl-nl/excel-help/use-a-pen-to-draw-write-or-highlight-text-on-a-windows-tablet-HA103986634.aspx?CTT=1) op Office.com.
- Je kunt een extra pen of een nieuwe pen voor je Surface Pro kopen in de [Microsoft Store.](http://www.microsoft.com/Surface/nl-nl/accessories/home#pen)

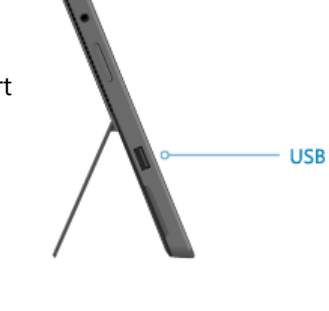

## Kenmerken van de Surface-pen

**Penpunt** De drukgevoelige punt registreert hoe hard je op de pen drukt. Als je bijvoorbeeld een teken-app gebruikt, maak je de lijn die je tekent dikker door harder te drukken (als de app pendruk ondersteunt).

**Penknop** Hiermee krijg je snelle toegang tot snelmenu's. Houd deze knop ingedrukt en tik vervolgens op het scherm.

**Gum** Werkt zoals de gum van een potlood. Gebruik de gum om je pennenstreken te wissen.

**Opmerking** 

De digitale pen die wordt meegeleverd bij je Surface Pro kan niet worden gebruikt bij de Surface RT.

## Notities in je eigen handschrift maken

Download de gratis OneNote-app van de Windows Store en maak handgeschreven notities met de pen.

#### Je handschrift converteren naar tekst

Je kunt het toetsenbord op het scherm gebruiken voor peninvoer. Dat gaat als volgt:

- 1. Open het toetsenbord op het scherm. Tik vanaf het bureaublad op het pictogram Toetsenbord op de taakbalk of doe het volgende vanaf een Windows Store-app:
	- Open de charm Instellingen, tik of klik op **Toetsenbord** en tik of klik vervolgens op **Schermtoetsenbord en het vak Handgeschreven berichten**.
- 2. Tik op het pictogram Toetsenbord in de rechterbenedenhoek en kies de afbeelding met een pen.
- 3. Schrijf iets en je woorden worden automatisch omgezet in tekst.
- 4. Tik op **Invoegen** om je tekst in te voegen.

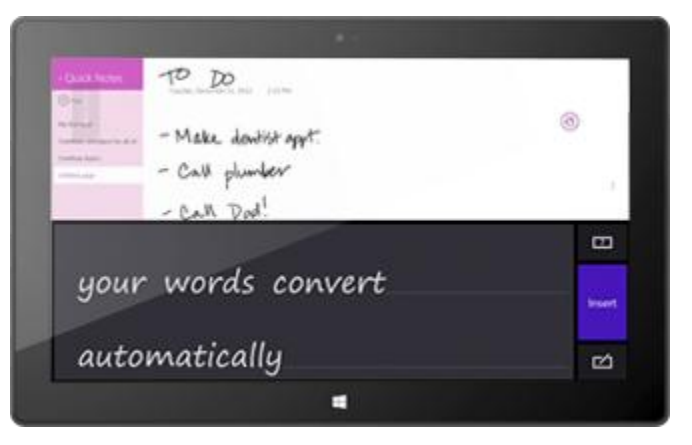

Het vak Handgeschreven berichten wordt in de loop van de tijd aan jouw handschrift aangepast, zodat het nauwkeuriger wordt als je het vaker gebruikt.

## Snelle penbewegingen

Je kunt deze snelle penbewegingen gebruiken om te navigeren en snelkoppelingen uit te voeren. Je kunt oefenen met deze bewegingen en ze aanpassen aan de manier waarop jij werkt.

#### *Oefenen met snelle penbewegingen*

Met snelle penbewegingen kun je omhoog en omlaag schuiven en vooruit- en teruggaan. Als je de snelle penbewegingen niet kent, kun je ze oefenen. Dat gaat als volgt:

- 1. Open de charm Zoeken, typ **pen en aanraken** in het zoekvak en tik of klik op **Instellingen**.
- 2. Tik of klik op **Pen en aanraken** in de zoekresultaten.
- 3. Tik of klik op het tabblad **Snelle penbewegingen** en tik of klik op **Oefenen met bewegingen** (linkerbenedenhoek).

#### *Snelle penbewegingen aanpassen*

Je kunt een actie, zoals kopiëren of plakken, selecteren voor een snelle penbeweging of je eigen actie voor een snelle penbeweging toevoegen. Dat gaat als volgt:

- 1. Open de charm Zoeken, typ **pen en aanraken** in het zoekvak en tik of klik op **Instellingen**.
- 2. Tik of klik op **Pen en aanraken** in de zoekresultaten.
- 3. Tik of klik op het tabblad **Snelle penbewegingen** en tik of klik op **Snelle penbewegingen voor navigeren en bewerken**.
- 4. Tik of klik op **Aanpassen**.
- 5. Wijs een actie toe voor elke snelle penbeweging of voeg je eigen aangepaste actie voor een snelle penbeweging toe.

#### Peninstellingen wijzigen

Je kunt peninstellingen, zoals de dubbeltiksnelheid, wijzigen. Dat gaat als volgt:

- 1. Open de charm Zoeken, typ **pen en aanraken** in het zoekvak en tik of klik op **Instellingen**.
- 2. Tik of klik op **Pen en aanraken** in de zoekresultaten.
- 3. Selecteer **Dubbeltikken** of **Ingedrukt houden** en tik of klik op **Instellingen**.

#### *Rechts- of linkshandigheid instellen*

Wijzig waar menu's op het scherm verschijnen door op te geven met welke hand je schrijft. Dat gaat als volgt:

1. Open de charm Zoeken, typ **pen en aanraken** in het zoekvak en tik of klik op **Instellingen**.

- 2. Tik of klik op **Opgeven met welke hand ik schrijf** in de zoekresultaten.
- 3. Selecteer **Rechtshandig** of **Linkshandig**.

## *Meer peninformatie*

Zie [De Surface-pen: veelgestelde vragen](http://www.microsoft.com/Surface/nl-nl/support/touch-mouse-and-search/troubleshoot-pen-and-stylus) op Surface.com voor meer informatie over het gebruik van de Surfacepen.

# Accounts

Een gebruikersaccount is een verzameling instellingen die je gebruikt om te communiceren met de Surface en om de werking van Windows aan je persoonlijke voorkeur aan te passen. Meld je aan met je gebruikersaccount om je Surface te gebruiken.

## <span id="page-45-1"></span>Welk type account heb ik?

Zo achterhaal je welk type account je gebruikt:

- 1. Open de charm Instellingen en tik of klik op **Pc-instellingen wijzigen**.
- 2. Tik of klik op **Gebruikers**. De gegevens van je gebruikersaccount worden weergegeven onder je naam:
	- Als je een lokaal account ziet, betekent dit dat dit account beschikbaar is op je Surface.
	- Als je een netwerkdomein (domeinnaam\gebruikersnaam) ziet, dan gebruik je een domeinaccount, zoals een account voor je werkplek.
	- Als er een e-mailadres is, gebruik je een Microsoft-account.

Op deze instellingenpagina kun je ook je aanmeldingsopties wijzigen en extra gebruikersaccounts toevoegen. Zie de sectie Aan- [en afmelden](#page-50-0) in deze handleiding en het onderwerp [Meerdere gebruikersaccounts](#page-47-0) voor meer informatie hierover.

## <span id="page-45-0"></span>Wat is een lokaal account?

Met een lokaal account krijg je slechts toegang tot één pc. Als je een lokaal account maakt, heb je een afzonderlijk account nodig voor elke pc die je gebruikt. Geen van je instellingen worden gesynchroniseerd tussen de Windows 8-pc's en de Windows RT-pc's die je gebruikt en je geniet dus niet van de voordelen van het verbinden van je pc met de cloud. Als je apps wilt downloaden van de Windows Store, moet je een Microsoftaccount gebruiken.

Zo wissel je om van een lokaal account naar een Microsoft-account:

- 1. Open de charm Instellingen en tik of klik op **Pc-instellingen wijzigen**.
- 2. Tik of klik op **Gebruikers**.
- 3. Tik of klik op **Overschakelen naar een Microsoft-account** en volg de instructies.

## Wat is een domeinaccount?

Een domein is een groep van pc's op een netwerk die een gemeenschappelijke database en beveiligingsbeleid delen. Pc's op een bedrijfsnetwerk maken meestal deel uit van een domein.

Je kunt je Microsoft-account koppelen aan je domeinaccount en je instellingen en voorkeuren tussen beide synchroniseren. Zie [Je Microsoft-account koppelen aan je domeinaccount](http://windows.microsoft.com/nl-nl/windows-8/connect-microsoft-domain-account) op Windows.com voor meer informatie.

## <span id="page-46-0"></span>Wat is een Microsoft-account?

Een [Microsoft-account](http://windows.microsoft.com/nl-nl/windows-8/favorites-settings-all-pcs#1TC=t1) (een e-mailadres en wachtwoord) is een nieuwe manier om je aan te melden op elke pc waarop Windows 8 of Windows RT wordt uitgevoerd. Wanneer je je aanmeldt bij je Surface met een Microsoftaccount, ben jij verbonden met de cloud. Maar wat is de cloud dan? Goeie vraag! Op technologisch gebied is de "cloud" een geheel van op netwerk gebaseerde services of opslag die via internet worden geboden. Veel van de instellingen, voorkeuren en apps die gekoppeld zijn aan je Microsoft-account kunnen jou "volgen" op verschillende pc's.

Misschien heb je al een Microsoft-account. Een Microsoft-account (voorheen Windows Live ID) is het emailadres en wachtwoord dat je gebruikt om je aan te melden bij Microsoft-services zoals Outlook.com, SkyDrive, Xbox of je Windows Phone. Als je deze services hebt gebruikt, heb je al een Microsoft-account.

Als je geen Microsoft-account hebt, raadpleeg je [Wat is een Microsoft-account?](http://windows.microsoft.com/nl-nl/windows-8/microsoft-account#1TC=t1) op Windows.com.

#### *Voordelen van een Microsoft-account*

Dit is wat een Microsoft-account voor je Surface kan doen:

- Bekijk de contactgegevens en statusupdates van je vrienden van Outlook.com, Facebook, Twitter, and LinkedIn op één locatie, de [app Personen.](#page-103-0)
- Je krijgt 7 GB vrije opslagruimte in de cloud met SkyDrive, een plek waar je je documenten en foto's kunt bekijken, opslaan en delen. Je Microsoft-account koppelt je pc aan SkyDrive, zodat je je bestanden kunt opslaan en openen in de cloud. Zie [SkyDrive](#page-116-0) in deze handleiding voor meer informatie.
- Bekijk al je foto's van Flickr, SkyDrive en Facebook vanaf de app, en ook de foto's die anderen met jou hebben gedeeld. Zie [Foto's](#page-111-0) in deze handleiding voor meer informatie.
- Download apps uit de Windows Store en gebruik deze op maximaal vijf pc's met Windows 8 of Windows RT. Leer meer hierover in de sectie [Windows Store](#page-61-0) in deze handleiding.
- Je persoonlijke instellingen worden automatisch online gesynchroniseerd, en tussen de Windows 8- en Windows RT-pc's die je gebruikt. Zie de sectie [Je instellingen synchroniseren](#page-72-0) voor meer informatie.

Je hebt een Microsoft-account nodig om apps, muziek, video's en games voor je Surface te kopen. Als je geen Microsoft-account gebruikt, is dat geen probleem, want je kunt op elk gewenst moment een Microsoft-account instellen. Zie [Wat is een lokaal account](#page-45-0) in deze handleiding als je wilt weten hoe je van een lokaal account naar een Microsoft-account omwisselt.

#### *Je Microsoft-accountinstellingen wijzigen*

Als je je profiel wilt bewerken of je Microsoft-accountinstellingen wilt wijzigen, ga je naar de webpagina [Microsoft-accountoverzicht](http://go.microsoft.com/fwlink/p/?linkid=164220) en meld je je aan. Of je raadpleegt de volgende onderwerpen op Windows.com:

- [Een account aan je Microsoft-account toevoegen](http://windows.microsoft.com/nl-nl/windows-8/how-add-remove-account-microsoft-account)
- [De instellingen voor delen wijzigen van apps en accounts](http://windows.microsoft.com/nl-nl/windows-8/change-who-sees-info-microsoft-account)

Als je wilt weten hoe je de betalingsoptie voor je Microsoft-account kunt wijzigen of je factureringsgeschiedenis wilt bekijken, raadpleeg je de sectie [Windows Store](#page-61-0) in deze handleiding.

## <span id="page-47-0"></span>Meerdere gebruikersaccounts

Als je de Surface met andere personen deelt, kun je gebruikersaccounts maken voor elk persoon. Op die manier kan iedereen Windows aan zijn of haar persoonlijke voorkeuren aanpassen terwijl jouw bestanden en instellingen privé blijven.

Er zijn drie typen accounts. Elk type biedt een verschillend beheerniveau:

- **Standaardaccounts** zijn voor dagelijks gebruik.
- **Administratoraccounts** bieden de grootste beheersmogelijkheden. Om je Surface te beschermen (en te beletten dat andere personen ongewenste wijzigingen uitvoeren), moet spaarzaam worden omgegaan met het gebruik van administratoraccounts. Je moet een administratoraccount gebruiken als je accounts op je Surface wilt instellen voor andere personen.
- **Gastaccounts** zijn handig wanneer andere personen de Surface tijdelijk moeten gebruiken. Je kunt het gastaccount in het Configuratiescherm inschakelen.

Het gebruikersaccount dat tijdens de installatie van Windows wordt gemaakt, is een administratoraccount. Dit betekent dat je instellingen kunt wijzigen, apps kunt installeren en extra gebruikersaccounts kunt maken. Weet je niet zeker of je een administratoraccount gebruikt? Zie het onderwerp Hoe weet ik dat ik ben aangemeld als [administrator?](http://windows.microsoft.com/nl-nl/windows-8/how-sign-in-as-administrator) op Windows.com.

#### <span id="page-47-1"></span>Een gebruikersaccount maken

Doe een van de volgende dingen om te achterhalen hoe je een gebruikersaccount moet maken:

Zie het onderwerp [Een gebruikersaccount maken](http://windows.microsoft.com/nl-nl/windows-8/create-user-account) op Windows.com.

 Zoek naar het onderwerp in Help. (Ga naar het Startscherm en typ **Help**. Tik of klik vervolgens op **Help en ondersteuning**, typ **gebruikersaccount** in het zoekvak en tik of klik op **Een gebruikersaccount maken**.)

Zie het onderwerp [Omschakelen naar een ander account](#page-51-0) in deze handleiding om te achterhalen hoe je moet wisselen tussen gebruikersaccounts.

#### Accounts beheren

Er zijn twee plaatsen waar je gebruikersaccounts kunt beheren:

- **Pc-instellingen** Open de charm Instellingen, tik of klik op **Pc-instellingen** en tik of klik vervolgens op **Gebruikers**.
- **Configuratiescherm** Open de charm Zoeken, typ **gebruikersaccounts** en tik of klik vervolgens op **Instellingen**. Kies **Gebruikersaccounts** in de zoekresultaten.

Pc-instellingen omvat veel basisinstellingen voor gebruikersaccounts en Configuratiescherm heeft meer geavanceerde instellingen, zoals het wijzigen van het accounttype.

**Opmerking** Openbare mappen zijn een handige manier om bestanden te delen met iedereen die je Surface gebruikt. Zie [Bestanden delen met personen die je Surface gebruiken](#page-84-0) in deze handleiding voor meer informatie.

## Family Safety

Family Safety is een geïntegreerd onderdeel van Windows, zodat het makkelijker is dan ooit om bij te houden wanneer en hoe je kinderen de pc gebruiken. Je kunt precies instellen welke websites, apps en games ze mogen gebruiken. Om Family Safety in te schakelen, moet jij (of minstens één bevoegde ouder) over een [administratoraccount](http://windows.microsoft.com/nl-nl/windows-8/how-sign-in-as-administrator) beschikken. De kinderen die je wilt controleren, hebben elk een standaardgebruikersaccount nodig.

Zie het onderwerp [De accounts van je kinderen instellen in Family Safety](http://windows.microsoft.com/nl-nl/windows-8/set-up-kids-accounts#1TC=t1) op Windows.com om te leren hoe je Family Safety kunt gebruiken.

## Accountbeveiliging

Je account beschermen door er beveiligingsgegevens aan toe te voegen is een verstandige keuze. Als je ooit je wachtwoord vergeet of je account wordt gehackt, kunnen wij je beveiligingsgegevens gebruiken om je identiteit te controleren en je helpen opnieuw toegang tot je account te krijgen. Het is belangrijk dat je ervoor zorgt dat je beveiligingsgegevens toevoegt en dat je deze gegevens controleert op hun nauwkeurigheid.

Zie [Zorg voor een veilig Microsoft-account](http://windows.microsoft.com/nl-nl/windows-8/secure-microsoft-account#1TC=t1) op Windows.com om te leren hoe je beveiligingsgegevens toevoegt.

**Opmerkingen**

- Om te helpen voorkomen dat niet-geautoriseerde personen toegang krijgen tot je Surface, moet je een sterk wachtwoord gebruiken. Zie [Tips voor het maken van sterke wachtwoorden en wachtwoordzinnen](http://windows.microsoft.com/nl-nl/windows-8/create-strong-passwords-passphrases) op Windows.com voor meer informatie hierover.
- Zie [Je Microsoft-account herstellen als dit is geblokkeerd of gehackt](http://windows.microsoft.com/nl-nl/windows-8/get-back-blocked-hacked-account) op Windows.com als je denkt dat je Microsoft-account is geblokkeerd of gehackt.

# <span id="page-50-0"></span>Aan- en afmelden

Nu je alles weet over gebruikersaccounts, zullen we het over aan- en afmelden hebben.

## Aanmelden

Wanneer je Surface wilt gebruiken, moet je je aanmelden. Dat gaat als volgt:

- 1. Maak een veegbeweging naar boven vanaf de onderkant van het scherm of druk op een toets om het scherm te ontgrendelen.
- 2. Typ desgevraagd het wachtwoord voor je gebruikersaccount. Als je je wilt aanmelden met een ander account, tik of klik je op de knop Terug en kies je een account.
	- Zie [Ik ben mijn wachtwoord vergeten](#page-53-0) in deze handleiding als je je wachtwoord niet meer herinnert.
	- Als je een afbeeldingswachtwoord of pincode hebt, tik of klik je op **Aanmeldingsopties** om een andere aanmeldingsmethode te kiezen. Zie de volgende sectie in deze handleiding voor meer informatie.
	- Zie [BitLocker-herstelsleutel](#page-140-0) in deze handleiding als je je Surface niet meer kunt ontgrendelen en je je BitLocker-herstelsleutel nodig hebt.

## Afmelden of vergrendelen

- 1. Tik of klik in het Startscherm op je accountafbeelding in de rechterbovenhoek.
- 2. Kies **Afmelden** of **Vergrendelen**.
- **Tip**

Je kunt ook op Ctrl+Alt+Del op je toetsenbord drukken en vervolgens **Vergrendelen** of **Afmelden** kiezen.

#### Afmelden of vergrendelen. Wat is het verschil?

- **Als je je afmeldt**, worden alle apps gesloten die je gebruikte.
- **Als je je account vergrendelt**, kan je account niet worden gebruikt en kan iemand anders zich aanmelden met zijn of haar account zonder dat de apps die jij gebruikte, worden afgesloten.

## <span id="page-51-0"></span>Omschakelen naar een ander account

Als je je Surface met iemand anders deelt, kun je omschakelen naar een ander account zonder dat je je moet afmelden of apps moet sluiten. Dat gaat als volgt:

- 1. Tik of klik in het Startscherm op je accountafbeelding in de rechterbovenhoek.
- 2. Tik of klik op een account. Als je het gewenste account niet ziet, tik of klik je op **Ander account** en vervolgens meld je je aan op het gewenste account.

Je kunt ook omschakelen naar een ander gebruikersaccount vanaf het aanmeldingsscherm. Dat gaat als volgt:

- 1. Maak een veegbeweging naar boven vanaf de onderkant van het scherm of druk op een toets om het scherm te ontgrendelen.
- 2. Tik of klik op de knop Terug en kies vervolgens een account.

Zie [Een gebruikersaccount maken](#page-47-1) in deze handleiding voor informatie over het maken van accounts.

## Andere aanmeldingsopties

Er zijn nog twee andere aanmeldingsopties: pincode en afbeeldingswachtwoord.

**Belangrijk** Als je een werk-e-mailaccount hebt toegevoegd aan de app E-mail of lid bent geworden van een netwerkdomein, voorkomt het beveiligingsbeleid mogelijk dat je een pincode of een afbeeldingswachtwoord maakt. Raadpleeg je systeembeheerder voor meer informatie.

## Een pincode maken

In plaats van een wachtwoord te typen, kun je je snel aanmelden met een pincode van vier cijfers. Dat gaat als volgt:

- 1. Open de charm Instellingen, tik of klik op **Pc-instellingen wijzigen** en tik of klik op **Gebruikers**.
- 2. Tik of klik op **Een pincode instellen**. Als je geen wachtwoord hebt ingesteld voor je account, moet je een wachtwoord maken voordat je een pincode kunt instellen.
- 3. Bevestig je huidige wachtwoord en stel vervolgens een pincode in.

Nu kun je je snel aanmelden met je pincode van vier cijfers.

## Sign-in options

Change your password

Create a picture password

Create a PIN

## Een afbeeldingswachtwoord maken

Je kunt je aanmelden met bewegingen op een afbeelding van jouw keuze. Dat gaat als volgt:

- 1. Open de charm Instellingen, tik of klik op **Pc-instellingen wijzigen** en tik of klik op **Gebruikers**.
- 2. Bij Aanmeldingsopties tik of klik je op **Stel een afbeeldingswachtwoord in** en volg je de instructies op het scherm.

Zie [Meld je aan met een afbeeldingswachtwoord](http://windows.microsoft.com/nl-nl/windows-8/picture-passwords#1TC=t1) op Windows.com voor tips over het instellen van een afbeeldingswachtwoord en wat je moet doen wanneer je afbeeldingswachtwoord mislukt.

## Accountwachtwoord

Als je een sterk wachtwoord gebruikt en dit regelmatig verandert, help je mee je Surface beter beveiligd te houden. Zie [Tips voor het maken van sterke wachtwoorden en wachtwoordzinnen](http://windows.microsoft.com/nl-nl/windows-8/create-strong-passwords-passphrases) op Windows.com voor meer informatie over sterke wachtwoorden.

**Opmerking** Zie [Je Microsoft-account herstellen als dit is geblokkeerd of gehackt](http://windows.microsoft.com/nl-nl/windows-8/get-back-blocked-hacked-account) op Windows.com als je denkt dat je Microsoft-account is geblokkeerd of gehackt.

## Je wachtwoord wijzigen

Doe het volgende om je wachtwoord te wijzigen:

- 1. Open de charm Instellingen en tik of klik op **Pc-instellingen wijzigen**.
- 2. Kies **Gebruikers** (aan de linkerkant).
- 3. Onder **Aanmeldingsopties** tik of klik je op **Uw wachtwoord wijzigen**. Volg de instructies en tik of klik vervolgens op **Volgende**.
- 4. Volg de instructies en tik of klik vervolgens op **Voltooien**.

**Opmerking** Zie [Wachtwoorden in Windows 8: veelgestelde vragen](http://windows.microsoft.com/nl-nl/windows-8/passwords-in-windows-8-faq) op Windows.com voor meer antwoorden op vragen over wachtwoorden.

#### *Een domeinwachtwoord wijzigen*

Als je Surface zich op een domein bevindt, druk je op Ctrl+Alt+Del en kies je **Een wachtwoord wijzigen**. Volg de instructies, tik of klik op **Verzenden** en tik of klik vervolgens op **OK**.

## <span id="page-53-0"></span>Ik ben mijn wachtwoord vergeten

Als je je wachtwoord vergeten bent, zijn er verschillende manieren om dit te achterhalen of opnieuw in te stellen:

- Als je een Microsoft-account (e-mail en wachtwoord) gebruikt, kun je [je wachtwoord online opnieuw](http://go.microsoft.com/fwlink/p/?linkid=238656)  [instellen](http://go.microsoft.com/fwlink/p/?linkid=238656) op account.live.com.
- Als je een lokaal account gebruikt, gebruik je een geheugensteun voor je wachtwoord als herinnering.
- Laat iemand met een administratoraccount zich aanmelden op de Surface en je wachtwoord voor jou wijzigen. (Het account dat tijdens de installatie van Windows wordt gemaakt, is een administratoraccount.) Zie [Je wachtwoord wijzigen](http://windows.microsoft.com/nl-nl/windows-8/change-your-password) op Windows.com om te leren hoe je de wachtwoorden van anderen wijzigt. Zie [Welk type account heb ik?](#page-45-1) in deze handleiding om te achterhalen of een account een administratoraccount is.

Als je deze suggesties hebt geprobeerd en je nog steeds niet kunt aanmelden, [neem je contact op met Surface](http://www.microsoft.com/Surface/nl-nl/support/home)[ondersteuning](http://www.microsoft.com/Surface/nl-nl/support/home) op Surface.com.

#### Kiezen wanneer een wachtwoord wordt vereist

Je kunt bepalen wanneer een wachtwoord nodig is om aan te melden op Surface. Dat gaat als volgt:

- 1. Open de charm Instellingen, tik of klik op **Pc-instellingen** en tik of klik op **Gebruikers**.
- 2. Zoek onder Aanmeldingsopties naar de instelling **Een wachtwoord vereisen nadat het scherm is uitgeschakeld gedurende**. Deze instelling is mogelijk niet beschikbaar als je een werk-e-mailaccount hebt toegevoegd aan de app E-mail of als je lid bent geworden van een netwerkdomein.
- 3. Kies een item uit de lijst:
	- **Microsoft-account** Kies een tijdsperiode van maximaal 15 minuten of selecteer Altijd een wachtwoord vereisen.
	- **Lokaal account** Kies een tijdsperiode of selecteer Altijd een wachtwoord vereisen of Geen wachtwoord vereisen.

# Alles over apps

In deze sectie leer je snel met apps te werken.

## <span id="page-54-0"></span>Ingebouwde apps

Hier vind je enkele apps die met je Surface zijn meegeleverd:

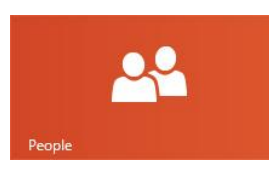

## [Personen](ms-windows-store:PDP?PFN=microsoft.windowscommunicationsapps_8wekyb3d8bbwe)

Bekijk de laatste nieuwtjes en begin gesprekken met je contactpersonen.

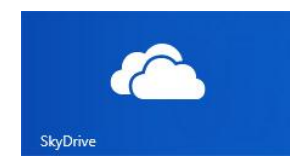

# Mail

 $\bullet$ 

## [E-mail](ms-windows-store:PDP?PFN=microsoft.windowscommunicationsapps_8wekyb3d8bbwe)

[Video](ms-windows-store:PDP?PFN=Microsoft.ZuneVideo_8wekyb3d8bbwe) 

Ontvang e-mail van je verschillende accounts op één locatie.

Zoek en bekijk jouw video's en films van Xbox Video.

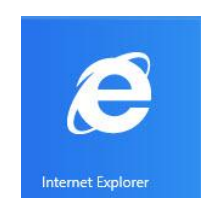

## **SkyDrive**

Sla je bestanden op in de cloud en krijg van overal toegang tot deze bestanden.

## [Internet Explorer](ms-windows-store:PDP?PFN=Microsoft.Bing_8wekyb3d8bbwe)

Alles wat je op internet wilt doen, is binnen handbereik met een eenvoudige veegof tikbeweging.

## [Skype](ms-windows-store:PDP?PFN=Microsoft.SkypeApp_kzf8qxf38zg5c)

Gebruik Skype om met mensen te communiceren via spraak-, video- of chatberichten.

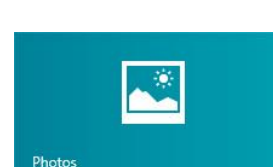

## [Foto's](ms-windows-store:PDP?PFN=microsoft.windowsphotos_8wekyb3d8bbwe)

Bekijk al je foto's en

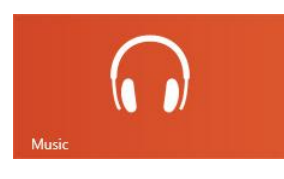

zelfgemaakte video's op één locatie.

## [Muziek](ms-windows-store:PDP?PFN=Microsoft.ZuneMusic_8wekyb3d8bbwe)

Stream de nieuwste nummers of luister naar muziek in je collectie.

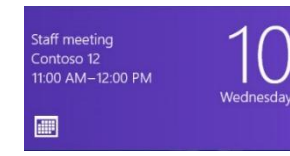

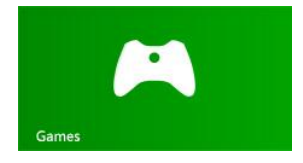

## [Agenda](ms-windows-store:PDP?PFN=Microsoft.BingNews_8wekyb3d8bbwe)

Breng al je agenda's samen op één locatie.

## [Games](ms-windows-store:PDP?PFN=Microsoft.XboxLIVEGames_8wekyb3d8bbwe)

Ontdek en download nieuwe games.

**W** Word N B OneNote

**X Excel** P PowerPoint

Zie de sectie [Ingebouwde apps](#page-54-0) in deze handleiding voor informatie over deze en nog een paar andere apps.

**Tip**

 Apps worden vaak bijgewerkt, dus bekijk zeker de sectie Apps [bijwerken vanaf de Windows Store](#page-64-0) in deze handleiding.

Opmerking: sommige functies zijn mogelijk niet beschikbaar in alle markten.

## Een app zoeken

Doe een van de volgende dingen als je wilt zoeken naar een app die op je Surface is geïnstalleerd:

- **Aanraking of muis** Als je veel tegels op je Startscherm hebt, schuif je met je vingers over het scherm of gebruik je het bladerwieltje op je muis. Je kunt ook in het Startscherm schuiven door met je twee vingers horizontaal over de trackpad van de Touch Cover of Type Cover te schuiven.
- **Toetsenbord** Ga naar het Startscherm en begin de naam van de app te typen. De zoekresultaten worden bijgewerkt terwijl je typt. Tik of klik in de zoekresultaten op de app om deze te openen (of druk op Enter om de geselecteerde app te openen).
- **Alle apps weergeven** Veeg in het Startscherm naar beneden vanaf de bovenkant van het scherm en tik of klik vervolgens op **Alle apps** (in de rechterbenedenhoek).

**Tip**

 Als je de gewenste app niet vindt, kun je proberen te zoeken in de Windows Store. Zie de sectie [Apps](#page-61-0)  [installeren](#page-61-0) in deze handleiding om te leren hoe je dit doet.

## Een app starten

Net als de Startknop in vorige versies van Windows, gebruik je het Startscherm om apps te starten. Surface heeft twee typen apps op het Startscherm:

- Windows Store-apps, zoals Muziek, E-mail en Weer.
- Bureaublad-apps, zoals Kladblok en de Office-apps.

Zo start je een app:

- **Aanraking of muis** Tik of klik op het Startscherm op een tegel. Als je veel tegels hebt, sleep je je vinger over het scherm of schuif je twee vingers horizontaal over de trackpad om te bladeren.
- **Toetsenbord** Ga naar het Startscherm, typ de naam van een app en druk op **Enter**.

Je kunt ook bureaublad-apps starten vanaf het bureaublad. Om naar het bureaublad te gaan, ga je naar het Startscherm en tik of klik je op **Bureaublad** (of de Windows-logotoets + D). Je kunt een snelkoppeling maken voor een bureaublad-app, of bureaublad-apps die je vaak gebruikt op de taakbalk vastmaken. Zie [De taakbalk](http://windows.microsoft.com/nl-nl/windows-8/use-the-taskbar)  [gebruiken](http://windows.microsoft.com/nl-nl/windows-8/use-the-taskbar) op Windows.com voor meer informatie hierover.

Zie het onderwerp [Het Startscherm aanpassen](#page-68-0) in deze handleiding als je wilt leren hoe je je Startscherm kunt veranderen.

## Wisselen tussen apps

Je kunt meerdere apps openen en tussen deze verschillende apps wisselen. Dat gaat als volgt:

## Naar de laatst gebruikte app gaan

- **Met aanraken** veeg je vanaf de linkerkant.
- **Met een muis** verplaats je de muisaanwijzer naar de linkerbovenhoek en klik je in de hoek.
- **Met het toetsenbord** druk je op Alt+Tab.

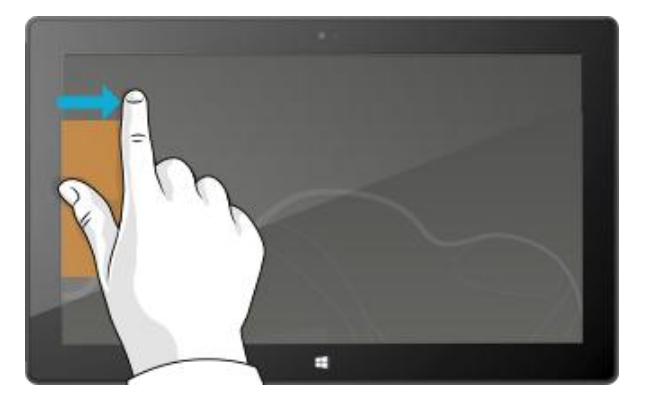

#### Naar een specifieke app gaan

Zo krijg je een lijst met de openstaande apps en schakel je om naar een andere app:

 **Met aanraken** veeg je vanaf de linkerkant zonder je vinger op te tillen en duw je terug naar de linkerkant. Je ziet de apps die je onlangs hebt gebruikt. Tik op de gewenste app.

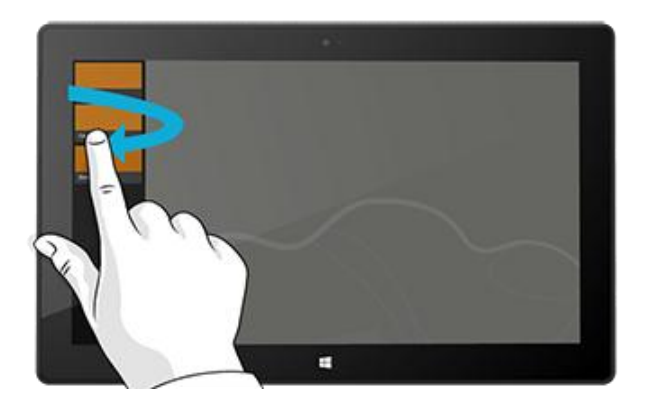

 **Met een muis** verplaats je de aanwijzer naar de linkerbovenhoek en beweeg je deze recht naar beneden. Je ziet de apps die je onlangs hebt gebruikt. Klik op de gewenste app.

 **Vanaf het toetsenbord** houd je de Windows-logotoets ingedrukt en druk je op de **Tab**-toets om te wisselen tussen Windows Store-apps en het Startscherm.

Om tussen alle apps (bureaublad- en Windows Store-apps) te wisselen, houd je de **Alt**-toets ingedrukt en druk je herhaaldelijk op de **Tab**-toets om te wisselen tussen apps. Als je bij de gewenste app bent, laat je gewoon los.

## Twee apps naast elkaar gebruiken (apps vastmaken)

Houd je muziekafspeellijst in de gaten terwijl je werkt aan een rapport. Of vergelijk het speelschema van je favoriete team met je eigen agenda. Je kunt meer gedaan krijgen wanneer je een tweede app vastmaakt aan de linker- of rechterkant van het scherm.

## De laatste app die je hebt gebruikt, vastmaken

- **Met aanraking** maak je met je vinger een veegbeweging vanaf de linkerkant om de tweede app weer te geven en sleep je deze vervolgens naar de linker- of rechterkant van het scherm totdat hierachter een opening verschijnt.
- **Met een muis** verplaats je de aanwijzer naar de linkerbovenhoek totdat de tweede app verschijnt en sleep je deze vervolgens naar de linker- of rechterkant van het scherm totdat hierachter een opening verschijnt.

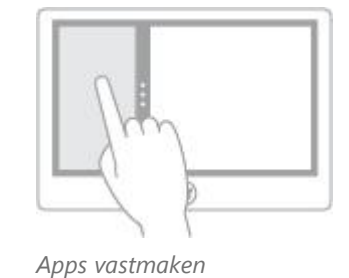

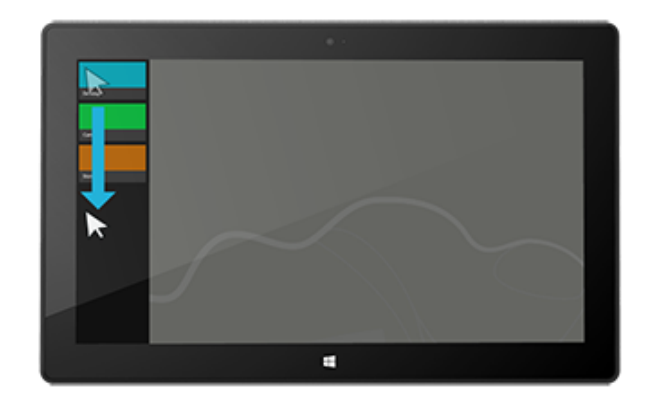

## Een app vastmaken die je onlangs hebt gebruikt

Veeg vanaf de linkerkant zonder je vinger op te tillen en duw vervolgens terug naar de linkerkant. Je ziet de apps die je onlangs hebt gebruikt. Nu sleep je de gewenste app naar de linker- of rechterkant van het scherm totdat hierachter een opening verschijnt.

**Tips**

- Wil je kijken hoe je dit moet doen? Bekijk de [video Een app vastmaken](http://windows.microsoft.com/nl-nl/windows-8/all-about-apps?page=touch2#touch) op Windows.com.
- Druk op de Windows-logotoets  $\blacksquare$  + Punt om de huidige app vast te maken aan de kant van het scherm. Maak vervolgens een veegbeweging vanaf de rechterkant van het scherm om nog een geopende app weer te geven.
- Verplaats de lijn tussen de apps om het formaat van de apps aan te passen. De ene app kan een derde van het scherm in beslag nemen, terwijl de andere twee derde in beslag neemt.

## Apps sluiten

Apps uit de Windows Store vertragen Surface niet, dus je hoeft ze niet te sluiten. Als je naar een andere app gaat, laat Windows de app op de achtergrond aanstaan en sluit deze uiteindelijk wanneer je hem niet gebruikt.

Als je een Windows Store-app toch wilt sluiten, doe je dat als volgt:

- **Met aanraken** druk je op de bovenkant van de app en houd je deze ingedrukt. Vervolgens schuif je met je vinger naar beneden totdat de app van het scherm verdwijnt. Wil je kijken hoe je dit moet doen? Bekijk de [video Een app sluiten](http://windows.microsoft.com/nl-nl/windows-8/all-about-apps?page=touch4#aanraken) op Windows.com.
- **Met een muis** klik je op de bovenkant van de app en wanneer de aanwijzer in een hand verandert, sleep je de app naar beneden, van het scherm af. Je kunt de aanwijzer ook naar de linkerbovenhoek verplaatsen, vervolgens recht naar beneden schuiven om de geopende apps weer te geven, dan rechsklikken op een app en op **Sluiten** klikken.

Zo kijk je welke apps open zijn en zo sluit je een app:

#### **Met aanraken**

Een app openen: Veeg vanaf de linkerkant zonder je vinger op te tillen en duw vervolgens terug naar de linkerkant. Je ziet de apps die je onlangs hebt gebruikt, en Start.

Een app sluiten: Sleep de app die je wilt sluiten uit de lijst naar de onderkant van het scherm.

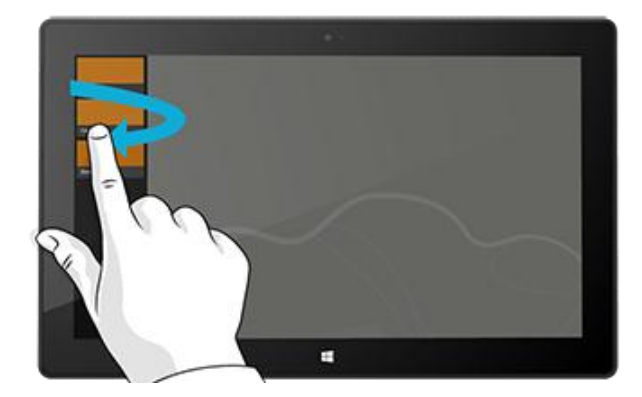

#### **Met een muis**

Een app openen: Verplaats de aanwijzer naar de linkerbovenhoek en beweeg deze recht naar beneden. Je ziet de apps die je onlangs hebt gebruikt.

Een app sluiten: Klik rechts op de app die je wilt sluiten en klik vervolgens op **Sluiten**.

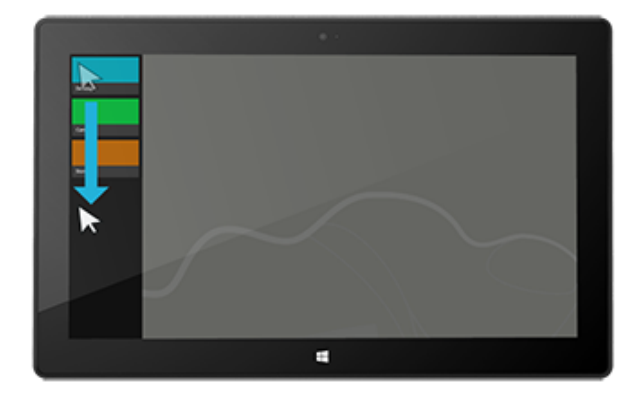

## Bureaublad-apps sluiten

Het is nog steeds een goed idee om bureaublad-apps zoals Office-apps te sluiten wanneer je ermee klaar bent of voordat je de Surface uitzet. Je kunt een Office-app sluiten door op de X in de rechterbovenhoek van de app te tikken of te klikken.

## Taakbeheer gebruiken

Met Taakbeheer kun je zien welke apps en services op je pc worden uitgevoerd, en vind je meer informatie over services, gebruikersaccounts, netwerkverbindingen en computerhardware. Met Taakbeheer kun je ook bepalen welke apps automatisch worden opgestart wanneer je Windows opstart.

Doe een van de volgende dingen om Taakbeheer te openen:

- Open in het Startscherm de charm Zoeken en typ **taakbeheer**.
- Druk op Ctrl+Shift+Esc.
- Klik rechts in de linkerbenedenhoek van je scherm en klik vervolgens op **Taakbeheer**.

Zie [Apps en services beheren met Taakbeheer](http://windows.microsoft.com/nl-nl/windows-8/manage-apps-services-task-manager) op Windows.com voor meer informatie over het gebruik van Taakbeheer.

## App-opdrachten: waar vind ik ze?

Als je een app hebt geopend, vraag je je misschien af hoe je dingen in de app kunt veranderen. App-opdrachten zijn niet zichtbaar totdat je ze nodig hebt, zodat je het volledige scherm kunt gebruiken voor wat je doet. Als je app-opdrachten nodig hebt, verschijnen deze aan de boven- en onderkant van het scherm.

## App-opdrachten weergeven

Zo geef je app-opdrachten weer:

- **Aanraken** Veeg omhoog vanaf de onderkant of omlaag vanaf de bovenkant van het scherm.
- **Muis** Klik met de rechtermuisknop.
- **Trackpad** Tik met twee vingers op een willekeurige plek op de trackpad van de Touch Cover of Type Cover.
- **Toetsenbord** Windows-logotoets  $\blacksquare$  + Z.

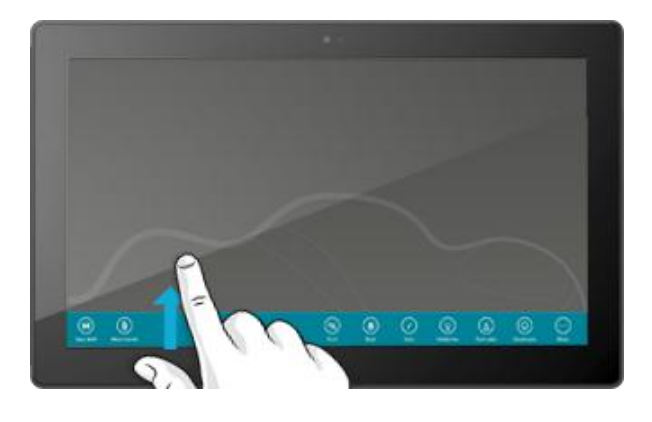

Open bijvoorbeeld de app Weer en maak vervolgens een veegbeweging naar beneden vanaf de bovenkant van het scherm om de opdrachten van de app Weer te bekijken.

Opdrachten kunnen ook verschijnen wanneer je een item in een app selecteert door naar beneden te vegen op een item of rechts te klikken. Als je bijvoorbeeld naar beneden veegt of rechts klikt op een foto in de app Foto's, zie je de opdrachten.

## App-instellingen

De charm Instellingen is contextgevoelig, wat betekent dat wat je kunt doen afhankelijk is van waar je je bevindt. Wanneer je Instellingen opent, veranderen de items in de rechterbovenhoek afhankelijk van waar je bent. Als je Instellingen bijvoorbeeld opent vanuit een app, zie je de instellingen voor deze app.

Om dit te illustreren, zie je hier hoe je de instellingen voor E-mail en Internet Explorer kunt veranderen:

- Open Internet Explorer, open vervolgens de charm Instellingen en tik of klik op **Internetopties**.
- Open de app E-mail, open vervolgens de charm Instellingen en tik of klik op **Account**.

## Help en probleemoplossing bij apps

Als je je in een app bevindt, veeg je vanaf de rechterkant van het scherm, tik of klik je op **Instellingen** en vervolgens op **Help**. (Bij sommige apps staat Help op een andere plaats, dus bekijk de website van het bedrijf als je geen Help in de charm Instellingen vindt.)

Als je problemen hebt bij het uitvoeren van een app vanaf de Windows Store, probeer je de oplossingen op deze Windows.com-pagina: [Wat kan ik doen als ik problemen heb met een app?](http://windows.microsoft.com/nl-nl/windows-8/what-troubleshoot-problems-app)

# <span id="page-61-0"></span>Apps installeren

Ontdek een ruime keuze aan fantastische apps in de Windows Store. Je kunt de aanbevolen apps bekijken of op categorie door de apps bladeren, zoals Surface Picks of Games. (De beschikbaarheid van Surface Picks kan verschillen per regio.) In de meeste categorieën kun je door de apps bladeren in groepen zoals Populair gratis, Populair betaald en Nieuwe releases. En als je weet welke app je wilt, dan begin je gewoon te typen in de Store en verschijnen de resultaten voor de apps die overeenstemmen met je zoekopdracht.

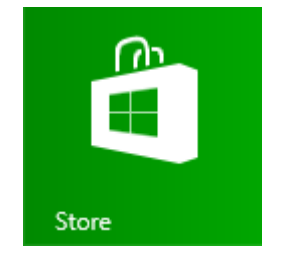

Om toegang te krijgen tot de Windows Store, tik of klik je op de tegel Store op je Startscherm.

## Je aanmelden met je Microsoft-account

Je moet over een [Microsoft-account](#page-46-0) en een internetverbinding beschikken om apps vanaf de Windows Store te kunnen installeren.

Zo meld je aan of af op de Windows Store:

- 1. Tik of klik in het Startscherm op **Store**.
- 2. Maak een veegbeweging vanaf de rechterkant van het scherm, tik of klik op **Instellingen** en tik of klik vervolgens op **Uw account**. Hier zie je een van deze twee dingen:
	- **Een aanmeldingsknop** Dit betekent dat je niet bent aangemeld op de Store. Tik of klik op **Aanmelden** en typ je [Microsoft-accountg](#page-46-0)egevens (e-mail en wachtwoord).
	- **Je accountgegevens** Dit betekent dat je al bent aangemeld. Hier kun je een betalingsmethode toevoegen, je aanmelden met een ander account en kijken welke pc's aan je account gekoppeld zijn. Lees verder voor informatie over het toevoegen van betalingsopties en het bekijken van je factureringsgeschiedenis.

## Apps en programma's installeren

Apps, ook bekend als programma's, zijn de kern van Windows 8.

#### Apps installeren vanaf de Windows Store

Zo zoek en installeer je een app vanaf de Windows Store:

- 1. Tik of klik in het Startscherm op **Store**.
- 2. Zorg ervoor dat je bent aangemeld met je Microsoft-account (zie vorige sectie).
- 3. Doe een van de volgende dingen om naar een app te zoeken:
	- Sleep je vinger over het scherm om door de apps te bladeren. Je kunt op een categorie tikken, zoals Games, om meer apps te zien.
	- Typ de naam van de app die je zoekt. Je ziet de resultaten die overeenstemmen met je zoekopdracht.
	- Maak een veegbeweging vanaf de rechterkant van het scherm, tik of klik op de charm **Zoeken** en typ vervolgens de naam van de app die je zoekt.
- 4. Tik of klik op een app om er meer over te weten te komen en beoordelingen te lezen.
- 5. Tik of klik op **Kopen**, **Proberen** of **Installeren**.
	- **Installeren** is beschikbaar als een app gratis is, of als je deze al hebt gekocht.
	- **Proberen** betekent dat er een proefversie van de app beschikbaar is. Je kunt de app uitproberen voordat je deze koopt.
	- **Kopen** betekent dat de app niet gratis is. De prijs van de app wordt weergegeven. Apps die je koopt, worden in rekening gebracht volgens de betalingsoptie die aan je Microsoft-account is gekoppeld. Zie [Een betalingsoptie toevoegen of wijzigen](#page-64-1) in deze handleiding om de betalingsoptie voor je account toe te voegen of te wijzigen.

Zodra een app is geïnstalleerd, verschijnt er een tegel voor de app op het Startscherm.

#### **Opmerkingen**

- Zie [Waarom kan ik een app van de Windows Store niet vinden of installeren?](http://windows.microsoft.com/nl-nl/windows-8/why-find-install-app-windows-store) op Windows.com als je een app niet kunt vinden of installeren.
- Als je hulp nodig hebt met de app Store, open je de charm Instellingen en tik of klik je op **Help**.
- Apps worden regelmatig bijgewerkt. Zie [Apps bijwerken vanaf de Windows Store](#page-64-0) voor informatie over het bijwerken van je apps.

#### Apps of programma's installeren vanaf een andere locatie

Je kunt ook apps of programma's installeren vanaf een cd of dvd, een website of vanaf een netwerk.

#### *Apps installeren vanaf internet*

Zorg dat de uitgever van een app en de website die de app aanbiedt, te vertrouwen zijn.

Tik of klik in je webbrowser op de koppeling naar de app. Tik of klik op **Openen** of **Uitvoeren** om deze nu te installeren en volg daarna de instructies op je scherm. Tik of klik op **Opslaan** of **Opslaan als** om de app te

downloaden als je deze later wilt installeren. Als je klaar bent om de app te installeren, dubbeltik of dubbelklik je op het bestand en volg je de instructies op je scherm.

#### *Apps installeren vanaf een cd of dvd*

Als je een app of programma wilt installeren vanaf een cd of dvd, sluit je een extern USB-station voor optische schijven aan op je Surface Pro. Als het installeren van de app niet automatisch wordt gestart, open je de charm Zoeken, voer je **Computer** in in het zoekvak en tik of klik je op **Computer**. Open de cd- of dvd-map en open het installatiebestand van het programma. Dit bestand heeft meestal de naam Setup.exe of Install.exe.

#### *Apps installeren vanaf een netwerk*

Vraag je netwerkbeheerder om hulp bij het installeren van apps vanaf je bedrijfsnetwerk.

## Je programma's laten werken met Windows 8

- De meeste programma's die zijn geschreven voor Windows 7 werken ook met Windows 8. Als je een ouder programma installeert of uitvoert, controleert Windows het op symptomen van bekende compatibiliteitsproblemen. Als er een probleem wordt gevonden, biedt de Assistent voor programmacompatibiliteit enkele aanbevolen handelingen die je kunt uitvoeren om ervoor te zorgen dat het programma correct wordt uitgevoerd op Windows 8. Zie [Assistent voor](http://windows.microsoft.com/nl-nl/windows-8/program-compatibility-assistant-faq)  [programmacompatibiliteit: veelgestelde vragen](http://windows.microsoft.com/nl-nl/windows-8/program-compatibility-assistant-faq) op Windows.com voor meer informatie.
- Als je problemen ondervindt bij het uitvoeren van een programma dat functioneerde in een vorige versie van Windows, kun je dit mogelijk uitvoeren in een compatibiliteitsmodus, zoals de compatibiliteitsmodi van Windows Vista of Windows 7. Zie [Je toepassingen en apparaten laten werken](http://windows.microsoft.com/nl-nl/windows-8/get-apps-devices-working)  [onder Windows 8](http://windows.microsoft.com/nl-nl/windows-8/get-apps-devices-working) op Windows.com als je wilt weten hoe je dit doet.
- Het [Windows Compatibiliteitscentrum](http://go.microsoft.com/fwlink/?LinkId=238597) bevat informatie om je te helpen bepalen welke apps met Windows 8 zullen werken en welke niet.

## <span id="page-63-0"></span>De installatie van een app of programma ongedaan maken

Als je een app of programma niet gebruikt, kun je deze verwijderen. Dat gaat als volgt:

1. Zoek naar de app die je wilt verwijderen. Je kunt dit doen door naar de app-tegel te zoeken op het Startscherm of door Zoeken te [gebruiken.](#page-21-0) 

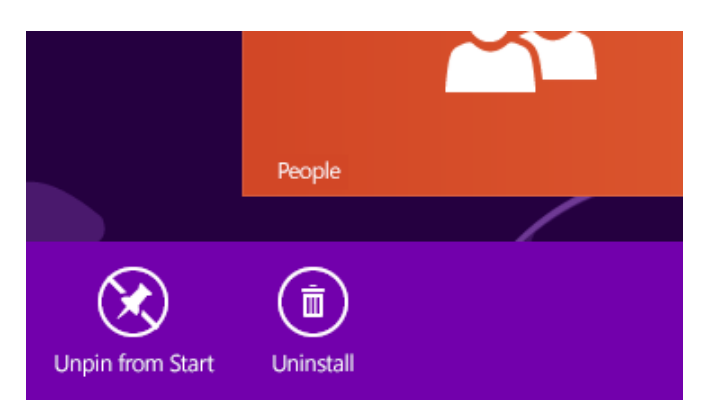

- 2. Veeg naar beneden of klik rechts op de app om deze te kiezen. Als je dit doet, verschijnen onder aan het scherm app-opdrachten.
- 3. Tik of klik op **Verwijderen**. Als de app een bureaublad-app is, voer je de volgende stap uit.
- 4. Kies de app uit de lijst en tik of klik op **Verwijderen**.

**Tips** 

- Als je je geïnstalleerde apps wilt zien, ga je naar Start en veeg je naar beneden vanaf de bovenkant van het scherm (of klik je rechts). Vervolgens tik of klik je op **Alle apps**.
- Als je een ingebouwde app, zoals Muziek, verwijdert, kun je deze opnieuw installeren vanaf de Store. De apps E-mail, Agenda, Personen en Berichten verschijnen in de Store als één app, genaamd E-mail, Agenda, Personen en Berichten.

## <span id="page-64-0"></span>Apps bijwerken vanaf de Windows Store

Apps worden regelmatig bijgewerkt door app-ontwikkelaars en de tegel Store op het Startscherm vertelt je wanneer er updates beschikbaar zijn.

Een 4 op de tegel Store betekent bijvoorbeeld dat er voor vier van je apps updates beschikbaar zijn.

Zo installeer je app-updates:

- 1. Tik of klik in het Startscherm op **Store**.
- 2. Tik of klik op **Updates** in de rechterbovenhoek.
- <span id="page-64-1"></span>3. Tik of klik op **Installeren** om updates te installeren voor de geselecteerde apps.

## Een betalingsoptie toevoegen of wijzigen

Zo voeg je de betalingsmethode voor de Windows Store toe of bewerk je deze:

- 1. Open de charm Instellingen in de app Store (veeg vanaf de rechterkant van het scherm en tik op **Instellingen**).
- 2. Tik of klik op **Uw account**. Als je niet bent aangemeld op de Store, meld je je aan met je Microsoftaccount.
- 3. Tik of klik op **Betalingsmethode toevoegen** of **Betalingsmethode bewerken**, bewerk je gegevens en tik of klik vervolgens op **Verzenden**.

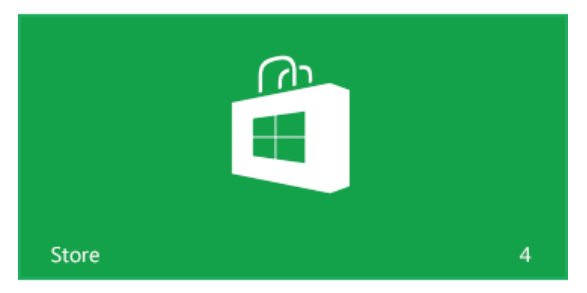

Zo verwijder je een betalingsmethode van je account:

- 1. Ga naar de [website voor factuurbeheer](http://go.microsoft.com/fwlink/?LinkId=241657) en meld je aan met je Microsoft-account.
- 2. Tik of klik op **Betalingsopties**.
- 3. Kies een betalingsmethode, tik of klik op **Verwijderen** en tik of klik vervolgens op **Verwijderen**.

## Je factureringsgeschiedenis weergeven

Zo krijg je een geschiedenis van de apps die je hebt gekocht vanaf de Windows Store:

- 1. Open de charm Instellingen in de app Store (veeg vanaf de rechterkant van het scherm en tik op **Instellingen**).
- 2. Tik of klik op **Uw account**. Als je niet bent aangemeld op de Store, meld je je aan met je Microsoftaccount.
- 3. Tik of klik op **Factureringsgeschiedenis weergeven**.
- 4. Meld je aan op de website voor factuurbeheer met je Microsoft-account.
- 5. Tik of klik op **Transacties** en kies de optie om je factureringsgeschiedenis weer te geven.

**Tip**

 Als je je factureringsgeschiedenis wilt afdrukken, tik of klik je op **Afdrukweergave weergeven** en vervolgens op **Afdrukken**.

## Family Safety en de Windows Store

Je kunt Family Safety gebruiken om te bepalen welke games en apps je kind kan zien en installeren vanaf de Windows Store. Je kunt ook specifieke apps en games toestaan of blokkeren. Zie [De instelling van Family Safety](http://windows.microsoft.com/nl-nl/windows-8/family-safety-settings-windows-store)  [gebruiken met de Windows Store](http://windows.microsoft.com/nl-nl/windows-8/family-safety-settings-windows-store) op Windows.com voor meer informatie hierover.

## Apps installeren die je op andere pc's hebt geïnstalleerd

Zodra je een app vanaf de Store hebt geïnstalleerd, is deze van jou en kun je deze installeren op maximaal 5 pc's (ongeacht of het daarbij gaat om een betalende of gratis app). Als je apps hebt geïnstalleerd op een andere Windows 8- of Windows RT-pc, gebruik je de volgende stappen om dezelfde apps op Surface te installeren:

- 1. Meld je aan op de app Store met hetzelfde Microsoft-account dat je hebt gebruikt om apps op andere pc's te installeren. (Om te weten met welk account je bent aangemeld, open je de charm Instellingen en tik of klik je op **Uw account**).
- 2. Veeg naar beneden vanaf de bovenkant van het scherm en tik of klik op **Uw apps** (aan de bovenkant).
- 3. Kies de apps die je wilt installeren en tik of klik op **Installeren**.

#### **Opmerkingen**

- De lijst **Uw apps** geeft alle apps weer die je hebt geïnstalleerd op pc's die gekoppeld zijn aan jouw Microsoft-account. Of je kunt gewoon apps bekijken die op een specifieke pc zijn geïnstalleerd.
- Zie [Gebruik je Windows Store-account om op maximaal vijf pc's apps te installeren](http://windows.microsoft.com/nl-nl/windows-8/windows-store-install-apps-five-pcs) op Windows.com om een pc uit je account te verwijderen.

# Surface aan je persoonlijke voorkeur aanpassen

In deze sectie leer je hoe je je Surface kunt aanpassen aan je persoonlijke voorkeur.

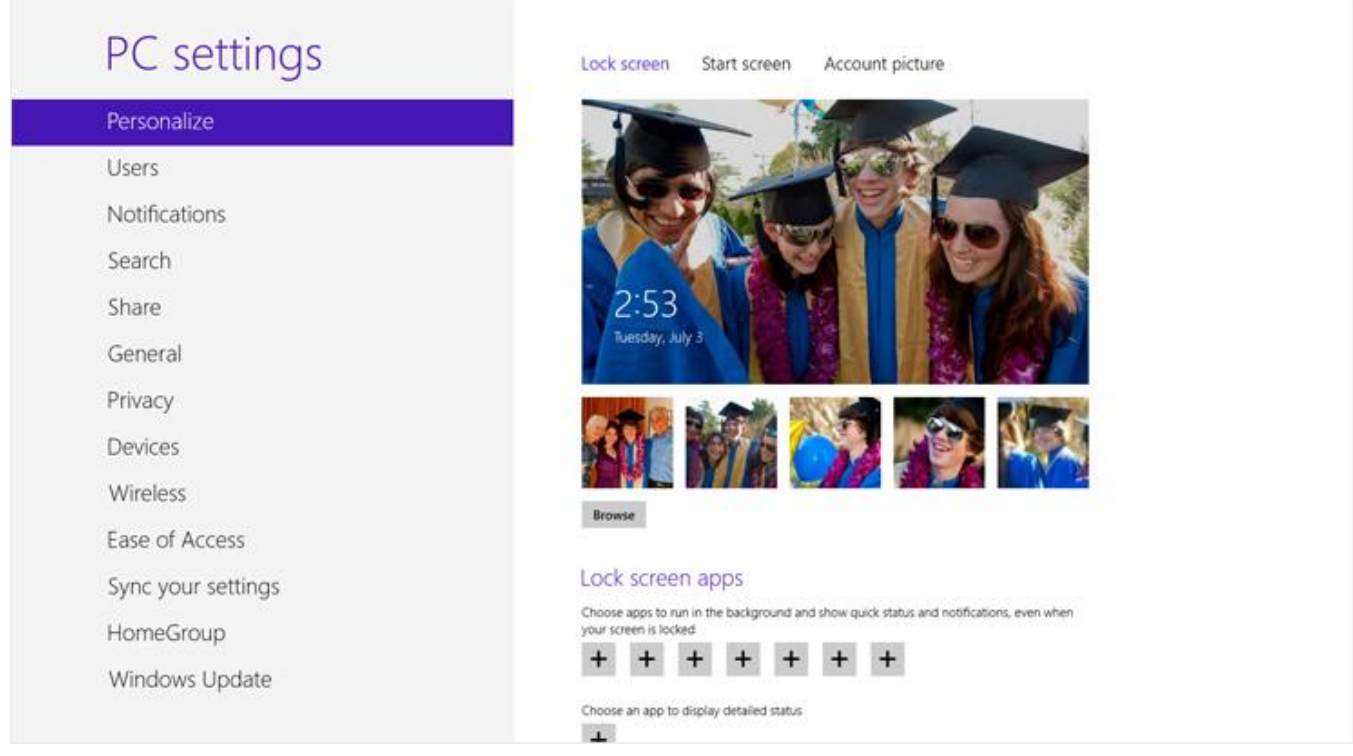

## Je accounts toevoegen

Een van de eerste dingen die je wilt doen met je nieuwe Surface, is je accounts, zoals Outlook.com, Gmail, Facebook, Twitter en LinkedIn, toevoegen aan je Microsoft-account. Zodra je je accounts hebt toegevoegd, verschijnen je contactpersonen, agenda en e-mail in de apps E-mail, Personen en Agenda. En je geraakt snel aan je foto's en bestanden van services als SkyDrive, Facebook of Flickr. Zie de sectie [Je accounts toevoegen](#page-28-0) in deze handleiding voor meer informatie.

usin **bu** 

## De afbeelding van je vergrendelingsscherm, de kleuren en de accountafbeelding wijzigen

Zo wijzig je afbeeldingen en kleuren:

- 1. Open de charm Instellingen en tik of klik op **Pc-instellingen wijzigen**.
- 2. Tik of klik op **Persoonlijke instellingen**.
	- **Vergrendelingsscherm** Tik of klik op **Vergrendelingsscherm** en vervolgens op **Bladeren** om te zoeken naar een afbeelding voor je vergrendelingsscherm.
	- **Startscherm** Tik of klik op **Startscherm** en kies een kleur en achtergrond. De achtergrond wordt alleen getoond op Start, maar de kleur die je kiest, verschijnt ook op een paar andere plaatsen, zoals in de charms en het aanmeldingsscherm.

Start

 **Accountafbeelding** Tik of klik op **Accountafbeelding** en kies vervolgens **Bladeren** om een bestaande afbeelding te selecteren of **Camera** om een nieuwe accountafbeelding te maken.

## <span id="page-68-0"></span>Het Startscherm aanpassen

Het Startscherm bestaat uit tegels die in groepen zijn gerangschikt. Een tegel is een app of inhoud (zoals een website, contactpersoon of map) die je kunt openen vanaf het Startscherm.

Je kunt het Startscherm aanpassen zoals je dat wilt en je favoriete apps, personen en websites centraal plaatsen. Hier zijn een paar opties die je kunt uitproberen.

## Tegels maken voor je favoriete personen en plaatsen

Ľ ш

Als je dagelijks een bepaalde website bezoekt of regelmatig chat met bepaalde personen, kun je hiervoor tegels maken op het Startscherm zodat ze snel binnen handbereik zijn.

Zo voeg je een website, contactpersoon of map toe aan Start:

 **Een website of contactpersoon vastmaken:** Open de webpagina in Internet Explorer of een contactpersoon in de app Personen, veeg naar beneden vanaf de bovenkant van het scherm en tik of klik vervolgens op **Vastmaken aan Start**.

 **Een map vastmaken:** Open Verkenner, klik met de rechtermuisknop op een map of houd deze ingedrukt totdat er een vakje verschijnt en tik of klik vervolgens op **Vastmaken aan Start**.

#### Tegels herschikken, een ander formaat geven, losmaken en groeperen

Je kunt de tegels herschikken en een ander formaat geven, de tegels die je niet gebruikt, losmaken en je kunt groepen van tegels maken. Bekijk de video [Tegels herschikken op het Startscherm](http://windows.microsoft.com/nl-nl/windows-8/rearrange-tiles-start) op Windows.com als je wilt weten hoe je dit allemaal kunt doen.

#### *Tegels herschikken*

Je kunt de tegels herschikken zoals je zelf wilt. Dat gaat als volgt:

 Om een tegel te verplaatsen, sleep je deze naar boven of beneden en vervolgens naar de locatie waar je deze wilt plaatsen.

#### *Het formaat van een tegel wijzigen*

Als een tegel niet past op de locatie die jij wilt, kun je de tegel doorgaans groter of kleiner maken. Dat gaat als volgt:

 Veeg naar beneden op de tegel (of klik rechts) en tik of klik vervolgens op **Groter** of **Kleiner**. (Van sommige tegels kun je het formaat niet wijzigen.)

#### *Een tegel losmaken*

Als je bepaalde tegels niet gebruikt, kun je deze losmaken. Dat gaat als volgt:

 Veeg naar beneden op een tegel (of klik rechts) en tik of klik vervolgens op **Losmaken van Start**.

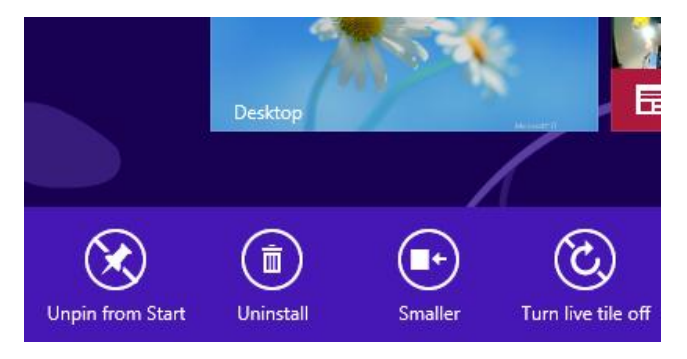

#### *Tegels groeperen*

Je kunt gelijksoortige tegels samen in een groep plaatsen en een naam toevoegen. Je kunt bijvoorbeeld een groep genaamd Websites maken voor alle websites die je op Start hebt vastgemaakt. Zo geef je een groep tegels een naam:

1. Knijp je vingers samen op het Startscherm om uit te zoomen en alle tegels te bekijken.(Als je een muis gebruikt, klik je op de zoomknop  $\blacksquare$  in de rechterbenedenhoek.)

2. Veeg naar beneden of klik met de rechtermuisknop op de tegels die je een naam wilt geven en tik of klik vervolgens op **Naam aan groep geven**.

## Apps vastmaken of losmaken

Sommige apps die op je Surface zijn geïnstalleerd, zijn mogelijk niet vastgemaakt op Start. Je kunt dit echter veranderen als je dat wilt. Dat gaat als volgt:

- Open in het Startscherm de charm Zoeken, veeg naar beneden op een app (of klik rechts) om deze te selecteren en tik of klik vervolgens op **Vastmaken aan Start**. Als de app al op Start staat, zie je de optie Losmaken van Start.
	- o Als je een app losmaakt, blijft deze nog altijd geïnstalleerd en kun je deze vinden [met behulp](#page-21-0)  [van Zoeken.](#page-21-0)
	- o Zie [Apps verwijderen](#page-63-0) in deze handleiding om de installatie van een app ongedaan te maken.

#### Live-tegel uitschakelen

Live-tegels tonen je nuttige informatie over de tegel. De tegel Agenda, bijvoorbeeld, toont je je volgende afspraak. Als je dat wilt, kun je een live-tegel echter ook uitschakelen. Dat gaat als volgt:

 Veeg naar beneden op een tegel (of klik met de rechtermuisknop) en tik of klik vervolgens op **Livetegel uitschakelen**.

## Bureaubladinstellingen

Als je de charm Instellingen opent vanaf het bureaublad, beschik je over de volgende opties in de rechterbovenhoek:

- **Configuratiescherm** Opent het Configuratiescherm dat je kunt gebruiken om Windows-instellingen te wijzigen. Veel van deze instellingen zijn ook beschikbaar in de nieuwe pc-instellingen. Zie het onderwerp [Je](#page-35-0)  [instellingen wijzigen](#page-35-0) voor meer informatie hierover.
- **Persoonlijke instellingen** Opent het gebied Persoonlijke instellingen van het Configuratiescherm. Hier kun je je bureaubladachtergrond, kleuren, geluiden en de schermbeveiliging wijzigen.
- **Pc-informatie** Opent het gebied Systeem van het Configuratiescherm.

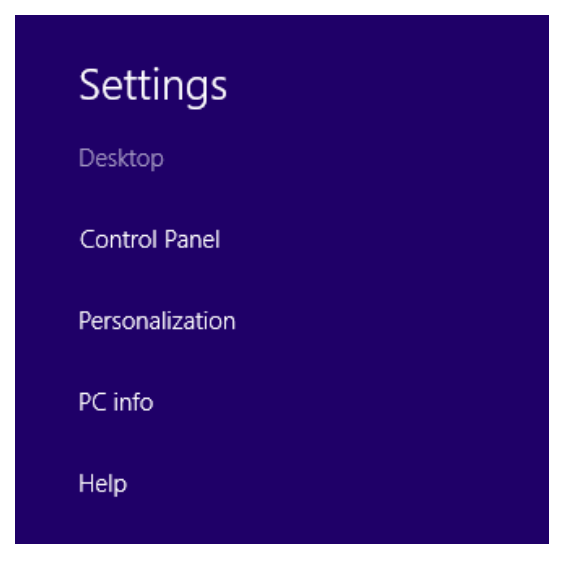

**Help** Opent onderwerpen van Windows Help en ondersteuning.

#### Thema's en bureaubladachtergronden

Je kunt de bureaubladachtergrond, de kleur en de geluiden wijzigen. Dat gaat als volgt:

- 1. Open de charm Zoeken, typ **persoonlijke instellingen** en tik of klik vervolgens op **Instellingen**.
- 2. Tik of klik op **Persoonlijke instellingen**.
- 3. Kies een thema of wijzig de bureaubladachtergrond, de kleur en de geluiden afzonderlijk.

#### Een bureaublad-app op de taakbalk vastmaken of losmaken

Je kunt een bureaublad-app (zoals het Kladblok) vastmaken op of losmaken van de taakbalk van het bureaublad. Dat gaat als volgt:

- 1. Ga naar het Startscherm en typ de naam van de bureaublad-app die je op de taakbalk wilt vastmaken (bijvoorbeeld Kladblok of Word).
- 2. Veeg naar beneden op de app in de zoekresultaten.
- 3. Tik of klik op **Aan de taakbalk vastmaken** of **Van de taakbalk losmaken**.

#### Bureaublad-apps worden te groot of te klein weergegeven

Als een bureaublad-app groter of kleiner wordt weergegeven dan jij zou willen, kun je de optie beeldscherm aanpassen uitschakelen voor een bureaublad-app of de grootte van bureaubladitems wijzigen.

#### *Oplossing 1: Beeldscherm aanpassen uitschakelen voor de app*

Je kunt beeldscherm aanpassen uitschakelen voor een afzonderlijke bureaublad-app. Dat gaat als volgt:

- 1. Selecteer de tegel voor de bureaublad-app op het Startscherm (veeg naar beneden op de tegel of klik erop met de rechtermuisknop) en tik of klik op **Bestandslocatie openen** om Verkenner te openen.
- 2. Tik in Verkenner op het uitvoerbaar bestand (.exe) van de app en houd ingedrukt of klik erop met de rechtermuisknop en selecteer **Eigenschappen**.
- 3. Selecteer het tabblad **Compatibiliteit**.
- 4. Schakel in het gebied Instellingen het selectievakje **Beeldscherm aanpassen uitschakelen bij hoge DPI-instellingen** in en tik of klik vervolgens op **OK**.
- 5. Start de app op en kijk of deze wijziging heeft geholpen.

Als dit niet werkt, kun je proberen de grootte van bureaubladitems te verkleinen met de volgende stappen.
# *Oplossing 2: De grootte van bureaubladitems wijzigen*

- 1. Open de charm Zoeken en typ **tekst en andere** in het zoekvak.
- 2. Tik of klik op **Instellingen** en kies vervolgens **Tekst en andere items groter of kleiner maken** in de zoekresultaten.
- 3. Kies **Normaal - 125%** en tik of klik op **Toepassen**.
- 4. Kies **Nu afmelden** of **Later afmelden** om de wijziging toe te passen.
- 5. Meld je aan bij de Surface en probeer de app opnieuw.

<span id="page-72-0"></span>Als dit niet helpt, herhaal je de bovenstaande stappen en selecteer je **Kleiner - 100%** in stap 3.

# Je instellingen synchroniseren

Als je je aanmeldt met een Microsoft-account, wordt de Surface verbonden met de cloud. Dit betekent dat veel van je persoonlijke instellingen en voorkeuren online worden opgeslagen op Microsoft-servers en dat deze worden gesynchroniseerd met elke Windows 8- of Windows RT-pc waarop je je aanmeldt. Bijvoorbeeld:

- Je gekozen kleuren, thema's, taalvoorkeuren, browsergeschiedenis, favorieten en Windows Storeinstellingen worden gesynchroniseerd tussen pc's.
- Je kunt je foto's, documenten en andere bestanden openen en delen op SkyDrive, Facebook, Flickr en andere services zonder dat je je bij elke service moet aanmelden.

# Kiezen welke instellingen worden gesynchroniseerd

Als je bepaalde persoonlijke instellingen liever privé houdt, kun je het synchroniseren voor specifieke instellingen uitschakelen of volledig uitschakelen. Zo kies je welke instellingen moeten worden gesynchroniseerd tussen pc's:

- 1. Meld je aan met je Microsoft-account. Zie [Hoe krijg ik een Microsoft-account?](http://windows.microsoft.com/nl-nl/windows-8/microsoft-account#1TC=t1) op Windows. com als je wilt controleren of je al een Microsoft-account hebt of als je er een wilt instellen.
- 2. Open de charm Instellingen en tik of klik op **Pc-instellingen wijzigen**.
- 3. Tik of klik op **Uw instellingen synchroniseren**.
- 4. Schakel onder Te synchroniseren instellingen de instellingen in die je wilt synchroniseren.

Zie [Moet ik instellingen tussen pc's synchroniseren?](http://windows.microsoft.com/nl-nl/windows-8/sync-settings-pcs) op Windows.com als je hulp wilt bij het nemen van een beslissing over welke instellingen moeten worden gesynchroniseerd.

# Meldingen

Er zijn veel manieren om te zien wanneer je nieuwe e-mails, berichten, agendagebeurtenissen, statusupdates en tweets hebt. Meldingen verschijnen in de rechterbovenhoek, snelle en gedetailleerde statusupdates verschijnen op het vergrendelingsscherm en tegels worden bijgewerkt op het Startscherm.

Je kunt kiezen welke apps in de achtergrond worden uitgevoerd en meldingen op het vergrendelingsscherm weergeven. Dat gaat als volgt:

- 1. Open de charm Instellingen en tik of klik op **Pc-instellingen wijzigen**.
- 2. Tik of klik op **Persoonlijke instellingen** en kies vervolgens welke apps op het vergrendelingsscherm moeten worden weergegeven.

Zie het onderwerp [Meldingen voor E-mail, Agenda, Contacten en Berichten beheren](http://windows.microsoft.com/nl-nl/windows-8/how-manage-notifications) op Windows.com voor meer informatie over meldingen.

# Talen toevoegen

Je kunt talen toevoegen zodat je kunt lezen en typen in verschillende talen. Zodra je een taal hebt toegevoegd, kun je je weergavetaal (de taal die je het vaakst ziet in Windows en in je apps) kiezen en kun je schakelen tussen verschillende talen terwijl je typt.

- Als je wilt weten hoe je een taal kunt toevoegen en hoe je kunt typen in verschillende talen, raadpleeg je [Talen in](http://windows.microsoft.com/nl-nl/windows-8/language#1TC=t1)  [Windows 8](http://windows.microsoft.com/nl-nl/windows-8/language#1TC=t1) op Windows.com.
- Als je met verschillende talen wilt werken in de Office-apps, raadpleeg je [Taalopties in Office](http://go.microsoft.com/fwlink/p/?LinkId=259794)  [2013](http://go.microsoft.com/fwlink/p/?LinkId=259794) op Office.com.

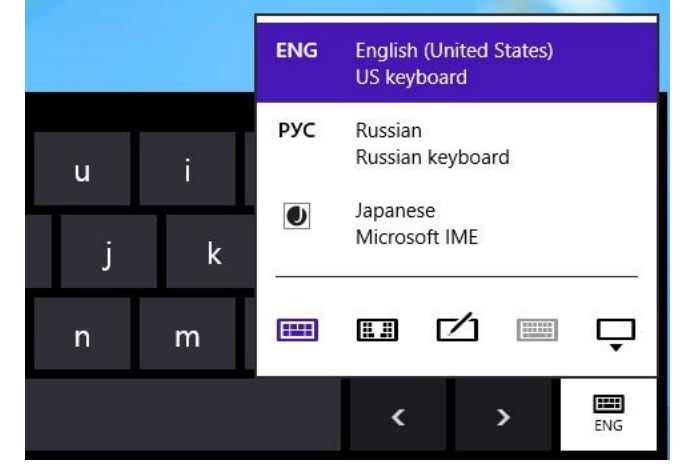

# Apparaten aansluiten

Je kunt vele verschillende apparaten op de Surface aansluiten met behulp van de USB-poort en de HD-videouitvoerpoort of de draadloze *Bluetooth*-technologie.

- **USB** Surface beschikt over een volwaardige USB 3.0-poort aan de linkerkant. Gebruik deze poort om een printer, muis of externe harde schijf aan te sluiten. Sommige apparaten bieden mogelijk ondersteuning voor USB 3.0, een verbindingstype dat tot tien keer sneller kan werken dan USB 2.0.
- **Bluetooth** Je kunt verschillende *Bluetooth*-apparaten, zoals telefoons, luidsprekers, headsets, muizen en toetsenborden gebruiken.
- **Mini DisplayPort** Gebruik deze poort om je Surface aan te sluiten op een tv, beeldscherm of projector.<sup>2</sup>

<sup>2</sup> Adapters en kabels zijn afzonderlijk verkrijgbaar.

**Opmerking** Surface Pro is compatibel met apparaten die zijn gecertificeerd voor Windows 8. Zie het onderwerp [Apparaatcompatibiliteit](#page-78-0) in deze handleiding voor meer informatie hierover.

# Afdrukken

Dit moet je weten over afdrukken vanaf de Surface.

# Een printer instellen

- **Lokale printer** Sluit de USB-kabel van de printer aan op de USB-poort van de Surface.
- **Netwerk- of draadloze printer** Als je printer een netwerkprinter of draadloze printer is die zich al op je netwerk bevindt, controleer je of je printer al geïnstalleerd is (ga verder naar de volgende sectie).

Als je een nieuwe draadloze printer hebt die niet is toegevoegd aan je netwerk, raadpleeg je de richtlijnen van je printer om te leren hoe je de printer kunt toevoegen.

 **Printer die is aangesloten op een andere pc** Als iemand anders bij jou thuis al een printer heeft geïnstalleerd, kun je [lid worden van de thuisgroep](#page-90-0) en afdrukken op deze printer. (De pc waarop de printer is aangesloten, moet ingeschakeld zijn en de printer moet compatibel zijn met Windows 8.)

# Controleren of je printer al geïnstalleerd is

- 1. Open de charm Instellingen en tik of klik op **Pc-instellingen wijzigen**.
- 2. Tik of klik op **Apparaten** (aan de linkerkant).
- 3. Zoek je printer in de lijst met apparaten.
	- Als je printer in de lijst staat, ben je gereed om af te drukken (zie het volgende onderwerp).
	- Als je printer niet in de lijst staat, tik of klik je op **Een apparaat toevoegen** en selecteer je je printer om deze te installeren. Als Windows je printer niet vindt, raadpleeg je [Waarom wordt in Windows](http://windows.microsoft.com/nl-nl/windows-8/why-isnt-windows-finding-device)  [het apparaat niet gevonden?](http://windows.microsoft.com/nl-nl/windows-8/why-isnt-windows-finding-device) op Windows.com of probeer je een printer toe te voegen door de volgende stappen te volgen:
		- 1. Open de charm Zoeken, typ **apparaten en printers** in het zoekvak.
		- 2. Tik of klik op **Instellingen** en tik of klik vervolgens op **Apparaten en printers** in de zoekresultaten.
		- 3. Tik of klik op **Een printer toevoegen** (aan de bovenkant) en volg de instructies op het scherm.

# <span id="page-75-0"></span>Iets afdrukken

Zo druk je af vanaf een Windows Store-app:

- 1. Open het item dat je wilt afdrukken. Open bijvoorbeeld een webpagina in Internet Explorer of een emailbericht in E-mail.
- 2. Maak een veegbeweging vanaf de rechterkant en tik op **Apparaten**.
- 3. Tik of klik op je printer in de lijst. Als je printer niet in de lijst staat, kan dit komen doordat de app het afdrukken niet ondersteunt of doordat je de printer niet hebt toegevoegd.
- 4. Kies de gewenste afdrukopties en tik of klik vervolgens op **Afdrukken**.

Zo druk je af vanaf een bureaublad-app (zoals Kladblok of de Office-apps):

Zoek naar de opdracht Afdrukken in de app of druk op Ctrl+P.

**Tips** 

- Zie [De standaardprinter instellen of wijzigen](http://windows.microsoft.com/nl-nl/windows-8/set-change-your-default-printer) op Windows.com om te weten hoe je je standaardprinter moet instellen.
- Zie het onderwerp [Een schermopname maken](#page-137-0) in deze handleiding om te leren hoe je een schermopname kunt maken (Scherm afdrukken).

# Kun je niet afdrukken?

Zie [Afdrukproblemen oplossen in Windows](http://windows.microsoft.com/nl-nl/windows/printer-problems-in-windows-help#fix-printer-problem&fix-printer-problems) op Windows.com als je problemen ondervindt bij het afdrukken. Het nieuwste stuurprogramma voor je printer downloaden en installeren kan problemen oplossen.

### *Printercompatibiliteit*

Surface Pro is compatibel met apparaten die zijn gecertificeerd voor Windows 8. Windows Update installeert automatisch belangrijke updates zodra ze beschikbaar zijn. Je kunt ook stuurprogramma's downloaden en bijwerken vanaf de website van de fabrikant van de printer. Zie [Stuurprogramma's bijwerken](http://windows.microsoft.com/nl-nl/windows/printer-problems-in-windows-help#fix-printer-problems=windows-8&v1h=win8tab4&v2h=win7tab1&v3h=winvistatab1&v4h=winxptab1) op Windows.com voor meer informatie hierover. Als je wilt weten wat compatibel is met Windows 8, ga je naar het [Windows](http://www.microsoft.com/nl-nl/windows/compatibility/win8/CompatCenter/Home)  [Compatibiliteitscentrum.](http://www.microsoft.com/nl-nl/windows/compatibility/win8/CompatCenter/Home)

# Apparaten en printers toevoegen, weergeven en beheren

Je kunt apparaten aan Surface toevoegen via Pc-instellingen of het Configuratiescherm.

# Een apparaat toevoegen met behulp van Pc-instellingen

- 1. Open de charm Instellingen en tik of klik op **Pc-instellingen wijzigen**.
- 2. Tik of klik op **Apparaten** en tik of klik vervolgens op **Een apparaat toevoegen**.

### Een apparaat toevoegen met behulp van het Configuratiescherm

- 1. Open de charm Zoeken en typ **apparaten en printers** in het zoekvak.
- 2. Tik of klik op **Instellingen** en tik of klik vervolgens op **Apparaten en printers** in de zoekresultaten.
- 3. Tik of klik op **Een printer toevoegen** of **Een apparaat toevoegen** en volg de instructies op het scherm.

#### Een Bluetooth-apparaat toevoegen

Volg deze stappen om een *Bluetooth*-apparaat toe te voegen:

#### *Stap 1: Zorg ervoor dat het Bluetooth-apparaat ingeschakeld en detecteerbaar is*

Schakel het apparaat in en zorg dat het detecteerbaar is. Als je wilt weten hoe je een apparaat detecteerbaar kunt maken, lees je de informatie die bij je *Bluetooth*-apparaat is geleverd of ga je naar de website van de fabrikant.

#### *Stap 2: Zorg ervoor dat Bluetooth is ingeschakeld*

- 1. Open de charm Instellingen en tik of klik op **Pc-instellingen wijzigen**.
- 2. Tik of klik op **Draadloos**.
- 3. Zorg ervoor dat Bluetooth **Aan** is.

#### *Stap 3: Voeg het Bluetooth-apparaat toe*

- 1. Tik of klik in Pc-instellingen op **Apparaten**.
- 2. Tik of klik op **Een apparaat toevoegen**.
- 3. Selecteer je *Bluetooth*-apparaat uit de lijst met draadloze apparaten.
- 4. Als voor het accessoire een wachtwoordcode (ook wel een koppelingscode genoemd) vereist is, wordt je daarom gevraagd. Als je de wachtwoordcode niet kent, lees je de informatie die bij je apparaat is geleverd of ga je naar de website van de fabrikant.

**Tips**

- Als je een telefoon aansluit, moet je ervoor zorgen dat de telefoon ontgrendeld is en deze het Bluetooth-instellingenscherm weergeeft.
- Als je een *Bluetooth*-toetsenbord toevoegt, kun je de Touch Cover of Type Cover uitschakelen door deze naar achter te klappen of los te koppelen.
- Raadpleeg de volgende onderwerpen op Windows.com als je problemen hebt bij het toevoegen van een apparaat:
	- o [Waarom wordt in Windows het apparaat niet gevonden?](http://windows.microsoft.com/nl-nl/windows-8/why-isnt-windows-finding-device)
	- o [Wat kan ik doen wanneer een apparaat niet correct wordt geïnstalleerd?](http://windows.microsoft.com/nl-nl/windows-8/what-device-isnt-installed-properly)

#### Je apparaten beheren

In het gedeelte Apparaten en printers in het Configuratiescherm kun je [je apparaten beheren,](http://hs.windows.microsoft.com/hhweb/content/m-nl-nl/p-6.2/id-2c574339-aa8a-422e-a998-c011d5124533/?sku=97) instellingen wijzigen en problemen oplossen. Je kunt bijvoorbeeld een standaardprinter instellen of de instellingen voor een draadloze muis wijzigen.

Zo open je Apparaten en printers:

- 1. Typ in het Startscherm **apparaten en printers**.
- 2. Tik of klik op **Instellingen** en tik of klik vervolgens op **Apparaten en printers** in de zoekresultaten.

**Tip**

 Je kunt in het Configuratiescherm schakelen tussen verschillende audioapparaten, zoals luidsprekers en hoofdtelefoons. Hiervoor open je de charm Zoeken, tik je op **Instellingen** en typ je **Audioapparaten beheren**.

#### **Problemen oplossen**

 Raadpleeg de volgende onderwerpen op Windows.com als je problemen hebt bij het toevoegen van een apparaat:

- o [Waarom wordt in Windows het apparaat niet gevonden?](http://windows.microsoft.com/nl-nl/windows-8/why-isnt-windows-finding-device)
- o [Wat kan ik doen wanneer een apparaat niet correct wordt geïnstalleerd?](http://windows.microsoft.com/nl-nl/windows-8/what-device-isnt-installed-properly)
- Als je een geel waarschuwingspictogram naast het apparaat ziet staan, tik je op het apparaat en houd je dit ingedrukt totdat er een vakje verschijnt (of klik je rechts) en vervolgens kies je **Probleem oplossen**.

# <span id="page-78-0"></span>Apparaatcompatibiliteit

Surface Pro is compatibel met apparaten die zijn gecertificeerd voor Windows 8. Deze apparaten zijn gemarkeerd met het logo Gecertificeerd voor Windows 8. Als je wilt weten wat compatibel is met Windows 8, ga je online naar het [Windows Compatibiliteitscentrum.](http://www.microsoft.com/nl-nl/windows/compatibility/win8/CompatCenter/Home)

# Surface aansluiten op een tv, beeldscherm of projector

Je kunt foto's en video's groter maken en het geluid harder zetten door je Surface aan te sluiten op een tv, beeldscherm of projector. Je kunt bijvoorbeeld je Surface aansluiten op een HDTV en films bekijken op een groot scherm of aansluiten op een projector voor een presentatie.

Als je de Surface op een ander scherm wilt aansluiten, heb je een adapter nodig (afzonderlijk verkrijgbaar) en een compatibele VGA- of HDMI-kabel. Dit zijn de adapters:

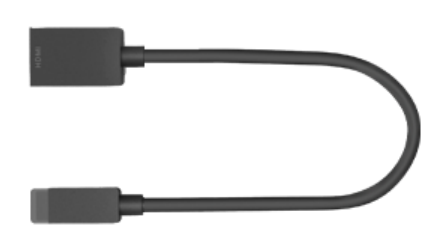

**Surface HD Digital AV-adapter Surface VGA-adapter**

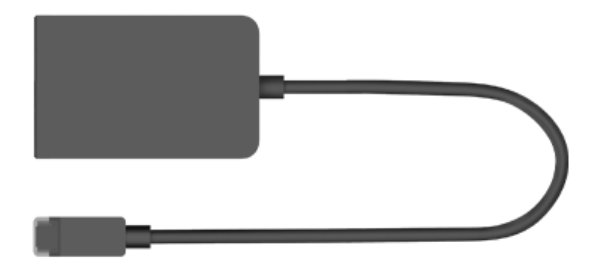

# *Welke adapter heb ik nodig?*

Als je wilt weten welke adapter je nodig hebt, kijk je naar de videopoorten op je tv, beeldscherm of projector.

- **HDTV** Voor HD-kwaliteit sluit je de Surface HD Digital AV-adapter aan op de HDMI-poort van je HDTV.
- **Projector of beeldscherm** Controleer of je projector of beeldscherm een HDMI-poort heeft. Als je er geen ziet, kun je de Surface VGA-adapter gebruiken met een VGA-poort op de projector of het beeldscherm. De VGA-adapter is alleen voor video, niet voor audio.

Surface-videoadapters zijn online verkrijgbaar in het gedeelte [Accessoires](http://www.microsoft.com/Surface/nl-nl/accessories/home) op Surface.com.

#### *Aansluiten op een tv, beeldscherm of projector*

- 1. Sluit een VGA- of HDMI-kabel aan op de HDMI- of VGApoort op je tv, beeldscherm of projector.
- 2. Sluit het andere uiteinde van de kabel aan op de Surfaceadapter.
- 3. Verwijder de dop van het uiteinde van de Surfaceadapterkabel.

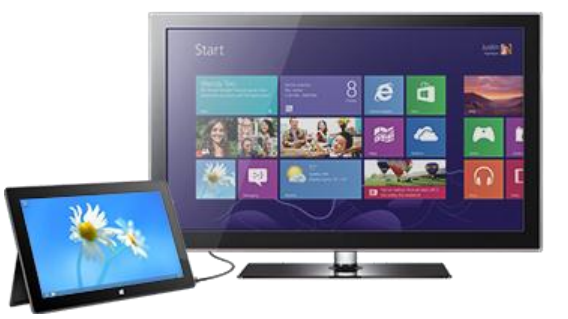

4. Sluit de adapter aan op de Mini DisplayPort van je Surface (links onderaan).

**Opmerking** Als er geen afbeelding op het externe beeldscherm verschijnt, koppel je de adapter los, draai je deze 180 graden en sluit je deze opnieuw aan op de Surface.

#### *Je schermen instellen*

Als je een scherm hebt aangesloten, kun je je schermopties kiezen. Dat gaat als volgt:

- 1. Open de charm Apparaten (veeg vanaf de rechterkant van het scherm en tik op **Apparaten**).
- 2. Tik of klik op **Tweede scherm** en kies een van de volgende opties:
	- **Dupliceren** Je ziet op beide schermen hetzelfde.
	- **Uitbreiden** Je scherm wordt nu getoond over twee beeldschermen en je kunt items tussen beide schermen slepen en verplaatsen.
	- **Alleen tweede scherm** Je ziet alles op het aangesloten scherm en het Surface-scherm blijft leeg.

Nadat je een tweede scherm hebt aangesloten, wil je misschien de grootte van de bureaubladitems wijzigen. Zie [Bureaublad-apps worden te groot of te klein weergegeven](#page-71-0) in deze handleiding als je wilt weten hoe je dit doet.

#### *Meerdere beeldschermen gebruiken*

Een ander beeldscherm aansluiten op de Surface is een prima manier om te multitasken. Je kunt het ene beeldscherm gebruiken voor werk (Office-apps) en het andere voor ontspanning (chatten met vrienden, sociale updates of muziek). Eenmaal aangesloten kun je een van de volgende toetscombinaties gebruiken (op Touch Cover of Type Cover) om een app naar het tweede scherm te verplaatsen:

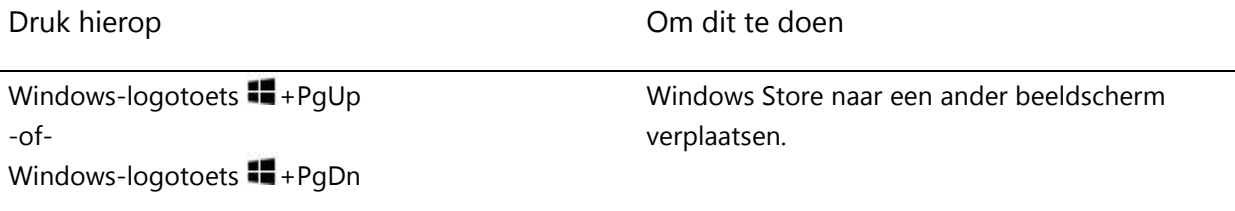

Windows-logotoets  $\blacksquare$ +Pijl-rechts -of-Windows-logotoets  $\blacksquare$  + Pijl-links

Een bureaublad-app (zoals Word) naar een ander beeldscherm verplaatsen.

#### **Opmerkingen**

- Open bureaublad-apps (zoals Office-apps) op beide beeldschermen, of apps van de Windows Store op het ene beeldscherm en bureaublad-apps op het andere.
- Wanneer je Start of de charms op een beeldscherm opent, worden alle apps van de Store naar datzelfde beeldscherm verplaatst.
- Je kunt de vier hoeken van een van beide schermen gebruiken om de charms en je recente apps met de muis te openen. Als je de charms op het tweede scherm wilt openen, verplaats je de muisaanwijzer naar het tweede scherm.
- Je kunt beslissen of je een taakbalk op al je schermen wilt en hoe knoppen op de taakbalk moeten worden geschikt. Zie [Taakbalkinstellingen voor meerdere beeldschermen wijzigen](http://windows.microsoft.com/nl-nl/windows-8/use-the-taskbar#section_7) op Windows.com voor meer informatie.

# Opslag, bestanden en back-up

#### De harde schijf van de Surface Pro is beschikbaar in twee grootten: 64 GB en 128 GB. <sup>3</sup>

<sup>3</sup> Systeemsoftware heeft een aanzienlijke opslagruimte nodig. Je opslagcapaciteit zal minder zijn. Zie surface.com/storage. 1 GB = 1 miljard bytes.

# Over hoeveel lokale opslagruimte beschik ik?

Ga als volgt te werk om te achterhalen over hoeveel opslagruimte je beschikt:

- 1. Open de charm Instellingen en tik of klik op **Pc-instellingen wijzigen**.
- 2. Tik of klik op **Algemeen**.
- 3. Schuif omlaag naar Beschikbare opslagruimte om te controleren over hoeveel opslagruimte je beschikt. Je kunt tikken of klikken op **Appgrootten bekijken** om te zien hoeveel ruimte elke app gebruikt.

**Opmerking** Vooraf geïnstalleerde software en apps gebruiken veel opslagruimte. Zie [Veelgestelde vragen over](http://www.microsoft.com/Surface/nl-nl/support/surface-with-windows-rt/files-folders-and-online-storage/surface-disk-space-FAQ)  [de Surface-schijfruimte](http://www.microsoft.com/Surface/nl-nl/support/surface-with-windows-rt/files-folders-and-online-storage/surface-disk-space-FAQ) op Surface.com voor meer informatie hierover.

# Surface-opslagopties

Je hebt nog een paar andere opslagopties bovenop de interne opslag:

- Verwisselbare opslag zoals een USB-flashstation of microSD-geheugenkaart.
- Cloud-opslag (SkyDrive) met tot maximum 7 GB gratis.
- Een andere computer op je netwerk. Je kunt bestanden openen en opslaan op andere computers op je netwerk. Zie het onderwerp [Zoeken naar gedeelde items op andere computers](#page-92-0) in deze handleiding voor meer informatie.

#### Verwisselbare opslagopties

Je kunt USB-opslag of een microSD-geheugenkaart gebruiken voor je documenten, muziek, video's en afbeeldingen.

### *USB-flashstation of harde schijf*

Je kunt een USB-flashstation of extern opslagapparaat in de USB-poort op de Surface plaatsen.

Zo open je bestanden vanaf een USB-flashstation of externe harde schijf:

- 1. Plaats een USB-flashstation of harde schijf in de USB-poort op je Surface (aan de rechterkant).
- 2. Tik of klik op de melding die wordt weergegeven in de rechterbovenhoek van het scherm.
- 3. Tik of klik op **Map en bestanden weergeven**. Verkenner wordt geopend en geeft de bestanden op je USB-flashstation of harde schijf weer.

Verkenner (vroeger Windows Verkenner) is de app die je gebruikt om in de bestanden op je Surface te bladeren, ze te kopiëren en te verplaatsen. Zie de sectie [Bestanden en mappen](#page-82-0) in deze handleiding voor meer informatie.

#### *microSD-geheugenkaart*

Met de microSD-kaartsleuf kun je extra opslagruimte toevoegen aan je Surface. Je kunt een microSD-, microSDHC- of microSDXCgeheugenkaart gebruiken.

Klap de standaard uit om toegang te krijgen tot de kaartlezer.

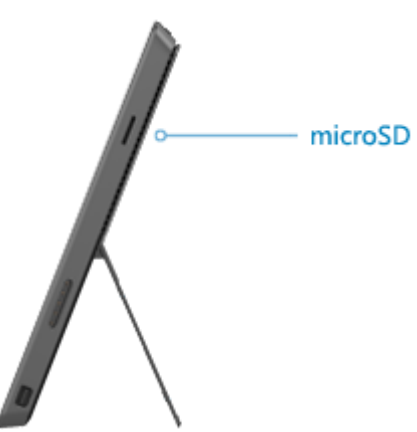

# SkyDrive: Cloud-opslag

Sla je documenten, muziek, video's en afbeeldingen op in de cloud met behulp van SkyDrive. Surface bevat een SkyDrive-app die je kunt gebruiken om bestanden op je SkyDrive te openen en te uploaden. Je Microsoftaccount bevat 7 GB vrije opslagruimte op SkyDrive.

Zie de sectie [SkyDrive](#page-116-0) in deze handleiding voor meer informatie over SkyDrive.

# <span id="page-82-0"></span>Bestanden en mappen

Gebruik Verkenner (vroeger Windows Verkenner) om te werken met bestanden en mappen op je Surface of een andere computer op je netwerk. Zie het onderwerp [Zoeken naar gedeelde items op andere computers](#page-92-0) in deze handleiding voor meer informatie over het bladeren naar netwerklocaties.

# Verkenner

Met Verkenner kun je dingen doen zoals zoeken naar bestanden, mappen maken en bestanden kopiëren of verplaatsen.

Zo open je Verkenner:

- Typ **verkenner** op het Startscherm en tik of klik vervolgens op **Verkenner** in de zoekresultaten.
- Tik of klik vanaf het bureaublad op het bestandsmappictogram op de taakbalk.

### *Wat is er nieuw?*

Verkenner heeft een nieuw lint aan de bovenkant. Om het lint uit te vouwen, druk je op Lint uitvouwen ( i) in de rechterbovenhoek van het venster (of druk op Ctrl+F1).

Gebruik het lint voor algemene taken, zoals kopiëren en verplaatsen, nieuwe mappen maken, items per e-mail verzenden en zippen en de weergave wijzigen. De tabbladen veranderen om extra taken die van toepassing zijn op het geselecteerde item, weer te geven. Als je bijvoorbeeld Computer selecteert in het navigatiedeelvenster, toont het lint andere tabbladen dan wanneer je een map in je Muziekbibliotheek selecteert.

**Tips**

- Zie het onderwerp [Hoe kan ik met bestanden en mappen werken?](http://windows.microsoft.com/nl-nl/windows-8/files-folders-windows-explorer) op Windows.com voor hulp bij het gebruik van Verkenner.
- Zie [Afzonderlijke bestanden en mappen delen](#page-91-0) op Windows.com als je wilt weten hoe je bestanden en mappen kunt delen met andere personen in je netwerk.
- Zie [Standaardprogramma's](#page-137-1) in deze handleiding om de standaardapp of het standaardprogramma in te stellen dat wordt gebruikt wanneer je een bepaald bestandstype opent.

# *Zoeken naar bestanden met Verkenner*

Je kunt zoeken naar bestanden met behulp van Verkenner. Zie [Bestanden zoeken in Verkenner](http://windows.microsoft.com/nl-nl/windows-8/search-file-explorer) op Windows.com als je wilt weten hoe je dit doet. Windows houdt een index bij van de vaakst gezochte locaties op je pc om het zoeken sneller te laten verlopen. Voor antwoorden op veelgestelde vragen over de index raadpleeg je: [Indexeren en zoeken: veelgestelde vragen.](http://windows.microsoft.com/nl-nl/windows-8/search-index-faq)

Je kunt ook zoeken naar bestanden door de charm Zoeken te gebruiken. Zie het onderwerp [Zoeken](#page-21-0) in deze handleiding voor meer informatie hierover.

# <span id="page-83-0"></span>Bibliotheken

Bibliotheken zorgen ervoor dat al je documenten, muziek, afbeeldingen en andere bestanden op één locatie worden verzameld. Windows bevat vier bibliotheken: Documenten, Muziek, Afbeeldingen en Video's. Wij raden je aan je bestanden in de overeenkomstige bibliotheken te plaatsen om ervoor te zorgen dat ze in je apps worden weergegeven. Dit betekent dat je je muziekbestanden in de map Muziek en je afbeeldingen in de map Afbeeldingen plaatst. Op die manier zie je je bestanden ook altijd op één locatie telkens wanneer je een specifieke bibliotheek opent. Zie het volgende onderwerp voor meer informatie over het gebruik van bibliotheken: [Grondbeginselen van bibliotheken](http://windows.microsoft.com/nl-nl/windows-8/libraries-windows-explorer) op Windows.com.

### <span id="page-84-0"></span>*Bestanden delen met personen die je Surface gebruiken*

Openbare mappen zijn een handige manier om bestanden te delen met iedereen die je Surface gebruikt. Als je je Surface bijvoorbeeld met andere gezinsleden deelt, kun je je familiefoto's in de map Openbare afbeeldingen zetten zodat iedereen er makkelijk bij kan en foto's kan toevoegen, verwijderen en bewerken.

Elke bibliotheek bevat openbare mappen. Zo open je openbare mappen:

- 1. Open de charm Zoeken, typ **Verkenner** in het zoekvak en tik of klik op **Verkenner** in de zoekresultaten.
- 2. Tik of klik in het navigatievenster onder **Bibliotheken** op de pijl naast een van de bibliotheken (Documenten, Muziek, Afbeeldingen of Video's).

Zie [Openbare mappen: veelgestelde vragen](http://windows.microsoft.com/nl-nl/windows-8/public-folders-faq) op Windows.com voor meer informatie.

#### Bestanden naar de Surface verplaatsen

Je kunt gemakkelijk muziek, afbeeldingen, video's en documenten naar je Surface verplaatsen. Hier vind je enkele manieren om bestanden naar je Surface te verplaatsen:

- Aansluiten op een netwerkcomputer;
- SkyDrive gebruiken;
- Een USB-flashstation of een microSD-geheugenkaart gebruiken.
- [Gebruik Windows Easy Transfer](http://windows.microsoft.com/nl-nl/windows-8/transfer-files-settings-another-pc) om bestanden en instellingen van een andere pc over te dragen.

#### *Aansluiten op een netwerkcomputer*

Surface heeft toegang tot muziek, afbeeldingen, video's en documenten op computers die deel uitmaken van een netwerk. Zo kun je bestanden van een andere pc naar je Surface kopiëren of je kunt de bestanden laten waar ze zijn en ze op de Surface openen. Zie het onderwerp [Zoeken naar gedeelde items op andere computers](#page-92-0) in deze handleiding voor meer informatie.

#### *SkyDrive gebruiken*

In plaats van bestanden te verplaatsen naar Surface, kun je ze in de cloud opslaan met behulp van SkyDrive. Zo heb je toegang tot je bestanden vanaf andere computers of je telefoon.

Zie de sectie [SkyDrive](#page-116-0) in deze handleiding voor meer informatie over SkyDrive.

#### *Een USB-flashstation of een microSD-geheugenkaart gebruiken*

Je verplaatst bestanden naar de Surface met behulp van een USB-flashstation of een geheugenkaart. Dat gaat als volgt:

- 1. Kopieer bestanden op een USB-flashstation of een geheugenkaart op je andere computer.
- 2. Plaats een USB-flashstation of een microSD-geheugenkaart in de Surface.
- 3. Tik of klik op de melding die wordt weergegeven in de rechterbovenhoek van het scherm.
- 4. Tik of klik op **Map en bestanden weergeven**. De Verkenner wordt geopend.
- 5. Selecteer de bestanden of mappen die je aan de Surface wilt toevoegen.
- 6. Tik of klik op **Startpagina** en tik of klik vervolgens op **Kopiëren naar**.
- 7. Selecteer een locatie. Kies bijvoorbeeld Documenten als het flashstation of de geheugenkaart documenten bevat. Zie [Bibliotheken](#page-83-0) voor informatie over het ordenen van bestanden.

Zie het volgende onderwerp voor hulp bij het gebruik van de Verkenner (vroeger Windows Verkenner): [Hoe kan](http://windows.microsoft.com/nl-nl/windows-8/files-folders-windows-explorer)  [ik met bestanden en mappen werken?](http://windows.microsoft.com/nl-nl/windows-8/files-folders-windows-explorer) op Windows.com.

# Back-ups van bestanden maken met behulp van Bestandsgeschiedenis

Gebruik Bestandsgeschiedenis om automatisch back-ups te maken van je persoonlijke bestanden, zoals foto's, documenten en muziek, op een externe schijf of netwerklocatie. Bijvoorbeeld een externe harde schijf (USB) of een netwerklocatie, zoals een map op een andere pc.

Met Bestandsgeschiedenis worden automatisch back-ups gemaakt van bestanden in je bibliotheken, contactpersonen, favorieten, SkyDrive en op je bureaublad. Als de oorspronkelijke bestanden verloren, beschadigd of verwijderd zijn, kun je ze allemaal terugzetten. Je kunt ook verschillende versies vinden van je bestanden op een bepaald tijdstip. Zo krijg je in de loop van de tijd een volledige geschiedenis van je bestanden.

Voordat je Bestandsgeschiedenis gaat gebruiken om back-ups van je bestanden te maken, moet je een station instellen om bestanden op te slaan. Wij raden je aan een externe schijf of netwerklocatie te gebruiken.

Zie [Een station instellen voor Bestandsgeschiedenis](http://windows.microsoft.com/nl-nl/windows-8/set-drive-file-history) op Windows.com als je wilt weten hoe je een station of locatie voor je back-up kunt instellen.

# <span id="page-86-0"></span>Netwerken

Surface bevat een ingebouwde Wi-Fi die je kunt gebruiken om online te gaan. Zodra je verbinding hebt met een draadloos netwerk, kun je op internet surfen, apps uit de Windows Store downloaden, e-mail verzenden en toegang krijgen tot andere computers en apparaten op het netwerk.

# Wat is er nieuw in netwerken?

Hier worden enkele nieuwe dingen over netwerken in Windows 8 beschreven:

- **Netwerkverbindingen** We hebben de manier waarop je verbinding maakt met een draadloos netwerk vereenvoudigd. Om aan de slag te gaan, tik of klik je op de charm **Instellingen** en vervolgens tik of klik je op het netwerkpictogram  $\frac{d}{d\mu}$ . Je kunt ook op het netwerkpictogram (  $\frac{d}{d\mu}$  of  $\mathbb{Z}$  ) op de taakbalk tikken of klikken.
- **Netwerklocatie** De instelling die vroeger bekend was als netwerklocatie (Privé/Openbaar of Thuis/Werk/Domein) wordt nu **netwerk delen** genoemd. Je kunt deze instelling in- of uitschakelen wanneer je verbinding maakt met een netwerk of nadat je verbinding hebt gemaakt. Zie het onderwerp Delen in- [en uitschakelen](#page-90-1) in deze handleiding voor meer informatie.
- **Draadloze profielen** Windows biedt een betere manier om draadloze netwerken te ordenen en leert meer over je voorkeursvolgorde op basis van je gedrag. We hebben ook ondersteuning toegevoegd bij het ordenen tussen mobiele-breedbandprofielen en Wi-Fi-netwerkprofielen, zodat er geen pagina voor het ordenen nodig is. Als je dat wilt, kun je nog steeds dezelfde taken uitvoeren door de informatie op deze Windows.com-pagina te volgen: [Profielen voor draadloze netwerken beheren.](http://windows.microsoft.com/nl-nl/windows-8/manage-wireless-network-profiles)
- **Internetverbindingen met datalimiet** We hebben besturingselementen voor internetverbindingen met datalimiet toegevoegd op verschillende plaatsen. Dit helpt jou bij het beheren van de hoeveelheid gegevens die je gebruikt op een mobiel-breedbandnetwerk of Wi-Fi-netwerk met datalimiet. Zie [Internetverbindingen met een datalimiet: veelgestelde vragen](http://windows.microsoft.com/nl-nl/windows-8/metered-internet-connections-frequently-asked-questions) op Windows.com voor meer informatie.

# Aansluiten op een draadloos netwerk

Surface Pro bevat een ingebouwde Wi-Fi die je kunt gebruiken om verbinding te maken met een draadloos netwerk. Surface ondersteunt standaard-Wi-Fi-protocollen: 802.11a, b, g of n.

Volg deze stappen om verbinding te maken met een draadloos netwerk:

- 1. Maak een veegbeweging vanaf de rechterkant van het scherm, tik op **Instellingen** en tik of klik vervolgens op het pictogram van het draadloze netwerk ( $\text{dil}$ ). Er verschijnt een lijst met beschikbare draadloze netwerken.
- 2. Tik of klik op een netwerk om er verbinding mee te maken.
- 3. Als je wilt dat Surface automatisch verbinding maakt met het netwerk wanneer het beschikbaar is, tik of klik je op **Automatisch verbinding maken**.
- 4. Tik of klik op **Verbinden**.
- 5. Voer desgevraagd je netwerkbeveiligingssleutel (netwerkwachtwoord) in en tik of klik op **Volgende**. Zie het onderwerp [Het wachtwoord van je draadloze netwerk zoeken](http://www.microsoft.com/Surface/nl-nl/support/surface-with-windows-RT/hardware-and-drivers/how-to-find-your-wireless-network-password) op Surface.com als je hulp nodig hebt bij het zoeken naar het wachtwoord van je draadloze netwerk.
- 6. Kies of je wilt delen met andere computers en apparaten op het netwerk of niet. Kies Nee als je verbinding maakt met een netwerk vanaf een openbare locatie, zoals een café.

Zie [Kun je geen verbinding maken met een draadloos netwerk?](http://www.microsoft.com/Surface/nl-nl/support/networking-and-connectivity/cant-connect-to-a-wireless-network) op Surface.com als je problemen hebt om een verbinding met een draadloos netwerk te maken.

**Tip**

 Als er geen draadloos netwerk beschikbaar is, kun je misschien de internetverbinding van je telefoon gebruiken. Zie de sectie [Tethering](#page-93-0) in deze handleiding voor meer informatie hierover.

# Verbinding met een draadloos netwerk verbreken

- 1. Open de charm Instellingen en tik of klik op het pictogram van het draadloze netwerk ( $\frac{d[1]}{d}$ ). Als je al met een netwerk bent verbonden, verschijnt de netwerknaam onder de draadloze balken.
- 2. Tik of klik op de netwerknaam met status Verbonden.
- 3. Tik of klik op **Verbinding verbreken**.

Als je de verbindingsgegevens voor een netwerk (zoals een wachtwoord of automatisch verbinding maken) wilt verwijderen, tik je op de netwerknaam en houd je deze ingedrukt totdat er een vakje verschijnt (of klik rechts). Vervolgens laat je los en kies je **Dit netwerk niet onthouden**.

# Aansluiten op een bekabeld netwerk

Je kunt de Surface Ethernet-adapter of een andere Ethernet-adapter (beide afzonderlijk verkrijgbaar) gebruiken om je Surface Pro aan te sluiten op een bekabeld netwerk. Je moet mogelijk een bekabelde verbinding gebruiken om lid te worden van een netwerkdomein of je hebt mogelijk een bekabelde netwerkverbinding nodig wanneer je video streamt of grote bestanden downloadt.

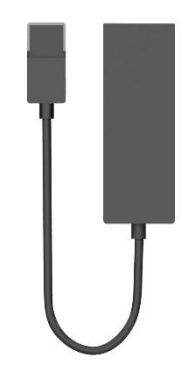

Surface Ethernet-adapter

# Aansluiten op een bekabeld netwerk

Zo maak je verbinding met een bekabeld netwerk met behulp van de Surface Pro:

- 1. Sluit een USB Ethernet-netwerkadapter (afzonderlijk verkrijgbaar) aan op de USB-poort aan de linkerkant van je Surface Pro.
- 2. Sluit een Ethernet-netwerkkabel aan op de adapter.
- 3. Steek het andere uiteinde van de netwerkkabel in je router of een Ethernet-netwerkpoort.
- 4. Open de charm Instellingen en tik of klik op het pictogram van het bekabelde netwerk ( $\mathbb{Z}$ ).
- 5. Als je daarom wordt gevraagd, typ je je gebruikersnaam en wachtwoord en vervolgens tik je op **Volgende**. Als je deze gegevens niet kent, neem je contact op met je netwerkbeheerder.
- 6. Ga naar het Startscherm en start Internet Explorer om te controleren of je online bent.

Als de Surface geen verbinding maakt met internet via je bekabelde verbinding, moet je mogelijk het stuurprogramma van je netwerkadapter bijwerken. Zie [Verbinding maken met een bekabeld netwerk](http://www.microsoft.com/surface/nl-nl/support/hardware-and-drivers/usb-to-ethernet-adapter) op Surface.com als je wilt weten hoe je dit doet.

**Belangrijk** Surface Pro is compatibel met apparaten die zijn gecertificeerd voor Windows 8. Deze apparaten zijn gemarkeerd met het logo Gecertificeerd voor Windows 8. Je kunt ook het [Windows Compatibiliteitscentrum](http://www.microsoft.com/nl-nl/windows/compatibility/win8/CompatCenter/Home) controleren voor informatie over de compatibiliteit van de Ethernet-adapter die je gebruikt.

# Domeinen, werkgroepen en thuisgroepen

Pc's op thuisnetwerken maken meestal deel uit van een thuisgroep en pc's op bedrijfsnetwerken maken meestal deel uit van een domein of werkgroep. Zie [Domein, werkgroep of thuisgroep: wat is het verschil?](http://windows.microsoft.com/nl-nl/windows-8/domain-workgroup-homegroup-what-is-difference) op Windows.com voor meer informatie hierover.

# Lid worden van een netwerkdomein

Een domein is een groep van pc's op een netwerk die een gemeenschappelijke database en beveiligingsbeleid delen. Pc's op een bedrijfsnetwerk maken meestal deel uit van een domein. Neem contact op met je netwerkbeheerder als je wilt weten hoe je lid wordt van een netwerkdomein.

### *Je Microsoft-account koppelen aan je domeinaccount*

Je kunt je Microsoft-account koppelen aan je domeinaccount en je instellingen en voorkeuren tussen beide synchroniseren. Als je bijvoorbeeld een domeinaccount gebruikt op je werkplek, kun je je Microsoft-account hieraan koppelen. Op die manier zie je dezelfde bureaubladachtergrond, app-instellingen, browsergeschiedenis en -favorieten en andere Microsoft-accountinstellingen die je op je thuiscomputer ziet. Je kunt ook Microsoftaccountservices van je domeincomputer gebruiken zonder dat je je op elk apparaat afzonderlijk moet aanmelden.

Zie [Je Microsoft-account koppelen aan je domeinaccount](http://windows.microsoft.com/nl-nl/windows-8/connect-microsoft-domain-account) op Windows.com voor meer informatie hierover.

# Lid worden van een werkgroep

Als je een netwerk instelt, maakt Windows automatisch een werkgroep en geeft deze een naam. Je kunt lid worden van een bestaande werkgroep op een netwerk of een nieuwe maken. Werkgroepen bieden een basis voor bestands- en printerdeling, maar ze stellen het niet echt voor je in.

**Opmerking** Als je over een thuisnetwerk beschikt, raden we je aan een thuisgroep te maken of er lid van te worden. Zie [Thuisgroepen van a tot z](http://windows.microsoft.com/nl-nl/windows/homegroup-help#homegroup-start-to-finish=windows-8&v1h=win8tab1&v2h=win7tab1) op Windows.com voor meer informatie.

Zo word je lid van een werkgroep of maak je er een:

- 1. Open vanaf het bureaublad de charm Instellingen en tik of klik vervolgens op **Pc-informatie**.
- 2. Tik of klik onder **Instellingen voor computernaam, domein en werkgroep** op **Instellingen wijzigen**  $\bullet$ . Je wordt mogelijk gevraagd om een administratorwachtwoord in te voeren of je keuze te bevestigen.
- 3. Op het tabblad Computernaam tik of klik je vervolgens op **Wijzigen**.
- 4. Onder **Lid van** tik of klik je op **Werkgroep** en doe je een van de volgende dingen:
	- Als je lid wilt worden van een bestaande werkgroep, voer je de naam in van de werkgroep waarvan je lid wilt worden en tik of klik je op **OK**.
	- Als je een nieuwe werkgroep wilt maken, voer je de naam in van de werkgroep die je wilt maken en tik of klik je op **OK**.

Als je Surface lid was van een domein voordat je lid werd van de werkgroep, wordt de Surface uit het domein verwijderd en wordt je computeraccount op dat domein uitgeschakeld.

# <span id="page-90-0"></span>Lid worden van een thuisgroep

Een thuisgroep is een groep pc's op een thuisnetwerk die apparaten (zoals printers) en bibliotheken (je bibliotheken Documenten, Afbeeldingen, Muziek en Video's) kunnen delen. Delen is gemakkelijker als je een thuisgroep gebruikt. Je thuisgroep is beveiligd met een wachtwoord dat je op elk moment kunt wijzigen.

Zo word je lid van een thuisgroep:

- 1. Open de charm Instellingen, tik of klik op **Pc-instellingen wijzigen** en tik of klik vervolgens op **Thuisgroep**.
- 2. Voer het wachtwoord van de thuisgroep in en tik of klik vervolgens op **Lid worden**. Je kunt het wachtwoord van iedereen in de thuisgroep krijgen.
- 3. Selecteer de bibliotheken en apparaten die je met de thuisgroep wilt delen.
- 4. Tik of klik op het besturingselement onder **Media-apparaten** als je wilt toestaan dat apparaten op het netwerk, zoals tv's en spelconsoles, je gedeelde inhoud afspelen.

Nadat je lid bent geworden van een thuisgroep, krijg je toegang tot en kun je delen met computers die deel uitmaken van je thuisgroep.

Bibliotheken worden in eerste instantie gedeeld met **Leestoegang**. Dit betekent dat anderen de inhoud van de bibliotheek kunnen bekijken of beluisteren, maar dat ze de bestanden in de bibliotheek niet kunnen wijzigen. Je kunt het toegangsniveau op elk moment wijzigen en je kunt voorkomen dat bepaalde bestanden en mappen worden gedeeld.

**Opmerking** Zie het onderwerp [Thuisgroepen van a tot z](http://windows.microsoft.com/nl-nl/windows-8/homegroup-from-start-to-finish) op Windows.com voor meer informatie over thuisgroepen, bijvoorbeeld hoe je een thuisgroep maakt.

#### *Apparaten en volledige bibliotheken delen*

- 1. Open de charm Instellingen, tik of klik op **Pc-instellingen wijzigen** en tik of klik vervolgens op **Thuisgroep**.
- 2. Selecteer de bibliotheken en apparaten die je met de thuisgroep wilt delen.

# Delen

Dit moet je weten over het delen van bestanden en mappen.

# <span id="page-90-1"></span>Delen in- en uitschakelen

De eerste keer dat je verbinding maakt met een netwerk, wordt je gevraagd of je het delen tussen computers wilt inschakelen en verbinding wilt maken met netwerkapparaten zoals printers. De geschikte firewall- en

beveiligingsinstellingen voor het type netwerk waarop je bent aangesloten, worden automatisch ingesteld op basis van jouw antwoord.

Je kunt delen op elk moment in- of uitschakelen. Dat gaat als volgt:

- 1. Open de charm Instellingen en tik of klik op het pictogram van het netwerk ( $\frac{d}{d}$ ).
- 2. Houd het netwerk ingedrukt waarmee je verbinding wilt maken of klik erop met de rechtermuisknop en tik of klik vervolgens op **Delen in- en uitschakelen**.

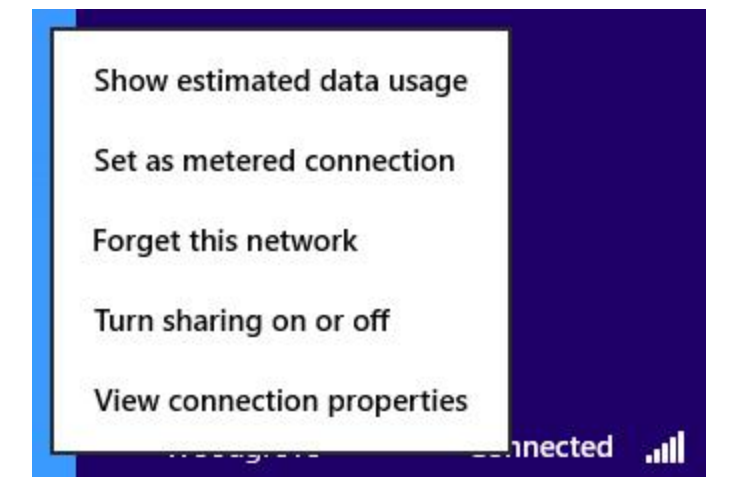

Menu dat wordt gebruikt om delen in en uit te schakelen

- 3. Doe een van de volgende dingen:
	- **Kies Ja, schakel delen en verbinding maken met apparaten in** voor thuisnetwerken of kleine bedrijfsnetwerken of wanneer je de personen en apparaten op het netwerk kent en vertrouwt. Met deze instelling kan de Surface verbinding maken met apparaten op het netwerk, zoals printers.
	- Kies **Nee, schakel delen en verbinding maken met apparaten niet in** voor netwerken op openbare plaatsen (zoals cafés of luchthavens) of wanneer je de personen en apparaten op het netwerk niet kent of vertrouwt.

# <span id="page-91-0"></span>Afzonderlijke bestanden en mappen delen

Je kunt het tabblad Delen in Verkenner gebruiken om bestanden en mappen op je netwerk (thuisgroep, werkgroep of domein) te delen. Dat gaat als volgt:

- 1. Open Verkenner en selecteer het bestand of de map die je wilt delen.
- 2. Tik of klik op het tabblad **Delen**.

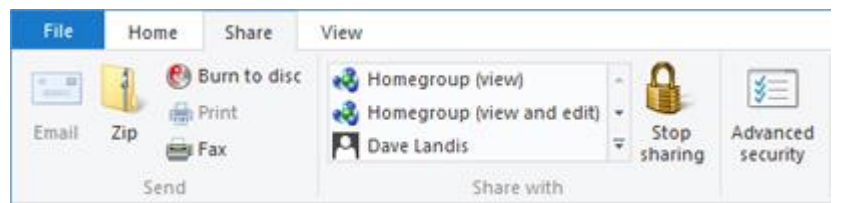

Het tabblad Delen

3. Kies een optie in de groep **Delen met**. Er zijn verschillende opties voor Delen met afhankelijk van het type netwerk waarop je bent aangesloten (domein, werkgroep of thuisgroep).

Zie [Bestanden en mappen delen in een netwerk](http://windows.microsoft.com/nl-nl/windows-8/share-files-folders) op Windows.com voor meer informatie.

### Bestanden delen met accounts op je Surface

Openbare mappen zijn een handige manier om bestanden te delen met iedereen die je Surface gebruikt. Zie [Bestanden delen met personen die je Surface gebruiken](#page-84-0) in deze handleiding voor meer informatie.

#### <span id="page-92-0"></span>Zoeken naar gedeelde items op andere computers

Als je gedeelde bestanden, mappen en bibliotheken op je netwerk wilt zien, open je Verkenner en ga je naar Thuisgroep of Netwerk. Dat gaat als volgt:

- 1. Open Verkenner. (Ga naar het Startscherm, typ **verkenner** en tik of klik vervolgens op **Verkenner** in de zoekresultaten.)
- 2. Tik of klik in de linkerbenedenhoek van Verkenner op **Thuisgroep** of **Netwerk** afhankelijk van het type netwerk dat je gebruikt.
- 3. Als je wilt bladeren in bestanden en mappen, tik of klik je op de computernaam onder **Netwerk** of op de naam van een persoon onder **Thuisgroep**. Je kunt dezelfde methode gebruiken om verbinding te maken met andere netwerkbronnen zoals een printer.

**Opmerkingen** 

- Zorg ervoor dat de pc met de gedeelde bestanden en mappen is ingeschakeld en niet in slaapstand staat.
- Zie [Bestanden en mappen delen in een netwerk](http://windows.microsoft.com/nl-nl/windows-8/share-files-folders) op Windows.com voor meer informatie over delen.

# Mobiele-breedbandverbindingen

Dankzij mobiel breedband kun je van bijna overal verbinding maken met internet, zelfs als er geen Wi-Finetwerk beschikbaar is. Mobiele-breedbandverbindingen maken net als telefoons gebruik van mobiele netwerken (3G, 4G, LTE) om verbinding te maken met internet.

Als er geen bekabeld of draadloos netwerk beschikbaar is, kun je een van de volgende opties gebruiken:

- Draagbare draadloze router
- USB-dongle die mobiele connectiviteit biedt aan een pc

Voor beide opties is een mobiele-breedbandabonnement vereist. Neem contact op met je mobiele provider voor meer informatie.

#### Aansluiten op een mobiele-breedbandnetwerk

Een mobiele gegevensverbinding instellen lijkt op het aansluiten op een bekabeld of draadloos netwerk. Je moet hiervoor het volgende doen:

- 1. Schakel je draagbare draadloze router in of plaats de USB-dongle met mobiele connectiviteit in de USBpoort op je Surface.
- 2. Open de charm Instellingen en tik of klik op **Netwerk** ( $\frac{d}{d}$ of  $\left[\frac{d}{d}\right]$ ).
- 3. Tik of klik op je mobiele-breedbandnetwerk.
- 4. Als je in de toekomst automatisch verbinding wilt maken, schakel je het selectievakje **Automatisch verbinding maken** in.
- 5. Als je automatisch wilt roamen, schakel je het selectievakje **Gegevensroaming toestaan** in.
- 6. Tik of klik op **Verbinden**.
- 7. Als je daarom wordt gevraagd, voer je de toegangspuntnaam of de toegangsreeks, de gebruikersnaam en het wachtwoord in. Je vindt deze gegevens in de informatie die bij het apparaat of je mobielebreedbandservice werd geleverd.

**Tips**

- Zie [Mobiel breedband van begin tot einde](http://windows.microsoft.com/nl-nl/windows-8/mobile-broadband-from-start-to-finish) op Windows.com voor meer informatie.
- Zie [Internetverbindingen met een datalimiet: Veelgestelde vragen](http://windows.microsoft.com/nl-nl/windows-8/metered-internet-connections-frequently-asked-questions) op Windows.com als je internetprovider kosten in rekening brengt voor de hoeveelheid gegevens die je gebruikt.
- Zie [Je mobiele-breedbandapparaat ontgrendelen of de blokkering ervan opheffen](http://windows.microsoft.com/nl-nl/windows-8/unlock-unblock-mobile-broadband-device) op Windows.com als je mobiele-breedbandapparaat vergrendeld of geblokkeerd is.

# <span id="page-93-0"></span>Tethering: de gegevensverbinding van je telefoon gebruiken

Als er geen draadloos netwerk beschikbaar is, kun je de telefoon mogelijk op de Surface aansluiten en de internetverbinding van de telefoon gebruiken. Het delen van je mobiele gegevensverbinding met een ander apparaat wordt soms ook wel tethering genoemd (het ene apparaat met het andere verbinden). Met tethering wordt van je telefoon een mobiele hotspot gemaakt.

**Opmerkingen**

- Als je de verbinding van je mobiele telefoon wilt delen, moet deze functie beschikbaar zijn bij je mobiele operator en ingeschakeld op je huidige telefoonabonnement. Zoek naar *tethering* in de informatie bij je abonnement of op de website van je mobiele operator. Voor deze functies worden vaak extra kosten in rekening gebracht.
- Als jij of andere gebruikers de gedeelde verbinding op een ander apparaat gebruiken, gebruikt dit apparaat gegevens van het abonnement van je mobiele telefoon. Denk aan eventuele gegevenslimieten die voor je abonnement gelden, zodat geen extra kosten in rekening worden gebracht.
- Tetheringverbindingen hebben standaard een datalimiet. Apps en updates kunnen mogelijk niet via een verbinding met datalimiet worden gedownload. Als je deze instelling wilt wijzigen of meer informatie hierover wilt, raadpleeg dan [Internetverbindingen met datalimiet: veelgestelde vragen](http://windows.microsoft.com/nl-nl/windows-8/metered-internet-connections-frequently-asked-questions) op Windows.com voor meer informatie.

# Stap 1: Deel de internetverbinding van je telefoon

Volg de instructies op je telefoon om de internetverbinding van je telefoon te delen.

- **Windows Phone** Zie Windows Phone [8: Mijn verbinding delen](http://www.windowsphone.com/nl-nl/how-to/wp8/start/share-my-connection) of Windows Phone [7: Mijn verbinding](http://www.windowsphone.com/nl-nl/how-to/wp7/start/share-my-connection)  [delen.](http://www.windowsphone.com/nl-nl/how-to/wp7/start/share-my-connection)
- **iPhone** Zie [iOS: een goed begrip van Persoonlijke hotspot.](http://support.apple.com/kb/HT4517?viewlocale=nl_NL)
- **Android** Bekijk de documenten die bij je telefoon worden geleverd of die op de website van de fabrikant staan.

# Stap 2: Selecteer je telefoon als een netwerk

- 1. Open de charm Instellingen op je Surface en tik op het pictogram van het draadloze netwerk ( $\text{dil}$ ).
- 2. Tik of klik op de naam van je telefoon (de broadcastnaam of naam van je persoonlijke hotspot die je hebt ingesteld) en tik of klik op **Verbinding maken**.
- 3. Als je daarom wordt gevraagd, typ je het netwerkwachtwoord dat je hebt ingesteld in Stap 1.

# Vliegtuigstand

Schakel de Vliegtuigstand in als je met het vliegtuig reist of als je tijdelijk geen Wi-Fi of Bluetooth nodig hebt. In de Vliegtuigstand wordt ook de tijd voordat je accu opnieuw moet worden opgeladen, verlengd.

Zo schakel je de Vliegtuigstand in en uit:

- 1. Open de charm Instellingen en tik of klik op het pictogram van het draadloze netwerk ( $\frac{d[1]}{d[1]}$ ).
- 2. Stel de Vliegtuigstand in op **Aan** of **Uit**.

Als de Vliegtuigstand is ingeschakeld, zijn zowel Wi-Fi als Bluetooth uitgeschakeld.

# Internetverbinding delen

Je kunt Internetverbinding delen gebruiken om een internetverbinding op een thuisnetwerk te delen zonder een router te gebruiken. Zie [Internetverbinding delen \(ICS\) gebruiken](http://windows.microsoft.com/nl-nl/windows-8/using-ics-internet-connection-sharing) op Windows.com voor meer informatie hierover.

# Verbinding maken met behulp van een VPN-verbinding

Je kunt vanaf de Surface Pro verbinding maken met een VPN (virtueel particulier netwerk). Verbinding maken met een VPN lijkt op het aansluiten op een bekabeld of draadloos netwerk. Dat gaat als volgt:

- 1. Open de charm Instellingen en tik of klik op het netwerkpictogram ( $\text{d}$ III of  $\mathbb{Z}$ ).
- 2. Tik of klik onder **Verbindingen** op je VPN-verbinding.
- 3. Tik of klik op **Verbinden**.

Als er geen VPN-verbinding beschikbaar is onder Verbindingen, neem je contact op met je netwerkbeheerder voor hulp bij het instellen van een VPN-verbinding.

# Ingebouwde apps

Surface bevat een pak interessante, vooraf geïnstalleerde apps, zoals Xbox Music, Xbox Video, SkyDrive, E-mail en Internet Explorer. En voor je werk kun je rekenen op de proefversie van één maand voor nieuwe Office 365 klanten.

In deze sectie worden enkele apps beschreven die met je Surface zijn meegeleverd.

# Internet Explorer

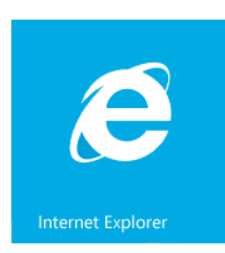

Surfen op het web was nooit beter. Surface wordt geleverd met twee versies van Internet Explorer 10:

- Een aanraakvriendelijke app;
- Een bureaublad-app.

Zo kun je eenvoudig op het web surfen vanop het Startscherm of het bureaublad. De

twee Internet Explorer-apps delen dezelfde browsegeschiedenis en instellingen.

**Opmerking** Je hebt een internetverbinding nodig om op het web te surfen. Als er geen draadloos netwerk beschikbaar is, kun je misschien de internetverbinding van je telefoon of een mobiele-breedbandverbinding (tethering) gebruiken. Zie de sectie [Netwerken](#page-86-0) in deze handleiding voor meer informatie hierover.

# Aanraakvriendelijke Internet Explorer

De Internet Explorer 10-app is geoptimaliseerd voor aanraken. Tegels en tabbladen zijn groot gemaakt zodat je er gemakkelijk op kunt tikken en verschijnen alleen wanneer je ze nodig hebt.

Om de Internet Explorer-app te starten, ga je naar het Startscherm en tik of klik je op **Internet Explorer**.

# *De adresbalk zoeken*

Doe een van de volgende dingen om de adresbalk weer te geven:

- Veeg naar beneden vanaf de bovenkant van het scherm;
- Klik rechts op je muis of trackpad;
- Druk op Alt+D.

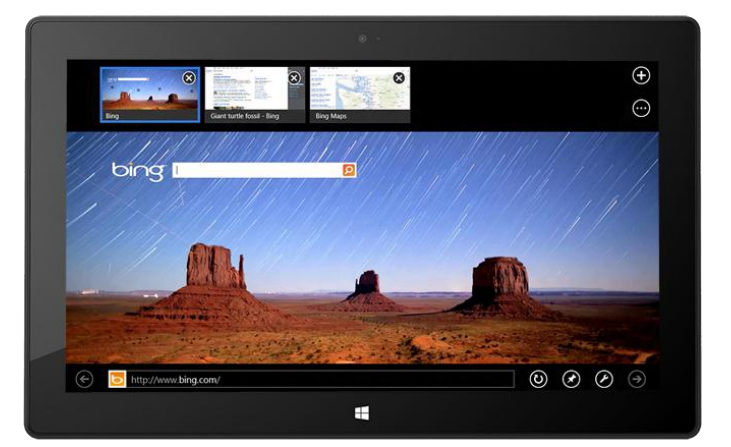

De adresbalk verschijnt aan de onderkant van het scherm en de tabbladenbalk verschijnt aan de bovenkant.

Zo ga je naar een specifieke website:

- Tik of klik op de adresbalk om je vastgemaakte, meest bezochte en favoriete sites te zien. Veeg door de tegels om meer opties te zien. Tik of klik op de gewenste tegel.
- Typ een webadres of zoekterm in de adresbalk. Zodra je begint te typen, geeft Internet Explorer resultaten weer die overeenkomen met sites die je eerder hebt bezocht, met vastgemaakte sites en favorieten, en met sites die je misschien leuk vindt.

**Tips**

- Als je de instellingen in Internet Explorer wilt wijzigen, open je de [charm Instellingen](http://www.microsoft.com/Surface/nl-nl/support/getting-started/using-the-charms) en tik of klik je op **Internetopties**. Sommige instellingen zijn alleen beschikbaar vanaf de bureaubladversie van Internet Explorer. Zie het onderwerp [Internet Explorer voor het bureaublad](#page-98-0) hieronder voor meer informatie.
- Gebruik de charm Delen om webpagina's met vrienden te delen. Zie [Een koppeling delen](#page-34-0) in deze handleiding voor meer informatie hierover.
- Zie [Internet Explorer Topoplossingen](http://windows.microsoft.com/nl-nl/internet-explorer/internet-explorer-help#internet-explorer=top-solutions) op Windows.com voor hulp bij Internet Explorer, inclusief het wijzigen van je startpagina.

#### *Navigeren met tabbladen*

Als je een nieuw tabblad wilt openen of van tabblad wilt wisselen, veeg je naar beneden vanaf de bovenkant van het scherm (of klik je rechts). De tabbladenbalk verschijnt aan de bovenkant en biedt je een snel overzicht van de openstaande webpagina's.

- Tik of klik op een browservenster om naar dit venster om te schakelen.
- Tik of klik op  $\bigoplus$  om een nieuw browsertabblad te openen. Als je een nieuw tabblad opent, worden vastgemaakte, vaak bezochte en favoriete websites boven de adresbalk weergegeven zodat je snel naar deze sites kunt gaan.
- Tik of klik op \*\*\* om een InPrivate-tabblad te openen. Je kunt ook snel alle openstaande tabbladen (behalve het tabblad waarop je je bevindt) sluiten door **Tabbladen sluiten** te kiezen.

#### <span id="page-97-0"></span>*Je webfavorieten*

Je kunt sites vastmaken op je Startscherm of sites toevoegen aan je browserfavorieten. Tik of klik vanuit de adresbalk op de knop Site vastmaken **\*** en kies vervolgens **Vastmaken aan Start** of **Toevoegen aan favorieten**. Zie [Favorieten toevoegen, weergeven en indelen o](http://windows.microsoft.com/nl-nl/internet-explorer/add-view-organize-favorites#ie=ie-10)p Windows.com voor meer informatie.

Als je een Microsoft-account gebruikt, kunnen je browserfavorieten en -geschiedenis worden gesynchroniseerd op Windows 8- en Windows RT-pc's. Zie [Je instellingen synchroniseren](#page-72-0) in deze handleiding voor meer informatie.

### *Snel bladeren door sites*

Als je Snel bladeren inschakelt, kun je vlotter van pagina naar pagina en van artikel naar artikel bladeren. Als je een artikel leest op een nieuwswebsite die snel bladeren ondersteunt, kun je over de pagina vegen (of op de knop Volgende  $\rightarrow$  klikken) om naar de volgende pagina met inhoud te gaan.

Als je Snel bladeren wilt inschakelen, open je de charm Instellingen in Internet Explorer en tik of klik je op **Internetopties**.

# <span id="page-98-0"></span>Internet Explorer voor het bureaublad

Je kunt ook op het web surfen vanaf het bureaublad met Internet Explorer voor het bureaublad. Zo start je de bureaublad-app van Internet Explorer:

- 1. Tik of klik op het Startscherm op **Bureaublad** (of druk op de Windows-logotoets +D).
- 2. Tik of klik op het pictogram **Internet Explorer** op de taakbalk.

#### *Je browserinstellingen wijzigen*

Als je de browserinstellingen wilt wijzigen, tik je op het pictogram Instellingen in de rechterbovenhoek van Internet Explorer (bureaubladversie) en tik of klik je vervolgens op **Internetopties**. (Als je hulp nodig hebt met een instelling, tik of klik je op **?** in de rechterbovenhoek.) Beide Internet Explorer-apps gebruiken dezelfde instellingen.

Zo schakel je bijvoorbeeld de pop-upblokkering uit:

- 1. Tik of klik op het pictogram Instellingen (rechterbovenhoek) en tik of klik vervolgens op **Internetopties**.
- 2. Tik of klik op het tabblad **Privacy** en schakel het selectievakje **Pop-upblokkering inschakelen** uit.

#### [Zo raadpleeg je je browsegeschiedenis:](http://windows.microsoft.com/nl-nl/internet-explorer/change-ie-settings?ocid=IE10_cpl_general)

- 1. Open Internet Explorer voor het bureaublad (tik of klik op het Internet Explorer-pictogram op de taakbalk van het bureaublad).
- 2. Tik of klik op het pictogram **Favorieten** (rechterbovenhoek) en tik of klik vervolgens op het tabblad **Geschiedenis**.

# Invoegtoepassingen

Internet Explorer 10 is ontworpen om een ervaring zonder invoegtoepassingen te bieden en kan HTML5 en vele andere Adobe Flash Player-video's afspelen zonder dat je een afzonderlijke invoegtoepassing moet installeren. Invoegtoepassingen en werkbalken functioneren alleen in Internet Explorer voor het bureaublad. Als je een pagina die invoegtoepassingen vereist, wilt bekijken in Internet Explorer,veeg je naar beneden of klik je rechts om de adresbalk op te roepen. Vervolgens tik of klik je op de knop **Hulpmiddelen voor pagina's** en daarna op **Op het bureaublad weergeven**.

Je kunt de lijst met invoegtoepassingen die kunnen worden gebruikt door Internet Explorer voor het bureaublad bekijken, inschakelen en uitschakelen. Zie [Invoegtoepassingen beheren in Internet Explorer o](http://windows.microsoft.com/nl-nl/internet-explorer/manage-add-ons#ie=ie-10)p Windows.com voor meer informatie.

**Opmerking** Zie [Video's worden niet afgespeeld of webpagina's worden niet correct weergegeven](http://windows.microsoft.com/nl-nl/internet-explorer/videos-dont-work#ie=ie-10) op Windows.com als je problemen ondervindt bij het afspelen van een video of het bekijken van een webpagina.

### *Compatibiliteit met de invoegtoepassingen voor Java en Silverlight*

Invoegtoepassingen, zoals Java en Silverlight, functioneren alleen in Internet Explorer voor het bureaublad. Zie [Java installeren in Internet Explorer](http://windows.microsoft.com/nl-nl/internet-explorer/install-java#ie=ie-10) op Windows.com voor installatie-instructies of ga naar [Microsoft.com/Silverlight](http://www.microsoft.com/silverlight/) om Silverlight te installeren in Internet Explorer voor het bureaublad.

# Audio streamen op de achtergrond

Doe een van de volgende dingen als je audio wilt streamen vanaf een website terwijl je andere apps gebruikt:

- Gebruik Internet Explorer voor het bureaublad.
- Maak de aanraakvriendelijke versie van Internet Explorer vast naast de app die je gebruikt. Zie [Twee](#page-57-0)  [apps naast elkaar gebruiken \(apps vastmaken\)](#page-57-0) voor meer informatie hierover.

**Opmerking** Muziek die je afspeelt met de app Xbox Music, wordt verder afgespeeld wanneer je wisselt tussen apps en wanneer het scherm wordt uitgeschakeld. Zie de sectie [Xbox Music](#page-109-0) in deze handleiding voor meer informatie.

# E-mail

Gebruik de app E-mail om e-mailberichten van al je e-mailaccounts te lezen en te beantwoorden zonder dat je van weergave of app hoeft te wisselen.

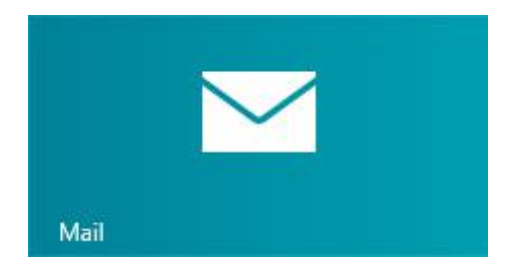

# Een e-mailaccount toevoegen

Zie de sectie [Je e-mailaccounts toevoegen](#page-28-0) in deze handleiding om te leren hoe je e-mailaccounts toevoegt.

### Een e-mailaccount verwijderen

Zie [App E-mail voor Windows: veelgestelde vragen](http://windows.microsoft.com/nl-nl/windows-8/mail-app-faq) op Windows.com om te leren hoe je een e-mailaccount verwijdert.

# E-mailinstellingen wijzigen

Zo wijzig je je e-mailinstellingen:

- 1. Open de app E-mail en open vervolgens de charm Instellingen (veeg vanaf de rechterkant van het scherm en tik op **Instellingen**).
- 2. Tik of klik op **Accounts** en kies vervolgens het account dat je wilt wijzigen.
- 3. De instellingen verschijnen in een venster aan de rechterkant. Hier kun je dingen wijzigen zoals je emailwachtwoord, hoeveel e-mail wordt gedownload en je e-mailhandtekening.
- 4. Tik of klik op de pijl-terug.

# E-mail gebruiken

De app E-mail heeft drie deelvensters:

- Het linkerdeelvenster toont je je e-mailmappen en -accounts (in de linkerbenedenhoek). Tik of klik op een map of account om hiernaar te schakelen.
- Het middelste deelvenster toont je berichten voor het geselecteerde e-mailaccount.
- Het rechterdeelvenster is het leesvenster en toont je de inhoud van het geselecteerde emailbericht.

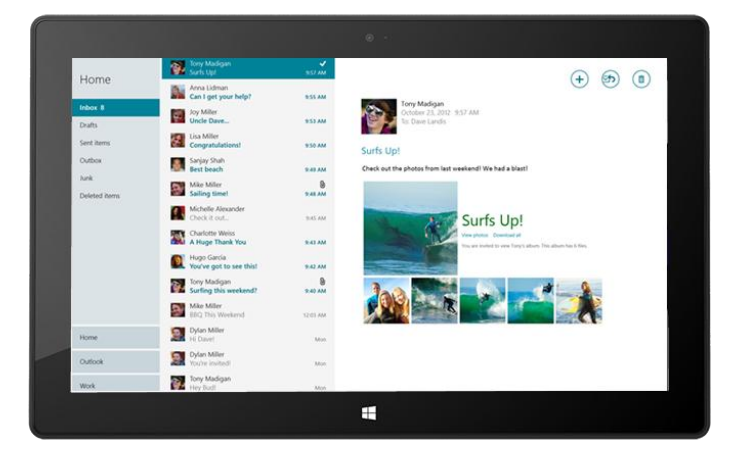

Zo doe je een paar dingen in E-mail:

\*Installeer de [meest recente versie van de app E-mail](http://go.microsoft.com/fwlink/?linkid=253521) vanaf de Windows Store om al deze functies te gebruiken.

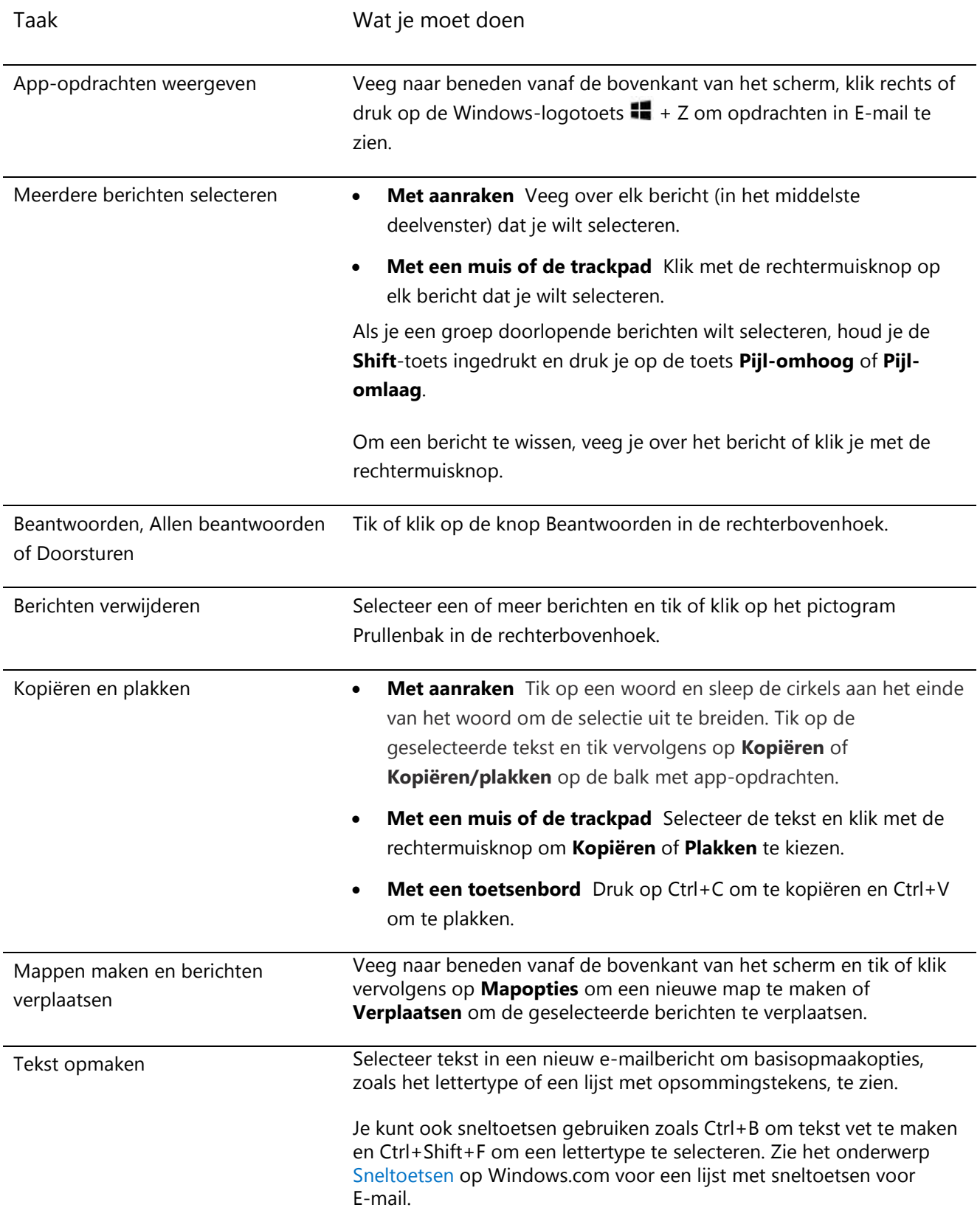

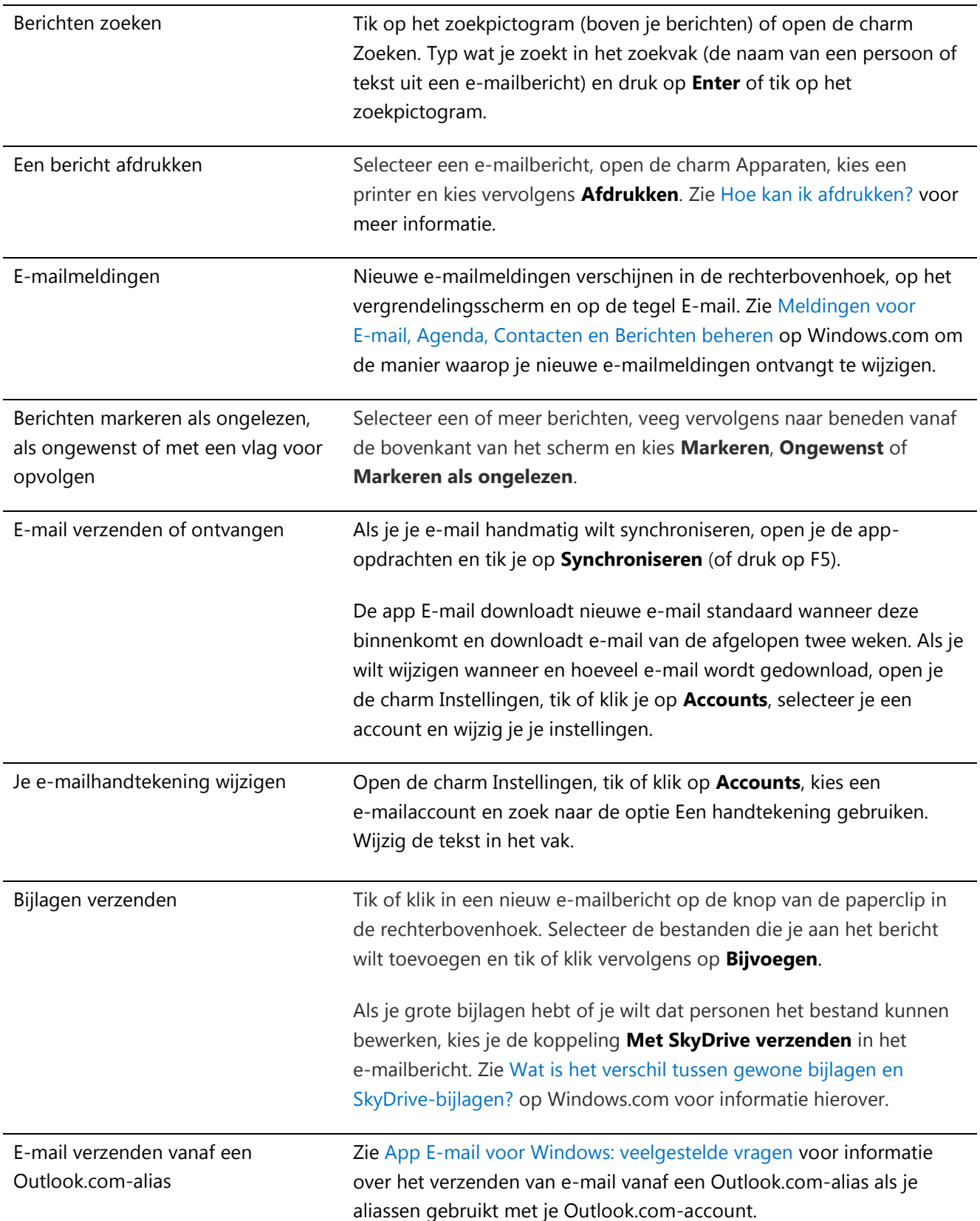

Een contactpersoon toevoegen Gebruik de app Personen om contactpersonen toe te voegen. Zie [App](http://windows.microsoft.com/nl-nl/windows-8/people-faq)  [Personen voor Windows: veelgestelde vragen](http://windows.microsoft.com/nl-nl/windows-8/people-faq) op Windows.com voor meer informatie hierover.

# Andere e-mail-apps?

- Je kunt ook Internet Explorer gebruiken om toegang te krijgen tot je webmailaccounts. Maak de pagina van je webmail vast aan het Startscherm voor snelle toegang. Zie het onderwerp [Je webfavorieten](#page-97-0) in deze handleiding voor informatie over hoe je webpagina's kunt vastmaken aan Start.
- Je kunt een bureaublad-app gebruiken, zoals Outlook (afzonderlijk verkrijgbaar). Of zoek naar een email-app in de [Windows Store.](#page-61-0)

# Personen

De app Personen is meer dan een adresboek. Met deze app blijf je op de hoogte van je sociale netwerken en blijf je in contact met de mensen om wie je het meeste geeft. Als je je accounts, zoals Facebook, Twitter en LinkedIn, koppelt, krijg je steeds de nieuwste updates, tweets en afbeeldingen op één locatie. Geef commentaar op een update of retweet een tweet zonder naar een andere app te gaan.

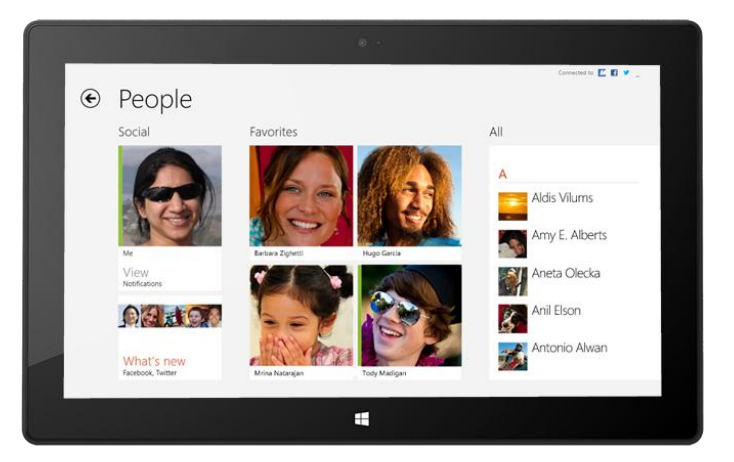

# Personen toevoegen

Zo kun je personen toevoegen vanuit je bestaande contactpersonenlijsten en adresboeken:

- 1. Tik of klik op het Startscherm op **Personen**.
- 2. Open de charm Instellingen en tik of klik vervolgens op **Accounts**.
- 3. Tik of klik op **Account toevoegen**.
- 4. Tik op het sociaal-netwerk- of e-mailaccount dat je wilt toevoegen en volg de instructies op het scherm.

Je wordt gevraagd je aan te melden met je accountwachtwoord, en je ziet precies welke informatie wordt gedeeld tussen Microsoft en het account dat je toevoegt. Wacht een paar minuten en je contactpersonen verschijnen in de app Personen. Afhankelijk van het type account kun je ook profielfoto's, statusupdates en andere informatie zien.

Zie [App Personen voor Windows: veelgestelde vragen](http://windows.microsoft.com/nl-nl/windows-8/people-faq) op Windows.com als je wilt weten hoe je één voor één contactpersonen toevoegt of hoe je een contactpersoon toevoegt uit een e-mail.

**Opmerking** Vanaf 30 januari 2013 biedt Google in sommige scenario's geen ondersteuning meer voor nieuwe EAS-verbindingen (Exchange ActiveSync). Hierdoor kan de manier waarop je contactpersonen toevoegt aan Personen veranderen. Zie [Google-services synchroniseren met Windows](http://windows.microsoft.com/nl-nl/windows-8/use-google-windows-8-rt) op Windows.com voor meer informatie.

**Tip**

 Als je wilt weten hoe je contactpersonen kunt koppelen of wilt veranderen welke contactpersonen je ziet, ga je naar [App Personen voor Windows: veelgestelde vragen](http://windows.microsoft.com/nl-nl/windows-8/people-faq) op Windows.com.

# Personen zoeken

Zodra je personen hebt toegevoegd, kun je op verschillende manieren contact met ze opnemen of op de hoogte blijven van wat ze doen.

- **Zoeken** In de app Personen open je de charm Zoeken en typ je de naam van die persoon.
- **Naar een letter van het alfabet gaan** Zoom in Personen uit totdat je alleen het alfabet ziet. Selecteer een letter om meteen naar de personen te gaan wiens naam met die letter begint.
- **Ze vastmaken aan Start** Als je personen vastmaakt aan Start, zie je altijd meteen hun updates en tweets en kun je direct naar hun contactgegevens en updates gaan (zie Een contactpersoon vastmaken [aan Start\)](#page-105-0).
- **Ze toevoegen als een favoriet** Je ziet hun foto's en afbeeldingen als eerste wanneer je Personen opent (tik of klik op een persoon in Personen, veeg naar beneden vanaf de bovenkant en tik of klik op **Favoriet**).

# Contact maken met personen

Als je iemand hebt gevonden, heb je verschillende mogelijkheden om contact met ze te maken:

- Stuur ze een chatbericht of een e-mail.
- Begin een telefoongesprek of een videogesprek.
- Plaats hun adres op een kaart en zoek de routebeschrijving voor die persoon.
- Schrijf op hun Facebook-wall.

#### Veranderen welke contactpersonen je ziet

Standaard worden alle contactpersonen van de accounts die je hebt toegevoegd, in je contactpersonenlijst weergegeven. Je kunt de lijst echter filteren per netwerk. Zie **Hoe kan ik veranderen welke contactpersonen**  **ik zie?** op de volgende Windows.com-pagina: [App Personen voor Windows: veelgestelde vragen](http://windows.microsoft.com/nl-nl/windows-8/people-faq) voor meer informatie hierover.

### <span id="page-105-0"></span>Een contactpersoon vastmaken aan Start

Plaats de personen om wie je geeft centraal. Maak ze vast aan Start om hun afbeelding en nieuwe updates te zien zonder dat je een app hoeft te openen. Dit is ook een handige snelkoppeling om ze een e-mail te sturen, een chatgesprek te beginnen en nog meer.

- 1. Tik of klik in de app Personen op de persoon die je wilt vastmaken.
- 2. Veeg naar beneden vanaf de bovenkant van het scherm en tik of klik op **Vastmaken aan Start**.

De profielafbeelding, de Facebook-statusupdates en de tweets van die persoon worden weergegeven als een tegel op je Startscherm. Tik of klik op de tegel om hun contactgegevens te krijgen. Vanaf hier kun je snel een e-mail sturen, een telefoongesprek starten of een bericht verzenden.

#### Je eigen updates plaatsen

Zo kun je je Facebook-status bijwerken of een tweet opstellen:

- 1. Veeg in de app Personen naar beneden vanaf de bovenkant van het scherm en tik vervolgens op **Ik**.
- 2. Onder **Nieuw** kies je een sociaal netwerk, typ je je bericht en tik of klik je op de knop Posten.

# Op iemands Facebook-wall schrijven

Zo schrijf je op iemands Facebook-wall:

- 1. In de app Personen tik of klik je op een contactpersoon.
- 2. In **Nieuw** typ je iets in het Facebook-vakje en vervolgens tik of klik je op het pictogram Posten.

**Tip**

 Je kunt de charm Delen gebruiken om koppelingen of foto's te delen met sociale netwerken. Zie [Foto's,](#page-34-1)  [koppelingen en meer delen](#page-34-1) in deze handleiding.

# Agenda

De app Agenda brengt al je agenda's samen zodat je op de hoogte blijft van je planning en je je vrije tijd ten volle kunt benutten. Herinneringen en meldingen herinneren je aan gebeurtenissen en afspraken zodat je niets mist.

# Al je agenda's samenbrengen op één locatie

Zodra je je e-mailaccounts hebt toegevoegd, kun je al je afspraken op één locatie zien. Zo voeg je een account toe aan de app Agenda:

- 1. Open de app Agenda, veeg vervolgens vanaf de rechterkant van het scherm en tik op **Instellingen**.
- 2. Tik of klik op **Accounts**.
- 3. Tik of klik op **Een account toevoegen**, tik of klik op het type account dat je wilt toevoegen en volg de instructies op het scherm.

Als je meerdere agenda's in een account hebt, zie je ze mogelijk niet allemaal in Agenda. Je moet naar de oorspronkelijke agenda gaan om ze te zien. Als je Gmail-agenda bijvoorbeeld een gedeelde agenda voor het gezin bevat en niet wordt weergegeven in de app Agenda, moet je naar www.gmail.com gaan om de gebeurtenissen voor die agenda te zien.

**Opmerking** Vanaf 30 januari 2013 biedt Google geen ondersteuning meer voor nieuwe EAS-verbindingen (Exchange ActiveSync). Als je de meest recente versie van de app Agenda gebruikt, wordt je Google-agenda niet gesynchroniseerd met de app Agenda. Zie [Google-services synchroniseren met Windows](http://windows.microsoft.com/nl-NL/windows-8/use-google-windows-8-rt) op Windows.com voor meer informatie.

### Je opties wijzigen

Je kunt kiezen welke agenda's je ziet en in welke kleuren. Je kunt bijvoorbeeld je agenda met verjaardagen verbergen voor sociale netwerken.

Zo wijzig je je agendaopties:

- 1. Open de charm Instellingen, tik of klik vervolgens op **Opties** (in de app Agenda).
- 2. Selecteer de agenda's die je wilt weergeven en de kleuren die je wilt.

#### Wisselen tussen weergaven

Je kunt wisselen tussen drie agendaweergaven: Dag, Week en Maand. Dat gaat als volgt:

- 1. Open de app-opdrachten (veeg naar beneden vanaf de bovenkant van het scherm of klik rechts).
- 2. Tik of klik op **Dag**, **Werkweek**, **Week** of **Maand**.

#### Een agenda-item toevoegen

Je kunt jezelf herinneren aan een taak of iemand uitnodigen voor een vergadering. Dat gaat als volgt:

1. Tik of klik op de dag en het tijdstip voor de nieuwe afspraak of gebeurtenis. (Je kunt ook naar beneden vegen vanaf de bovenkant van het scherm en vervolgens op **Nieuw** tikken in de rechterbenedenhoek.)

- 2. Kies een agenda voor de afspraak.
- 3. Voeg details toe over de afspraak, zoals een titel, een locatie en de duur.
- 4. In het veld **Wie** typ je de namen of e-mailadressen van de personen die je wilt uitnodigen.

Als je een vergadering maakt vanaf je Outlook-account, kun je mogelijk zien welke personen vrij of bezet zijn en een vergadering plannen volgens hun beschikbaarheid. Hiervoor tik of klik je op **Planningsassistent**. Deze functie is alleen beschikbaar als je werkplek Microsoft Exchange Server 2010, Microsoft Exchange Server 2010 SP1 of de evaluatieversie van Microsoft Exchange Server 2013 gebruikt. Vraag je netwerkbeheerder voor meer informatie hierover.

- 5. Als je van deze vergadering een terugkerende gebeurtenis wilt maken, tik of klik je op **Meer weergeven** en kies je de frequentie.
- 6. Tik of klik op Opslaan  $\left(\begin{array}{c} \bullet \\ \bullet \end{array}\right)$ .

### Gereed zijn dankzij herinneringen

Zo voeg je agendameldingen toe aan je vergrendelingsscherm:

- 1. Open de charm Instellingen, tik of klik op **Pc-instellingen wijzigen** en vervolgens op **Persoonlijke instellingen**.
- 2. Tik of klik onder de apps van het vergrendelingsscherm op **+** en tik of klik vervolgens op **Agenda**.
- 3. Tik of klik op **Meldingen** (aan de linkerkant) en controleer of meldingen zijn ingeschakeld voor de app Agenda.

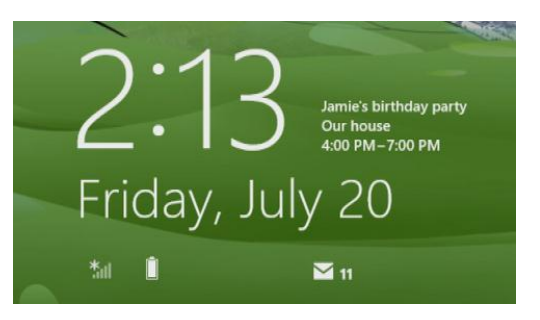

Zie [App Agenda voor Windows: veelgestelde vragen](http://windows.microsoft.com/nl-nl/windows-8/calendar-faq) op Windows.com voor meer informatie. Zie [Meldingen](http://windows.microsoft.com/nl-nl/windows-8/how-manage-notifications)  [voor E-mail, Agenda, Contacten en Berichten beheren](http://windows.microsoft.com/nl-nl/windows-8/how-manage-notifications) op Windows.com om te leren hoe je meldingen voor geplande gebeurtenissen kunt krijgen.

# Camera

Surface beschikt over twee camera's. Je kunt de camera aan de voorkant gebruiken om een videochat met een vriend te voeren, en de camera aan de achterkant om handsfree vergaderingen en gebeurtenissen op te nemen. Je kunt beide camera's ook gebruiken om foto's te maken.

Er verschijnt een privacylampje als een van de camera's actief is, zodat je niet voor verrassingen

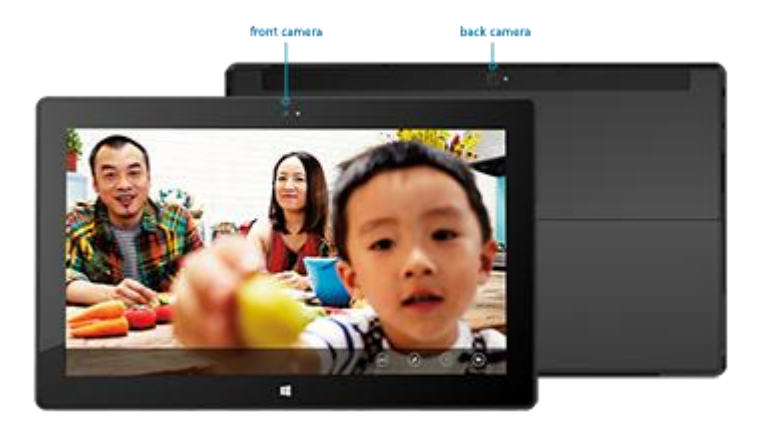
komt te staan. Beide camera's zijn voorzien van vaste focus, dus je hoeft je geen zorgen te maken over het scherpstellen. Met de camera's kun je video's opnemen in 720p HD, met een hoogte-breedteverhouding van 16:9.

Met beide camera's kun je foto's en video's maken. De hoek van de camera aan de achterkant is gericht op een punt recht vooruit als de Surface op de standaard rust.

#### Een video opnemen

- 1. Tik of klik op het Startscherm op **Camera**.
- 2. Tik of klik op **Videomodus**. Dit pictogram wisselt tussen de video- en de fotomodus.
- 3. Tik of klik op **Camera wisselen** om te schakelen tussen de camera aan de voorkant en de camera aan de achterkant.
- 4. Tik op het scherm om de video-opname te starten. Wanneer je klaar bent, tik je op het scherm om de opname te stoppen.

#### **Tips**

- Tik of klik op **Cameraopties** om instellingen zoals videostabilisatie, helderheid en contrast te wijzigen.
- Video's die je met de Surface opneemt, worden opgeslagen in het camera-album in je Afbeeldingenbibliotheek. Gebruik de app Foto's om je video's te bekijken.
- Je kunt ook andere camera-apps uit de Windows Store gebruiken.

#### Een foto maken

- 1. Tik of klik op het Startscherm op **Camera**.
- 2. Zorg ervoor dat Videomodus niet is geselecteerd.
- 3. Tik of klik op **Camera wisselen** om te schakelen tussen de camera aan de voorkant en de camera aan de achterkant.
- 4. Tik op het scherm om een foto te nemen.

#### **Tips**

- Tik of klik op **Cameraopties** om instellingen zoals resolutie, helderheid of contrast te wijzigen.
- Foto's die je met de Surface maakt, worden opgeslagen in het camera-album in je Afbeeldingenbibliotheek. Gebruik de app Foto's om je foto's te bekijken.

Zie [De app Camera en webcams Veelgestelde vragen](http://windows.microsoft.com/nl-nl/windows-8/camera-app-faq) op Windows.com voor meer informatie.

# Xbox Music

Met de app Muziek kun je via Xbox Music de nummers in je collectie afspelen, kiezen uit miljoenen te streamen nummers en albums<sup>4</sup> of deze toevoegen aan je muziekbibliotheek. Ook als je niet weet welke muziek je wilt beluisteren, kan de app Muziek je helpen om aangepaste afspeellijsten te maken op basis van je favorieten.

<sup>4</sup> Gratis streamen wordt beperkt tot 10 uur/maand na 6 maanden en is onbeperkt met een betaald Xbox Music Pass-abonnement.

#### Je aanmelden met je Microsoft-account

Je moet je aanmelden met een [Microsoft-account](#page-46-0) om nummers van Xbox Music te streamen of te kopen. Dat gaat als volgt:

- 1. Tik of klik op het Startscherm op **Muziek**.
- 2. Doe een van de volgende dingen:
	- Klik op **Aanmelden** (in de rechterbovenhoek).
	- Maak een veegbeweging vanaf de rechterkant van het scherm, tik op **Instellingen** en tik of klik vervolgens op **Account**. Klik op **Aanmelden**.
- 3. Typ je Microsoft-accountgegevens (e-mail en wachtwoord) en tik of klik op **Opslaan**.

#### Muziek in je collectie afspelen

Zo kun je muziek afspelen vanuit je Muziekbibliotheek:

- 1. Tik of klik op het Startscherm op **Muziek**.
- 2. Schuif naar links en tik of klik op **Mijn muziek**.
- 3. Kies het nummer of het album dat je wilt afspelen of voeg het toe aan een afspeellijst. (Veeg naar beneden vanaf de bovenkant van het scherm om al je opties te zien.)

**Geen muziek?** Als het gedeelte **mijn muziek** leeg is, voeg je nummers toe aan je Muziekbibliotheek op het bureaublad of [word je lid van een thuisgroep](#page-90-0) om toegang te krijgen tot muziek op pc's op je thuisnetwerk.

- Voor hulp bij het kopiëren van muziek naar je Muziekbibliotheek, raadpleeg je [Bestanden naar de](#page-84-0)  [Surface verplaatsen](#page-84-0) in deze handleiding.
- Zie [Zoeken naar gedeelde items op andere computers](#page-92-0) in deze handleiding om muziek af te spelen die op andere pc's is opgeslagen.

**Tips** 

 Voor een grootser geluid sluit je externe luidsprekers aan op de headsetaansluiting of USB-poort op Surface of maak je een draadloze verbinding met *Bluetooth*-luidsprekers. Zie [Apparaten aansluiten](#page-74-0) voor meer informatie.

 Als je je muziek wilt zien wanneer de app Muziek wordt geopend, schakel je deze optie in Voorkeuren in. (Vanuit de app Muziek open je de charm Instellingen, tik of klik je op **Voorkeuren** en stel je Opstartweergave in op **Aan**.)

#### Muziek streamen

Wanneer je bent aangemeld met je Microsoft-account, krijg je toegang tot miljoenen nummers die je direct gratis kunt streamen.\* Zo stream je muziek:

- 1. Open in de app Muziek de charm Zoeken (maak een veegbeweging vanaf de rechterkant van het scherm en tik op **Zoeken**).
- 2. Typ een artiest, album of nummer in het zoekvak en tik of klik vervolgens op het zoekpictogram.
- 3. Kies de artiest, het album of het nummer van je keuze en kies vervolgens afspelen.

\*Internet vereist, ISP-tarieven gelden. Gratis muziek streamen is beperkt tot 10 uur per maand na 6 maanden. Zie de sectie Xbox Music Pass hieronder voor onbeperkt streamen van muziek.

#### Nummers en albums kopen

Je kunt je Microsoft-account gebruiken om nummers en albums te kopen in de Xbox Music Store. Dat gaat als volgt:

- 1. Zoek een nummer of album dat je wilt. Je kunt de charm Zoeken gebruiken om snel een specifiek nummer, album of artiest te vinden. Of blader in de Xbox Music Store door **alle muziek** of **topmuziek** te kiezen.
- 2. Tik of klik op **Album kopen** of toon de app-opdrachten en tik of klik vervolgens op **Nummer kopen**  (veeg naar beneden vanaf de bovenkant van het scherm of klik rechts om de app-opdrachten te zien).

Als je je accountinstellingen, inclusief je betalingsoptie en factureringsgeschiedenis, wilt zien, open je de charm Instellingen en tik of klik je op **Account**.

#### Smart DJ gebruiken

Smart DJ maakt automatisch een afspeellijst met nummers die gelijkenissen vertonen met de artiest die je invoert. Als je bijvoorbeeld graag naar The Rolling Stones luistert, kun je Smart DJ gebruiken om een afspeellijst met nummers van die groep en andere gelijksoortige muziekgroepen te maken. Nummers voor de afspeellijst komen zowel uit jouw collectie als uit de Xbox Music Store.

In het gebied Nu afspelen van de app Muziek, tik of klik je op **Nieuwe Smart DJ**, typ je de naam van een artiest en tik je op het afspeelpictogram.

#### Een afspeellijst maken

Je kunt afspeellijsten maken en opslaan voor snelle toegang tot je favoriete nummers. Dat gaat als volgt:

- 1. Schuif naar links in de app Muziek en tik of klik vervolgens op **mijn muziek**.
- 2. Tik of klik op **afspeellijsten** en tik of klik vervolgens op **Nieuwe afspeellijst maken**.
- 3. Typ een naam voor je afspeellijst en tik of klik op **Opslaan**.
- 4. Selecteer albums of nummers in je collectie en tik of klik op **Toevoegen aan afspeellijst** vanaf de appopdrachten (veeg naar beneden vanaf de bovenkant van het scherm of klik rechts om app-opdrachten te openen).

#### Xbox Music Pass

Koop een [Xbox Music Pass](http://go.microsoft.com/fwlink/p/?LinkId=262213) voor onbeperkte toegang tot miljoenen nummers zonder dat je door advertenties wordt onderbroken. Stream of download de nummers en speel ze af op je pc, tablet, Windows Phone of Xbox 360. Je kunt zelfs naar muziek luisteren wanneer je offline en onderweg bent. Maak je eigen aangepaste afspeellijsten en sla deze op of laat Smart DJ afspeellijsten voor jou maken op basis van de artiesten die je kent en leuk vindt.

#### Hulp nodig?

Zie [Xbox Music](http://support.xbox.com/nl-NL/music-and-video/music/music-info) op support.xbox.com als je hulp nodig hebt met Xbox Music of de Xbox Music Store.

#### Meer muziekapps

- Je kunt ook Windows Media Player (bureaublad-app die wordt meegeleverd met Windows 8) gebruiken om muziek en video's af te spelen. Zie [Aan de slag met Windows Media Player](http://windows.microsoft.com/nl-nl/windows-8/getting-started-with-windows-media-player) op Windows.com voor hulp bij het gebruik van Windows Media Player.
- Je kunt in de [Windows Store](#page-61-0) bladeren of zoeken naar extra muziekapps.

### Foto's

Je kunt de app Foto's gebruiken om te bladeren in en te zoeken naar foto's in je

Afbeeldingenbibliotheek. Je kunt ook je accountgegevens voor je favoriete sites, zoals Facebook, Flickr en SkyDrive, toevoegen aan de app Foto's zodat de foto's op deze sites ook worden weergegeven. Zo moet je slechts op één locatie bladeren om al je foto's te zien.

Ga naar het Startscherm en open de app Foto's om je foto's te zien.

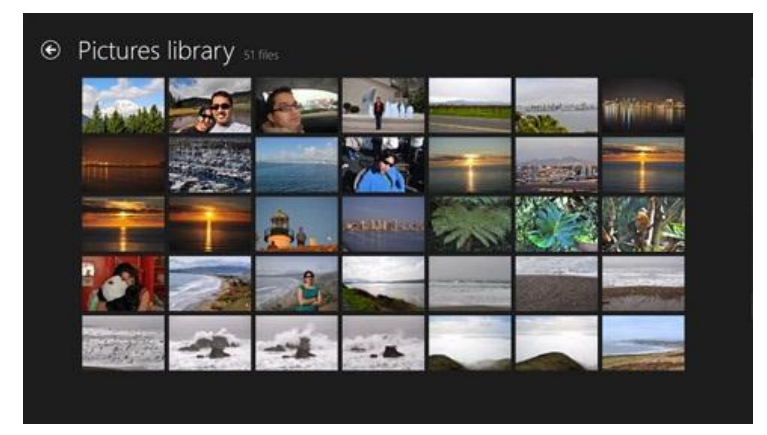

- Als je de foto's en video's wilt bekijken die je met de Surface hebt genomen, tik of klik je op **Afbeeldingenbibliotheek** en vervolgens tik of klik je op **Camera-album**.
- Foto's in je Afbeeldingenbibliotheek worden weergegeven in de app Foto's. Zie [Foto's: veelgestelde](http://windows.microsoft.com/nl-nl/windows-8/photos-app-faq)  [vragen](http://windows.microsoft.com/nl-nl/windows-8/photos-app-faq) op Windows.com als je wilt weten hoe je foto's kunt toevoegen aan de app Foto's.

**Tips** 

- Als je app-opdrachten wilt zien zoals Diavoorstelling en Alles selecteren, veeg je naar beneden vanaf de bovenkant van het scherm of klik je rechts.
- Als je wilt zien welke indelingen door de app Foto's worden ondersteund, raadpleeg je [Welke](http://www.microsoft.com/Surface/nl-nl/support/storage-files-and-folders/which-file-types-are-supported)  [bestandstypen worden ondersteund op Surface?](http://www.microsoft.com/Surface/nl-nl/support/storage-files-and-folders/which-file-types-are-supported) op Surface.com.

#### Foto's of video's importeren

Je kunt ook de app Foto's gebruiken om foto's te importeren vanaf je camera, telefoon of verwisselbare opslag (USB-flashstation of microSD-geheugenkaart). Dat gaat als volgt:

- 1. Sluit je camera, telefoon of verwisselbare opslag aan op je Surface.
- 2. Open de app Foto's en veeg naar boven vanaf de onderkant van het scherm en tik of klik vervolgens op **Importeren**.
- 3. Tik of klik op de camera of geheugenkaart vanwaar je wilt importeren.
- 4. Veeg naar beneden of klik rechts op elke foto of video die je wilt importeren om deze te selecteren.
- 5. Voer een naam in voor de map waar je de bestanden wilt zetten en tik of klik op **Importeren**.

**Tips**

- Zie [Foto's: veelgestelde vragen](http://windows.microsoft.com/nl-nl/windows-8/photos-app-faq) op Windows.com voor hulp bij de app Foto's.
- Als je veel foto's of video's hebt, kun je deze op SkyDrive opslaan en ze bekijken vanaf elk apparaat dat met internet is verbonden, inclusief Surface. Zie het onderwerp [SkyDrive](#page-116-0) in deze handleiding voor meer informatie hierover.
- Je kunt Photo Gallery gebruiken om je foto's te bewerken en Movie Maker om je video's te bewerken. Zie het onderwerp [Gratis bureaublad-apps](#page-129-0) in deze handleiding voor meer informatie over deze apps.

## Xbox Video

Gebruik de app Xbox Video om je favoriete films en tv-programma's te downloaden of te streamen. Je kunt de app Video ook gebruiken om video's te bekijken uit je Videobibliotheek.

#### Video's uit je bibliotheek afspelen

Zo kun je video's uit je videobibliotheek afspelen:

- 1. Tik of klik op het Startscherm op **Video**.
- 2. Schuif naar links en tik of klik op **mijn video's**.
- 3. Tik of klik op de video die je wilt afspelen. Veeg naar beneden op een video om meer opties te zien.

**Geen video's?** Als **mijn video's** leeg is, voeg je video's toe aan je Videobibliotheek of [word je lid van een](#page-90-0)  [thuisgroep.](#page-90-0) Voor hulp bij het kopiëren van video's naar je Videobibliotheek, raadpleeg je [Bestanden naar de](#page-84-0)  [Surface verplaatsen](#page-84-0) in deze handleiding. Zie [Zoeken naar gedeelde items op andere computers](#page-92-0) in deze handleiding om video's af te spelen die op andere pc's zijn opgeslagen.

Je kunt Windows Media Player ook gebruiken om video's af te spelen en Movie Maker om je video's te bewerken. Zie het onderwerp Gratis [bureaublad-apps](#page-129-0) in deze handleiding voor meer informatie over deze apps.

**Tips**

 Zie [Welke bestandstypen worden ondersteund op Surface?](http://www.microsoft.com/Surface/nl-nl/support/storage-files-and-folders/which-file-types-are-supported) op Surface.com om te zien welke indelingen worden ondersteund.

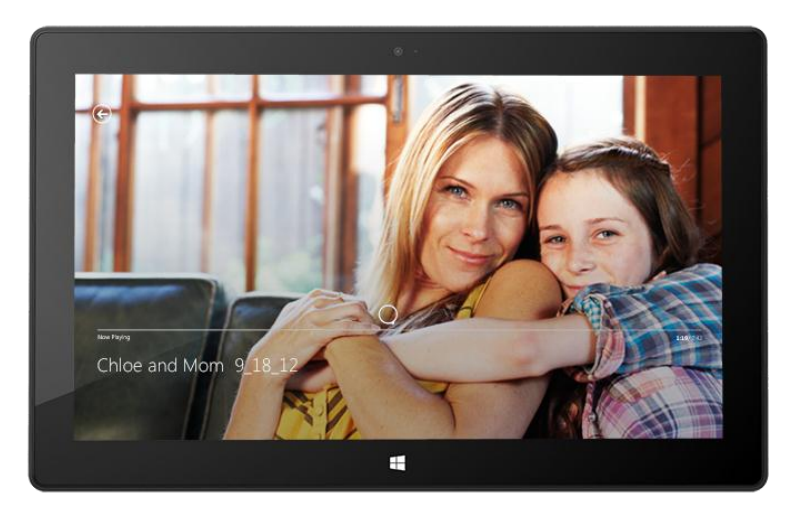

- Voor een grootser geluid sluit je externe luidsprekers aan op de headsetaansluiting of USB-poort op Surface of maak je een draadloze verbinding met *Bluetooth*-luidsprekers. Zie [Apparaten aansluiten](#page-74-0) voor meer informatie.
- Als je je video's wilt zien wanneer de app Video wordt geopend, schakel je deze optie in Voorkeuren in. (Vanuit de app Video open je de charm Instellingen, tik of klik je op **Voorkeuren** en stel je Opstartweergave in op **Aan**.)

#### Je aanmelden met je Microsoft-account

Je moet je aanmelden met een [Microsoft-account](#page-46-0) om video's van Xbox Video te streamen of te downloaden. Dat gaat als volgt:

- 1. Tik of klik op het Startscherm op **Video**.
- 2. Doe een van de volgende dingen:
	- Klik op **Aanmelden** (in de rechterbovenhoek).
	- Maak een veegbeweging vanaf de rechterkant van het scherm, tik op **Instellingen** en tik of klik vervolgens op **Account**. Klik op **Aanmelden**.
- 3. Typ je Microsoft-accountgegevens (e-mail en wachtwoord) en tik of klik op **Opslaan**.

#### Films en tv-programma's zoeken, kopen en huren

Gebruik de app Video om de nieuwste films te kopen of te huren of tv-programma's te kopen (indien beschikbaar). Je kunt onmiddellijk streamen in HD, je hoeft dus niet te wachten tot iets is gedownload. Dat gaat als volgt:

- 1. Tik of klik op het Startscherm op **Video**.
- 2. Schuif om de opties voor films en tv te zien, blader door de categorieën of gebruik de charm Zoeken om naar specifieke films of tv-programma's te zoeken.
- 3. Selecteer een film of programma en volg de instructies op het scherm om de video te kopen of te huren.

**Opmerking** De Xbox Store voor films en tv-programma's is niet in alle landen of regio's beschikbaar. Zi[e Lijst](http://support.xbox.com/nl-NL/apps/windows-8/xbox-on-windows-features)  [met functies van Xbox op Windows](http://support.xbox.com/nl-NL/apps/windows-8/xbox-on-windows-features) op support.xbox.com voor meer informatie.

**Tips**

 Video's die je koopt of huurt via Xbox Video, worden in rekening gebracht volgens de betalingsoptie die aan je Microsoft-account is gekoppeld. Als je informatie over je account wilt zien, open je de charm Instellingen en tik je op **Account**.

- Je kunt video's streamen van je Surface naar je tv met behulp van de functie [Afspelen met](http://windows.microsoft.com/nl-nl/windows-8/play-to#1TC=t1) of Xbox [SmartGlass.](#page-126-0) 5
- Zie [Xbox Video](http://support.xbox.com/nl-NL/music-and-video/video/video-info) op support.xbox.com voor hulp bij het gebruik van de app Video.

<sup>5</sup> Breedbandinternet en Xbox 360-console vereist en afzonderlijk verkrijgbaar. Niet alle inhoud is geschikt voor SmartGlass. Beschikbaarheid, inhoud en functies verschillen per apparaat en regio. Zie xbox.com/live.

# **Skype**

Skype is een app die altijd werkt en je helpt contact te houden met je contactpersonen. Blijf op de hoogte van wat je vrienden doen door via één app te bellen, videobellen en chatten.

Je kunt gratis met iedereen contact houden, waar je ook bent en welk apparaat je ook gebruikt. Je kunt ook voordelig bellen naar vaste en mobiele nummers.

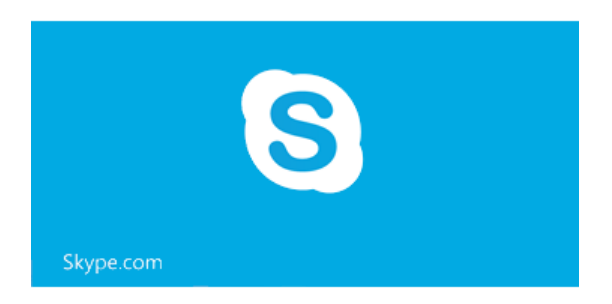

#### Skype instellen

- 1. Installeer de Skype-app vanaf de Windows Store:
	- Open de Store-app en typ **Skype**. Tik of klik vervolgens op **Skype** in de zoekresultaten en tik of klik op **Installeren**.
- 2. Open de Skype-app:
- 3. Volg de stappen op deze Skype-webpagina: [Hoe meld ik me aan bij Skype voor Windows 8](https://support.skype.com/en/faq/FA12168/how-do-i-sign-in-to-skype-for-windows-8-with-my-microsoft-account) (in het Engels). Als je Skype wilt samenvoegen met je Skype- en Microsoft-accounts, worden je Messengervrienden automatisch toegevoegd aan je bestaande lijst met contactpersonen.

Zie [Contactpersonen toevoegen](https://support.skype.com/en/faq/FA12107/adding-contacts-windows-8) (in het Engels) op Skype.com om meer contactpersonen aan Skype toe te voegen.

#### Bellen en chatten

**Bellen** Om een gesprek te starten, tik of klik je op een contactpersoon en vervolgens tik of klik je op de knop om te bellen **o** of te videobellen **b**. Om een mobiel of vast nummer te bellen, tik of klik je op **Bel telefoonnummers** op het beginscherm van Skype. (Skypetegoed of een maandabonnement vereist.) Zie [Mobiele en vaste nummers bellen](https://support.skype.com/en/faq/FA12102/calling-mobiles-and-landlines-windows-8) (in het Engels) op Skype.com voor meer informatie.

**Chatten** Om te beginnen met chatten, tik of klik je op een contactpersoon en begin je te typen.

Zie [Leren werken met Skype](https://support.skype.com/en/faq/FA12110/finding-your-way-around-skype-for-windows-8?frompage=search&q=finding+your+way+around&fromSearchFirstPage=false) (in het Engels) op Skype.com voor meer hulp.

#### Tips voor Skype

- Als je je Skype-instellingen wilt wijzigen of toegang wilt tot Help, open je de charm Instellingen vanaf Skype.
- Als je wilt wisselen tussen de camera aan de voorkant en de camera aan de achterkant terwijl je een videogesprek voert, tik je op de webcamafbeelding in de rechterbenedenhoek.
- Als je iemand op je Startscherm vastmaakt, tik of klik je op de afbeelding van die persoon om een videogesprek te starten, te chatten en een sms te sturen met behulp van Skype. Zie [Een contactpersoon](#page-105-0)  [vastmaken aan Start](#page-105-0) in deze handleiding als je wilt weten hoe je iemand vastmaakt aan Start.

**Opmerking** Een bureaubladversie van Skype is ook online beschikbaar. Zie [Skype voor Windows-bureaublad](http://www.skype.com/nl/download-skype/skype-for-computer/) voor meer informatie.

### <span id="page-116-0"></span>**SkyDrive**

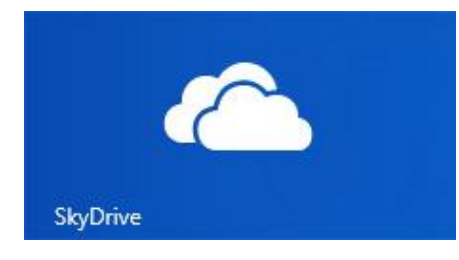

Met SkyDrive heb je altijd toegang tot de documenten, foto's en video's die belangrijk zijn voor jou. Je [Microsoft-account](#page-46-0) bevat 7 GB vrije opslagruimte in de cloud die bereikbaar is vanaf elke pc, Mac, iPad of telefoon. Documenten die je maakt met Office 2013-apps worden standaard op SkyDrive opgeslagen.

Gebruik de SkyDrive-app om bestanden te uploaden of te openen die

je op je SkyDrive hebt opgeslagen. Hiervoor ga je naar het Startscherm en tik of klik je op **SkyDrive**.

Alle bestanden die je op je SkyDrive hebt opgeslagen, worden weergegeven. Tik of klik op de naam van een map om de inhoud ervan te zien. Tik of klik op een bestand om het te openen. Office-bestanden worden geopend in Office-apps en muziekbestanden worden geopend in Xbox Music.

Veeg naar beneden vanaf de bovenkant van het scherm om de app-opdrachten te bekijken.

**Tips**

- Veeg naar beneden of klik rechts op een bestand of een map om deze te openen.
- Afbeeldingen die je naar SkyDrive uploadt, worden ook weergegeven in de app Foto's.
- Hulp nodig met SkyDrive? Open de charm Instellingen in de SkyDrive-app en tik of klik vervolgens op **Help**.

#### Overal toegang tot je bestanden

Je hebt toegang tot je bestanden vanaf elke computer of telefoon, en zelfs vanaf je Xbox.

- Download een [gratis SkyDrive-app](https://apps.live.com/skydrive) voor je telefoon, iPad of computer (Windows of Mac).
- Of ga naar SkyDrive.com vanaf een apparaat met internetverbinding om toegang te krijgen tot je bestanden.

#### Bestanden naar SkyDrive uploaden vanaf een app

SkyDrive is beschikbaar vanaf de charm Delen in sommige apps. Dit betekent dat je gemakkelijk inhoud aan SkyDrive kunt toevoegen vanaf de app die je gebruikt.

Je kunt bijvoorbeeld afbeeldingen uploaden vanaf de app Foto's. Dat gaat als volgt:

- 1. Tik of klik in het Startscherm op **Foto's**.
- 2. Ga naar een afbeelding of map die je wilt uploaden.
- 3. Selecteer wat je naar SkyDrive wilt uploaden door naar beneden te vegen op afbeeldingen of foto's.
- 4. Open de charm Delen en tik of klik vervolgens op **SkyDrive**.
- 5. Tik of klik op de map waarnaar je je afbeelding of afbeeldingen wilt uploaden.
- 6. Tik of klik op **Uploaden**.

Je kunt natuurlijk altijd de SkyDrive-app gebruiken om bestanden te uploaden. Open de SkyDrive-app en veeg vervolgens naar beneden vanaf de bovenkant van het scherm om de app-opdrachten (inclusief Uploaden en Downloaden) te bekijken.

#### Foto's en video's delen op SkyDrive

Met SkyDrive kun je gemakkelijk en veilig bestanden delen met je vrienden, familie en collega's. Zij moeten geen speciale programma's installeren of zich registreren voor een nieuw account en ze kunnen elke webbrowser gebruiken om aan de bestanden te geraken die jij met ze deelt. En jij houdt zelf de controle, want jij bepaalt met wie je je bestanden deelt.

#### *Elk bestand delen, ongeacht de grootte*

Deel foto's en video's via een koppeling naar je bestanden op SkyDrive in plaats van bijlagen te gebruiken. Dat gaat als volgt:

- 1. Open de SkyDrive-app en selecteer de bestanden die je wilt delen. Veeg naar beneden op een bestand of map die je wilt selecteren.
- 2. Open de charm Delen en bepaal hoe je je items wilt delen:
	- **Via e-mail** Kies **E-mail**, voeg e-mailadressen toe, typ een opmerking als je wilt en tik of klik vervolgens op het verzendpictogram.

 **Op een sociaal netwerk** Kies **Personen**, kies een sociaal netwerk, typ een opmerking als je wilt en tik of klik vervolgens op het pictogram Verzenden.

Zie [De app SkyDrive: veelgestelde vragen](http://windows.microsoft.com/nl-nl/windows-8/skydrive-app-windows-8-faq) op Windows.com voor meer informatie over SkyDrive.

#### Bureaublad-app van SkyDrive

De vooraf geïnstalleerde SkyDrive-app synchroniseert niet automatisch bestanden op je verschillende computers. Hiervoor moet je de [gratis bureaublad-app van SkyDrive](http://windows.microsoft.com/nl-nl/skydrive/download) downloaden. Zodra de bureaublad-app van SkyDrive is geïnstalleerd, synchroniseert deze de inhoud van je SkyDrive naar een door jou gekozen locatie op je Surface. De bureaublad-app van SkyDrive integreert met Verkenner, zodat je gemakkelijk bestanden naar de cloud kunt kopiëren en verplaatsen. En je bestanden worden automatisch gesynchroniseerd op je verschillende computers. Heb je vragen over SkyDrive? Zie [SkyDrive-bureaubladapp voor Windows: veelgestelde vragen](http://windows.microsoft.com/nl-nl/skydrive/windows-app-faq) op Windows.com.

### Microsoft Office

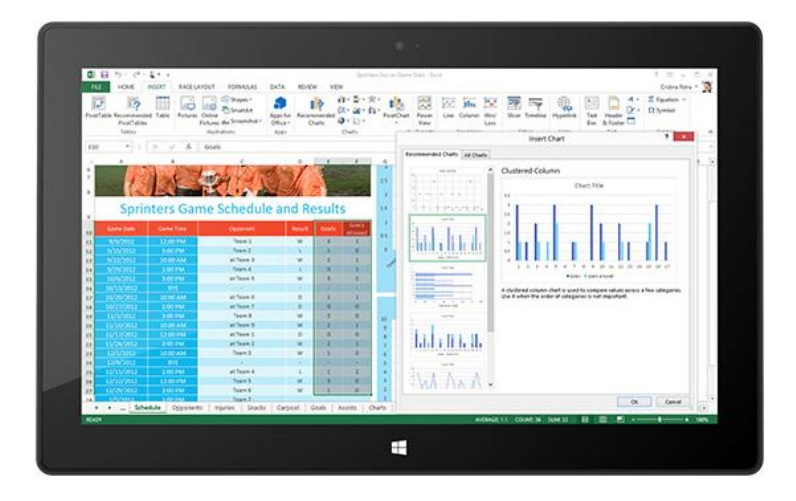

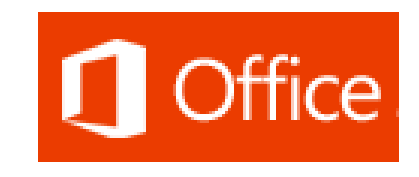

Tik op de Office-tegel op je Startscherm om Microsoft Office 365 voor Thuisgebruik Premium te kopen, te activeren of te proberen op je Surface Pro. Dat gaat als volgt:

- 1. Ga naar het Startscherm en tik of klik op **Office**.
- 2. Tik of klik op een van de volgende opties:
	- **Kopen** Bekijk de verschillende opties om Office te kopen.
	- **Activeren** Voer je Office-productcode in als je Office al hebt gekocht.
	- **Proberen** Installeert een proefversie van één maand van Office 365 voor Thuisgebruik Premium.

De proefversie van Office 365 voor Thuisgebruik Premium bevat de nieuwste versies van Word, Excel, PowerPoint, Outlook, OneNote, Access en Publisher.

#### Wat is het verschil tussen Office 2013-suites en Office 365?

Je kunt je registreren voor een Office 365-abonnement of een Office 2013-suite kopen voor je Surface Pro. Zie [Veelgestelde vragen over Office](http://office.microsoft.com/nl-nl/products/office-frequently-asked-questions-FX102926087.aspx) op Office.com als je wilt weten wat het verschil is tussen Office 365 abonnementen en Office 2013-suites.

Ga naar [Office.com/Buy](http://office.com/buy) voor meer informatie over Office 365 voor Thuisgebruik Premium of als je Office wilt kopen voor één pc (bijvoorbeeld je Surface Pro).

#### Hoe installeer ik Office 2010 op Surface Pro?

Je kunt Office 2010 installeren vanaf een cd of dvd, een website of vanaf een netwerk.

**Installeren vanaf een cd of dvd**

Als je Office 2010 wilt installeren vanaf een cd of dvd, sluit je een extern USB-station voor optische schijven aan op je Surface Pro. Als de installatie van Office 2010 niet automatisch wordt gestart, open je de charm Zoeken, typ je **Computer** in het zoekvak en tik of klik je op **Computer**. Open de cd- of dvd-map en open het installatiebestand van het programma. Dit bestand heeft meestal de naam Setup.exe of Install.exe.

#### **Installeren vanaf een netwerk**

Vraag je netwerkbeheerder om hulp bij het installeren van Office vanaf je bedrijfsnetwerk.

#### **Installeren vanaf internet**

Als je de productcode van 25 tekens hebt die bij je aankoop van Office 2010 werd geleverd, kun je [Office](http://www7.downloadoffice2010.microsoft.com/row/registerkey.aspx?ref=pkc&country_id=NL&culture=nl-NL)  [2010 installeren vanaf internet.](http://www7.downloadoffice2010.microsoft.com/row/registerkey.aspx?ref=pkc&country_id=NL&culture=nl-NL)

#### Een Office-app starten

Zodra Office is geïnstalleerd, ga je naar het Startscherm en zoek je de app-tegel of typ je de app-naam die je wilt gebruiken (typ bijvoorbeeld Word en druk op Enter).

Je kunt Office-apps ook starten vanaf het bureaublad. Hiervoor ga je naar het Startscherm en tik of klik je op Bureaublad (of de Windows-logotoets  $\blacksquare$ +D). Zodra je je op het bureaublad bevindt, verschijnen de Office-apps op de taakbalk. Tik of klik op een Office-app op de taakbalk.

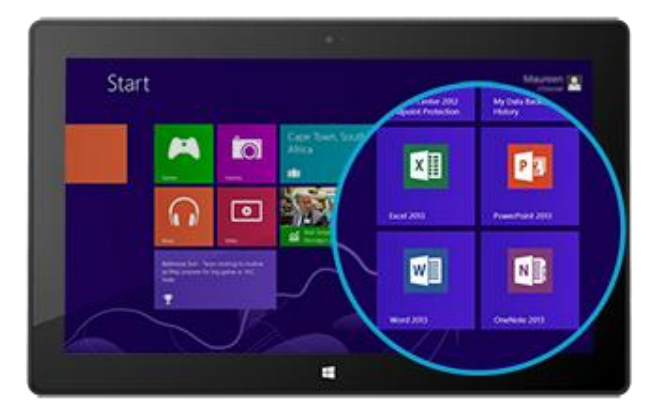

Zie de sectie [Je Surface aan je persoonlijke voorkeur aanpassen](#page-67-0) in deze handleiding om te leren hoe je apps op het Startscherm of de taakbalk kunt vastmaken of losmaken.

#### Beknopte handleidingen voor Office 2013

Als je Office 2013 nog niet hebt gebruikt, kun je de gratis beknopte handleidingen downloaden om je te helpen snel aan de slag te gaan. Deze afdrukbare handleidingen bevatten tips en snelkoppelingen die je goed van pas komen.

#### [Beknopte handleidingen voor Office 2013](http://office.microsoft.com/nl-nl/support/office-2013-quick-start-guides-HA103673669.aspx)

Zie [E-mail in Outlook 2010 of Outlook 2013 configureren](http://office.microsoft.com/nl-nl/web-apps-help/set-up-email-in-outlook-2010-or-outlook-2013-HA102823161.aspx?CTT=1) als je wilt weten hoe je je e-mail instelt in Outlook.

#### Je Office-bestanden op elk apparaat

Wanneer je bent aangemeld bij je [Microsoft-account,](#page-46-0) worden je documenten door de Office-apps standaard opgeslagen op SkyDrive (de cloud). Op die manier bevinden je Office-documenten zich op één locatie en zijn ze beschikbaar vanaf elke computer, telefoon of apparaat dat verbonden is met internet. Je Microsoft-account bevat 7 GB vrije opslagruimte op SkyDrive.

Door Office-documenten op te slaan op SkyDrive kun je gemakkelijker delen en samenwerken met andere personen. (Als deze personen Office niet hebben, kunnen ze de documenten die jij deelt, bekijken en bewerken met gratis [Office Web Apps.\)](http://go.microsoft.com/fwlink/p/?LinkID=250772) Zie [Office-documenten delen met SkyDrive](http://office.microsoft.com/nl-nl/videos/video-sharing-office-docs-with-skydrive-VA103984830.aspx?CTT=1) op Office.com voor meer informatie.

Als je dat wilt, kun je Office-documenten nog steeds opslaan op je Surface zelf door **Computer** te kiezen wanneer je opslaat vanaf een Office-app.

#### Bestandscompatibiliteit

Office 2013-apps kunnen bestanden openen die gemaakt zijn met eerdere versies van Office. Zie [Controleren of](http://office.microsoft.com/nl-nl/word-help/check-file-compatibility-with-earlier-versions-HA010357401.aspx?CTT=1)  [bestanden compatibel zijn met eerdere versies](http://office.microsoft.com/nl-nl/word-help/check-file-compatibility-with-earlier-versions-HA010357401.aspx?CTT=1) op Office.com om de compatibiliteit tussen Office 2013 en eerdere versies van Office te controleren.

#### Ondersteuning voor aanraken, pen en talen

- **Aanraken** De [Office-gids voor aanraken](http://office.microsoft.com/nl-nl/support/office-touch-guide-HA102823845.aspx) op Office.com leert je hoe je aanraakbewegingen moet gebruiken met de nieuwe Office-apps.
- **Pen** Als je wilt weten hoe je een pen kunt gebruiken om te tekenen, tekst te schrijven of te markeren (*aanbrengen van inkt* genaamd) in Office-apps, raadpleeg je [Met een pen tekenen, tekst schrijven of](http://office.microsoft.com/nl-nl/excel-help/use-a-pen-to-draw-write-or-highlight-text-on-a-windows-tablet-HA103986634.aspx?CTT=1)  [markeren op een Windows-tablet](http://office.microsoft.com/nl-nl/excel-help/use-a-pen-to-draw-write-or-highlight-text-on-a-windows-tablet-HA103986634.aspx?CTT=1) op Office.com.
- **Ondersteunde talen** Zie [Heb ik een taalpakket of taalinterfacepakket nodig?](http://office.microsoft.com/nl-nl/onenote-help/do-i-need-a-language-pack-or-language-interface-pack-HA010354264.aspx?CTT=1) op Office.com als je Office in een andere taal wilt gebruiken.

#### **OneNote**

OneNote is een digitaal notitieblok dat al je notities en informatie op één locatie verzamelt, voor alles wat je moet onthouden en beheren in je leven. Je kunt takenlijsten met selectievakjes maken, afbeeldingen toevoegen aan notities en bijvoorbeeld tabellen, opsommingstekens en kleuren toevoegen aan notities.

Wanneer je je aanmeldt met een Microsoft-account, worden je notities opgeslagen in de cloud zodat je van overal (op je computer, telefoon of het web) toegang krijgt tot je notities.

Er zijn twee versies van OneNote die je kunt gebruiken met de Surface:

- **Een gratis OneNote-app** die beschikbaar is vanaf de Windows Store. Open de app Store en typ **OneNote** om deze te installeren.
- **OneNote 2013 (bureaublad-app)** kan afzonderlijk worden gekocht of tezamen met een Office-suite.

Omdat OneNote-notitieblokken worden opgeslagen in de cloud (op SkyDrive), kun je notities toevoegen en bewerken met behulp van elk van deze apps of vanaf je telefoon. De eerste keer dat je OneNote start, wordt je mogelijk gevraagd om je [Microsoft-account](#page-46-0) in te voeren.

#### *De OneNote-app gebruiken*

Ontdek welke dingen je kunt doen in de gratis OneNote-app (geïnstalleerd vanaf de Windows Store):

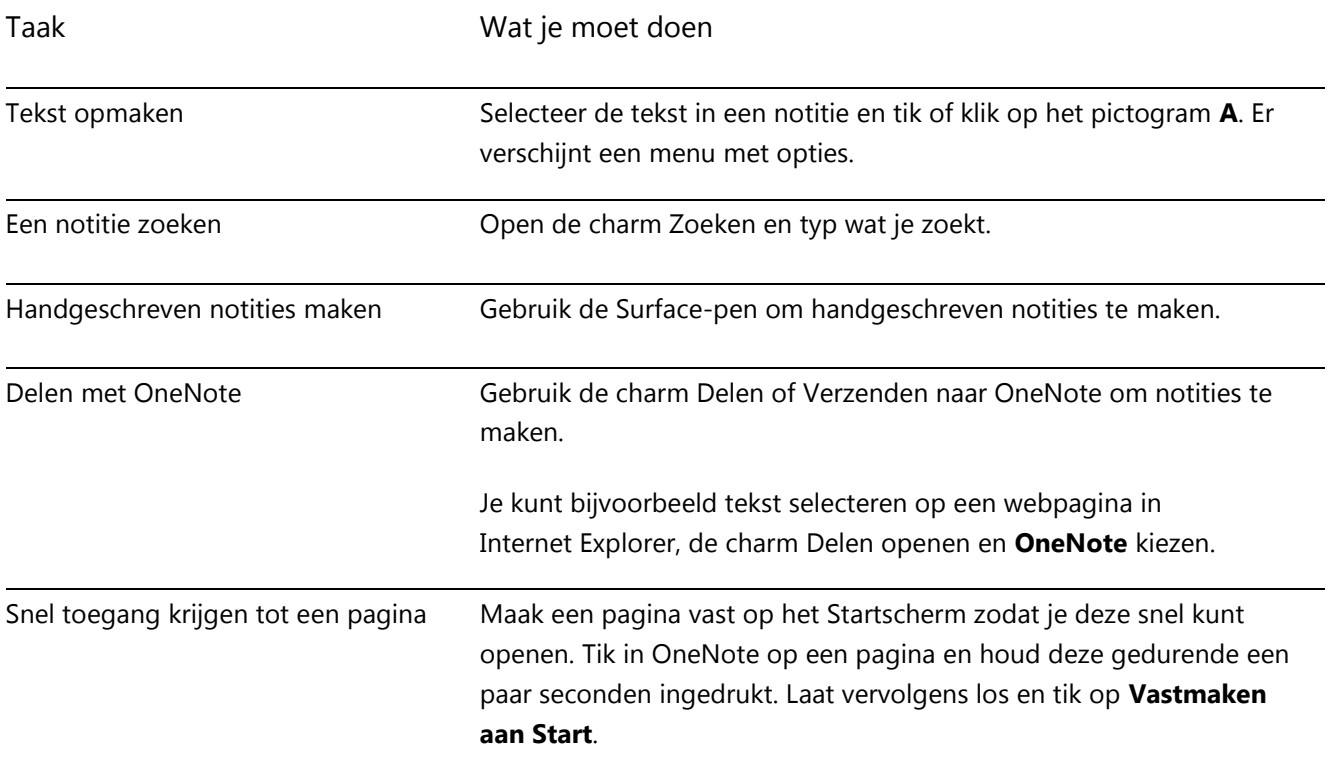

Hulp zoeken **Open de charm Instellingen en tik of klik vervolgens op Help.** The **Help**.

#### *OneNote op je telefoon*

Je kunt OneNote ook gebruiken op je telefoon om onderweg notities te maken en te openen.

- [Windows Phone 8: OneNote Mobile gebruiken](http://www.windowsphone.com/nl-nl/how-to/wp8/office/use-onenote-mobile)
- [Windows Phone 7: OneNote Mobile gebruiken](http://go.microsoft.com/fwlink/p/?LinkID=248671)
- [OneNote Mobile voor Android](http://go.microsoft.com/fwlink/p/?LinkID=248673)
- [OneNote Mobile voor iPhone](https://itunes.apple.com/nl/app/onenote/id410395246?mt=8)

#### Lync

Met Lync worden mensen overal met elkaar in contact gebracht, zodat zij dagelijks productief kunnen zijn. Lync biedt mogelijkheden voor chatberichten, spraak, video en vergaderingen. Er zijn twee versies van Lync beschikbaar voor Surface Pro:

- **Lync-app** beschikbaar vanaf de [Windows Store.](#page-61-1)
- **Lync 2013 (bureaublad-app)** kan tezamen met een Office-suite worden gekocht.

**Belangrijk** Microsoft Lync vereist Lync Server of een Office 365/Lync Online-account.

#### Kaarten

Kaarten tonen je je waar je bent en waar je naartoe wilt en geven je de routebeschrijving om er te geraken. Kaarten tonen je verkeersomstandigheden en helpen je de snelste route te vinden.

**Opmerking** Je moet verbonden zijn met internet om Kaarten te gebruiken.

#### Je op een kaart verplaatsen

- 1. Tik of klik in het Startscherm op **Kaarten**.
- 2. Als je daarom wordt gevraagd, sta je toe dat Kaarten toegang heeft tot je locatie en deze gebruikt.

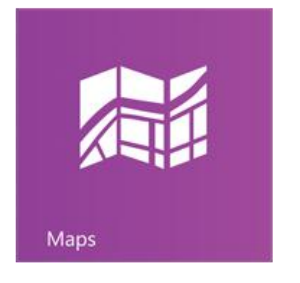

- 3. Doe een van de volgende dingen:
	- **De kaart verplaatsen** Schuif met je vinger in de gewenste richting over het scherm om de kaart te verplaatsen.
	- **In- en uitzoomen** Als je wilt inzoomen, spreid je je duim en wijsvinger op de kaart. Als je wilt uitzoomen, knijp je je vingers samen.
	- **Zeer sterk inzoomen** Dubbeltik op de kaart om automatisch in te zoomen op een locatie en deze te centreren. Dubbeltik opnieuw om nog meer in te zoomen.
	- **Naar je huidige locatie gaan** Veeg naar beneden vanaf de bovenkant van het scherm of klik rechts en tik of klik vervolgens op **Mijn locatie**.

#### Routebeschrijving opvragen

Gebruik de routebeschrijvingsfunctie in Kaarten om naar je bestemming te geraken. De app Kaarten toont je de totale afstand en de geschatte reistijd zodat je je reis goed kunt plannen.

Zo vraag je de routebeschrijving op naar een adres of locatie:

- 1. Veeg in de app Kaarten naar beneden vanaf de bovenkant van het scherm of klik rechts en tik of klik vervolgens op **Routebeschrijving**.
- 2. Typ een van de volgende dingen in de velden A en B (begin- en eindlocatie):
	- Een adres
	- Een bedrijfsnaam of -type (bijvoorbeeld café)
	- Een plaats of postcode
	- Een interessante locatie (bijvoorbeeld de Erasmusbrug in Rotterdam)
- 3. Tik of klik op  $\Box$  (Routebeschrijving opvragen). Er wordt een route weergegeven op de kaart.
- 4. Tik of klik op het vak **Routebeschrijving** (in de linkerbovenhoek).

#### Kaarten gebruiken

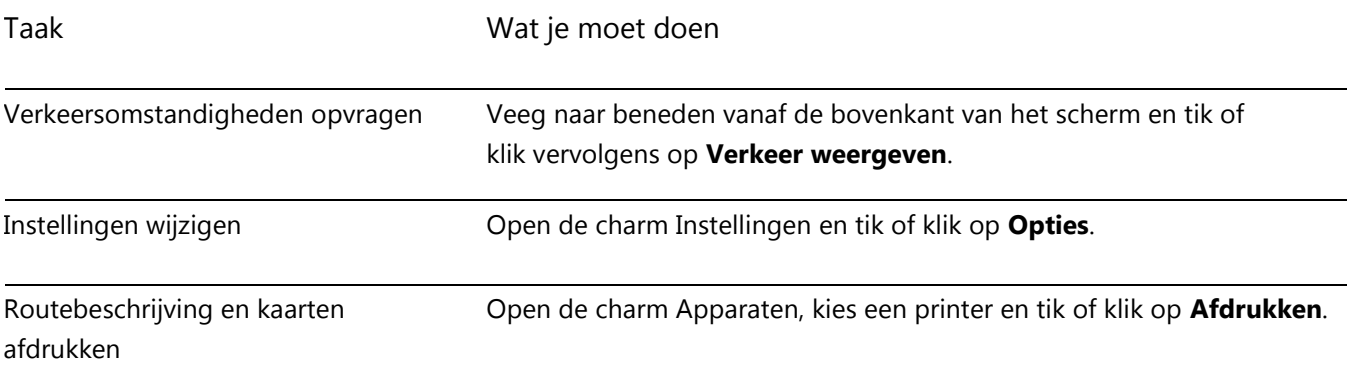

Een kaart delen Open de charm Delen en tik of klik vervolgens op **E-mail**.

#### Problemen oplossen

Als je locatie niet in de app Kaarten verschijnt, moet je mogelijk je privacyinstellingen wijzigen. Dat gaat als volgt:

- 1. Open de charm Instellingen en tik of klik op **Pc-instellingen wijzigen**.
- 2. Tik of klik op **Privacy** en controleer of **Apps mogen mijn locatie gebruiken Aan** staat.

Zie [De app Bing Kaarten: veelgestelde vragen](http://windows.microsoft.com/nl-nl/windows-8/bing-maps-app-faq) op Windows.com voor meer informatie.

### Xbox Games

Ook als je geen Xbox 360 hebt, kun je de app Xbox Games gebruiken om games te krijgen en te socializen met je vrienden. Je kunt de voortgang van je game zien, onderscheidingen en prestaties verdienen en zien welke vrienden online zijn en wat ze spelen.

Als je je vrienden wilt laten weten waar je mee bezig bent, gebruik je de charm Delen om koppelingen naar je favoriete games, je profiel en je prestaties te verzenden.

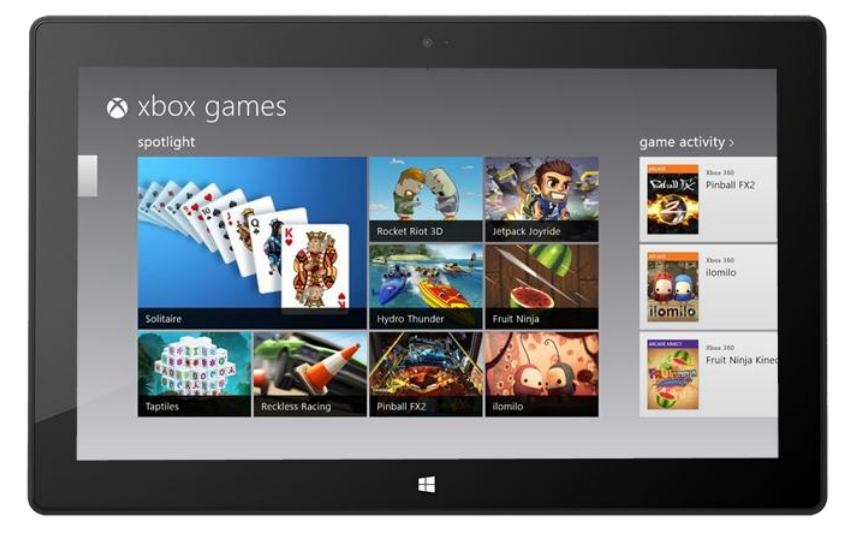

#### Je aanmelden met je Microsoft-account

Je moet je aanmelden met een [Microsoft-account](#page-46-0) (vroeger Windows Live ID) om games te kopen en te downloaden van Xbox Games. Dat gaat als volgt:

- 1. Op het Startscherm tik of klik je op **Games**.
- 2. Doe een van de volgende dingen:
	- Klik op **Aanmelden** (in de rechterbovenhoek).
	- Maak een veegbeweging vanaf de rechterkant van het scherm, tik op **Instellingen** en tik of klik vervolgens op **Account**. Klik op **Aanmelden**.
- 3. Typ je Microsoft-accountgegevens (e-mail en wachtwoord) en tik of klik op **Opslaan**.
- 4. Ga naar een van de volgende stores:
	- **Windows Games Store** Games die je op de Surface kunt spelen.
	- **Xbox 360 Games Store** Games die je op je Xbox 360-console kunt spelen. Games die je koopt, worden toegevoegd aan de downloadwachtrij van je console en automatisch gedownload de volgende keer dat je console verbinding maakt met Xbox.

**Tips** 

- Tik of klik op een game om opties te zien zoals kopen, spelen en verkennen. Open de charm Zoeken om een bepaalde game te vinden.
- Stel een baken in om je vrienden te laten weten dat je een game wilt spelen.
- Xbox-games kunnen profiteren van Xbox-functies zoals prestaties, klassementen, modi voor meer spelers en verbinding maken met vrienden.

#### Games in de Windows Store

Je kunt games voor Surface installeren met behulp van de Store-app. Dat gaat als volgt:

 Open de Store-app, ga naar Games en tik of klik vervolgens op **Games**. Blader door alle games of kies een subcategorie bovenaan.

**Tips** 

- Games die je koopt, worden in rekening gebracht volgens de betalingsoptie die aan je Microsoftaccount is gekoppeld. Games die je kunt kopen, kunnen op maximum vijf pc's met Windows 8 of Windows RT worden geïnstalleerd. Zie de sectie [Windows Store](#page-61-0) in deze handleiding voor meer informatie.
- Als je je accountgegevens wilt zien, open je de charm Instellingen en tik of klik je op **Uw account**.

### <span id="page-126-0"></span>Xbox SmartGlass

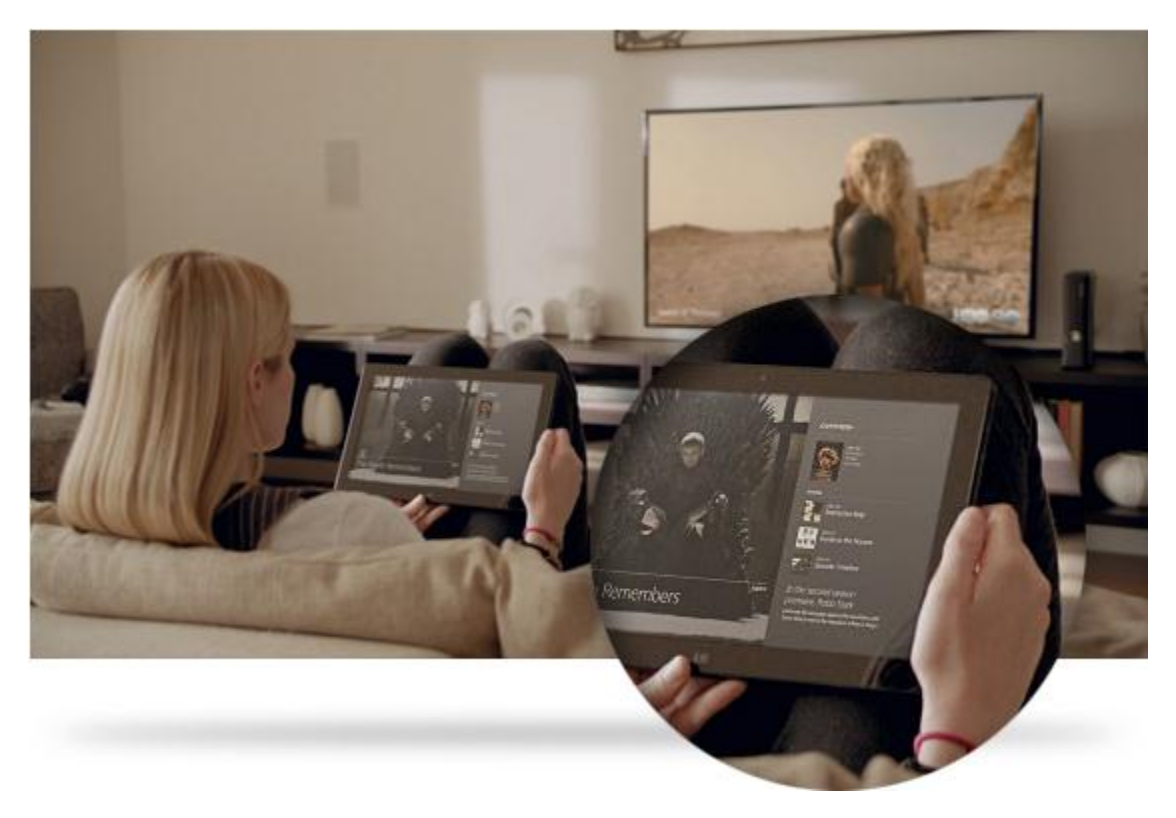

Xbox SmartGlass verandert de Surface in een tweede scherm dat communiceert met de Xbox 360, om nog beter te kunnen genieten van je favoriete tv-programma's, films, muziek, sportwedstrijden en games.<sup>6</sup>

Ga naar [Xbox.com/SmartGlass](http://www.xbox.com/nl-nl/smartglass) om te ontdekken wat je met SmartGlass kunt doen.

#### Stap 1: Stel SmartGlass in op Xbox 360

Stel SmartGlass in op je Xbox 360-console volgens de stappen op deze Xbox.com-pagina: [SmartGlass instellen](http://support.xbox.com/nl-NL/apps/my-xbox-live/my-xbox-live-requirements)  [en gebruiken op de Xbox 360.](http://support.xbox.com/nl-NL/apps/my-xbox-live/my-xbox-live-requirements)

#### Stap 2: Verbind de Surface met je Xbox 360

- 1. Open de SmartGlass-app op Surface (als je deze app niet hebt, installeer je deze vanaf de Store).
- 2. Volg de instructies op het scherm om de Surface te verbinden met de Xbox 360-console.

#### Stap 3: Speel iets af

- 1. Open de app Video, Muziek of Games op de Surface.
- 2. Selecteer iets om af te spelen.

3. Tik of klik op **Afspelen op Xbox 360**. De SmartGlass-app start en het item wordt afgespeeld op je Xbox 360.

Met Xbox SmartGlass kun je niet alleen inhoud afspelen, maar ook informatie weergeven over de films, tvprogramma's, games en muziek die je afspeelt (een tweede-schermassistent).

<sup>6</sup> Breedbandinternet vereist, ISP-tarieven gelden. Niet alle games en Xbox-inhoud zijn geschikt voor SmartGlass. Xbox Live Goldlidmaatschap, extra kosten en/of vereisten zijn van toepassing voor bepaalde inhoud, inclusief Xbox Music. Welke functies en inhoud beschikbaar zijn, verschilt per apparaat, per regio en in de loop van de tijd. Zie xbox.com/live.

### Meer ingebouwde apps

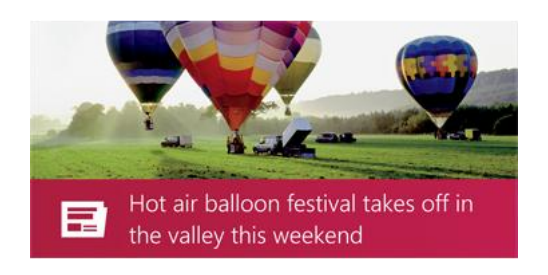

#### **Nieuws**

Blijf op de hoogte van wat er in de wereld gebeurt met deze app vol foto's en afbeeldingen. Veeg over het scherm voor een snel overzicht van de krantenkoppen of ga dieper in op de onderwerpen die je interesseren.

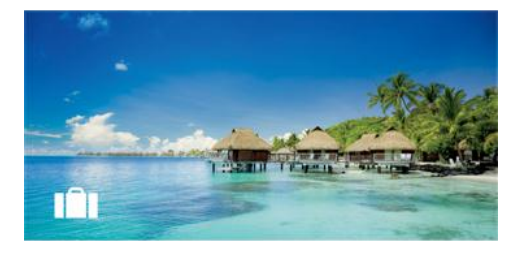

#### Reizen

Laat je inspireren door de verschillende hulpmiddelen die je kunt gebruiken om je volgende reis te plannen. Tik of klik voor een snel overzicht van interessante bestemmingen over de hele wereld.

**ADATUM**  $143.71 \triangle +0.53 \% (+0.76)$ 10/26/2012 12:32 PM

而

#### Financiën

Blijf op de hoogte van de snel veranderende financiële markten. Veeg door kleurrijke diagrammen voor een snel overzicht van de gebeurtenissen van de dag.

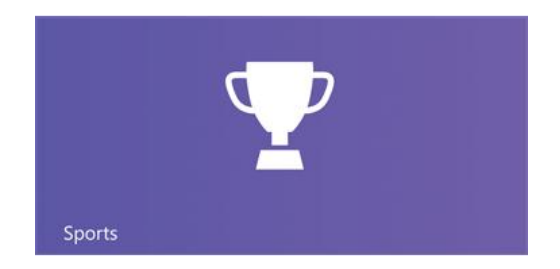

#### Sport

Volg de sporten, teams en spelers die je interesseren. Veeg door de app voor een overzicht van de krantenkoppen, uitslagen, sportkalenders, statistieken en meer.

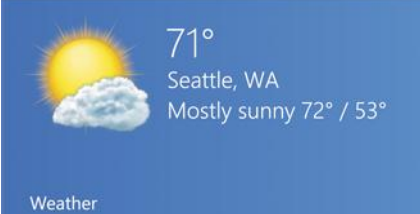

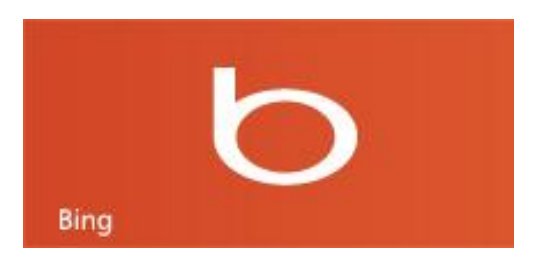

#### **Weer**

Bekijk de meest recente weersomstandigheden dankzij de voorspellingen voor het volgende uur, de volgende dag of de volgende tien dagen. Vergelijk de weersverwachtingen van verschillende weerdiensten, bekijk radarbeelden en ontdek historische weergegevens.

Met de Bing-app open je de Bing-startpagina met de zoekbalk, koppelingen naar populaire onderwerpen en een achtergrondafbeelding. Je kunt een trendonderwerp kiezen of je eigen

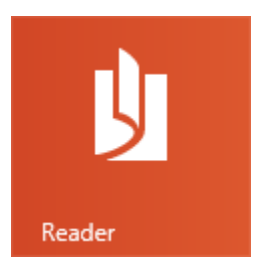

#### Reader

Lees bestanden in PDF- en XPS-indeling. Zie [Windows Reader: veelgestelde vragen](http://windows.microsoft.com/nl-nl/windows-8/reader-faqs) op Windows.com voor meer informatie.

Bing

zoekterm typen.

Nog meer apps vind je in de Windows Store.

<span id="page-129-0"></span>\* Opmerking: sommige functies zijn mogelijk niet beschikbaar in alle markten.

# Gratis bureaublad-apps

Hier vind je enkele extra bureaublad-apps die je misschien wilt proberen.

#### Windows Photo Viewer

Windows Photo Viewer (bureaublad-app) biedt een snelle en gemakkelijke manier om te bladeren in je collectie digitale afbeeldingen.

Zie het onderwerp **Windows Photo Viewer gebruiken** in Windows Help voor meer

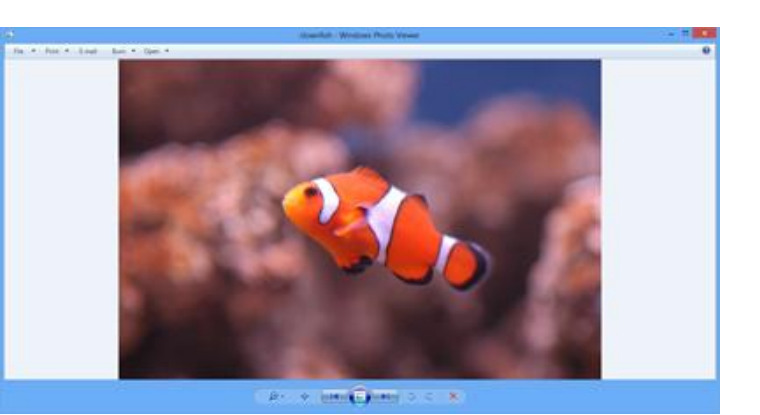

informatie over Windows Photo Viewer (om Help te openen, ga je naar het bureaublad, open je de charm Instellingen en kies je vervolgens **Help**).

#### Windows Media Player

Je kunt Windows Media Player (bureaublad-app) gebruiken om je digitale mediabestanden af te spelen: muziek, video's en afbeeldingen. Zo start je Windows Media Player:

- 1. Ga naar het Startscherm en open de charm Zoeken.
- 2. Typ **Windows Media Player** in het zoekvak en tik of klik vervolgens op **Windows Media Player** in de zoekresultaten.

Zie [Aan de slag met Windows Media Player](http://windows.microsoft.com/nl-nl/windows-8/getting-started-with-windows-media-player) op Windows.com voor hulp bij het gebruik van Windows Media Player.

#### Photo Gallery

Photo Gallery helpt je je foto's te ordenen en te bewerken en deze vervolgens online te delen. Deze bureaublad-app is online beschikbaar op [Photo Gallery](http://windows.microsoft.com/nl-nl/windows-live/photo-gallery-get-started) op Windows.com.

Zie de onderwerpen bij [Photo Gallery](http://windows.microsoft.com/nl-nl/windows-live/windows-essentials-help#v1h=tab2) op Windows.com voor hulp bij het gebruik van Photo Gallery.

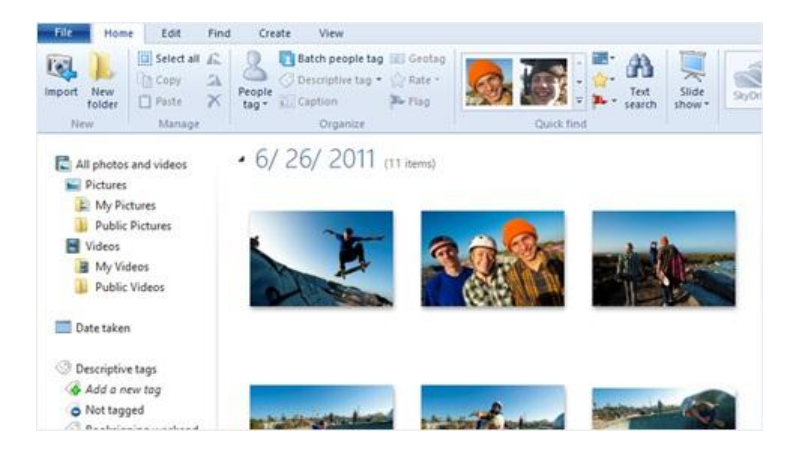

#### Movie Maker

Maak films van je video's en foto's met Movie Maker. Deze bureaublad-app is online beschikbaar op [Movie Maker](http://windows.microsoft.com/nl-nl/windows-live/movie-maker-get-started) op Windows.com.

Zie de onderwerpen bij [Movie Maker](http://windows.microsoft.com/nl-nl/windows-live/windows-essentials-help#v1h=tab1) op Windows.com voor hulp bij het gebruik van Movie Maker.

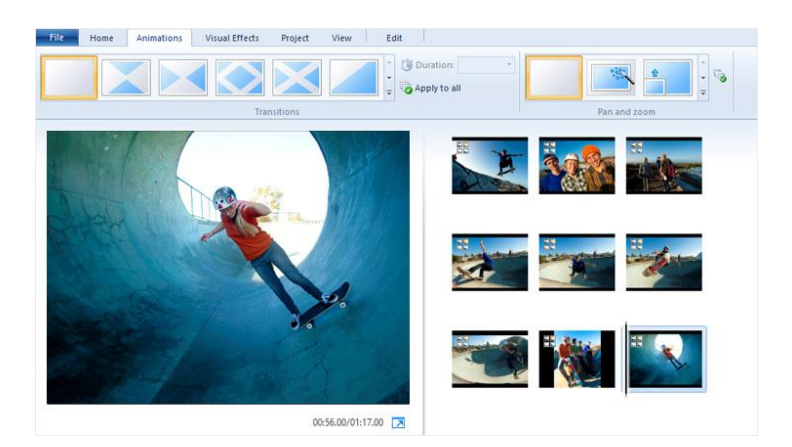

## **SkyDrive**

De vooraf geïnstalleerde SkyDrive-app kan de bestanden die je op SkyDrive.com hebt opgeslagen, bekijken en zoeken. Als je de bestanden op je verschillende computers automatisch wilt synchroniseren, installeer je de gratis [bureaublad-app van SkyDrive.](http://windows.microsoft.com/nl-nl/skydrive/download)

# Meer dingen die je moet weten

Deze sectie bevat nog een paar dingen die handig zijn om te weten.

## Je Surface up-to-date houden

Windows Update houdt je Surface up-to-date.

#### Windows-updates

Je hoeft niet online naar updates te zoeken en niet bang te zijn dat belangrijke reparaties ontbreken op je Surface. Windows Update installeert automatisch belangrijke updates zodra ze beschikbaar zijn. Wanneer een update beschikbaar is, zie je een bericht zoals het volgende op je vergrendelingsscherm:

*Windows Update Uw pc wordt over 2 dagen opnieuw opgestart om de installatie van belangrijke updates te voltooien.*

Wanneer je dit bericht ziet, kun je je Surface bijwerken en opnieuw opstarten of twee dagen wachten tot Windows de update voor jou installeert en de Surface opnieuw opstart.

Zo installeer je de updates:

 Tik vanaf het vergrendelingsscherm op het aan/uit-pictogram en tik op **Bijwerken en opnieuw opstarten**.

-of-

 Open op het Startscherm de charm Instellingen, tik of klik op **Aan/Uit** en kies **Bijwerken en opnieuw opstarten**.

#### *Handmatig controleren op Windows-updates*

Je kunt controleren op updates in het Configuratiescherm of Pc-instellingen. Zo controleer je op updates in Pcinstellingen:

- 1. Open de [charm Instellingen](http://www.microsoft.com/surface/nl-nl/support/getting-started/get-to-know-windows) en tik of klik op **Pc-instellingen wijzigen**.
- 2. Schuif naar beneden en tik of klik op **Windows Update** (aan de linkerkant).
- 3. Tik of klik op **Nu controleren op updates**.

#### *Je Windows Update-geschiedenis weergeven*

Zo geef je weer welke Windows-updates al geïnstalleerd zijn:

- 1. Open de charm Zoeken, typ **geschiedenis van updates weergeven** en tik of klik op **Instellingen**.
- 2. Tik of klik in de zoekresultaten op **Geschiedenis van updates weergeven**. Er wordt een lijst met updates weergegeven.

#### *Heb je problemen bij het installeren van updates?*

Zie [Problemen met het installeren van updates oplossen](http://windows.microsoft.com/nl-nl/windows-8/troubleshoot-problems-installing-updates) op Windows.com of zoek in Windows Help als je een probleem hebt bij het installeren van updates. Dat gaat als volgt:

- 1. Open vanaf het bureaublad de charm Instellingen en tik of klik vervolgens op **Help**.
- 2. Typ **Windows Update** in het zoekvak.

#### *Instellingen voor Windows Update wijzigen*

Je kunt Windows Update zo instellen dat deze automatisch aanbevolen updates installeert of je gewoon verwittigt wanneer deze beschikbaar zijn.

Zo wijzig je de instellingen voor Windows Update:

- 1. Open vanaf het bureaublad de charm Instellingen en tik of klik vervolgens op **Configuratiescherm**.
- 2. Tik of klik op **Systeem en beveiliging** en vervolgens op **Windows Update**. Vanaf hier kun je het volgende doen:
	- Je huidige instellingen bekijken en wijzigen
	- Je geschiedenis van updates weergeven
	- Controleren op updates

Tik of klik op **Instellingen wijzigen** om automatische updates in te schakelen. Onder Belangrijke updates kies je **Updates automatisch installeren (aanbevolen)**.

Zie [Windows automatisch bijwerken: veelgestelde vragen](http://windows.microsoft.com/nl-nl/windows-8/windows-update-faq) op Windows.com voor meer informatie over Windows Update.

#### Firmware-updates

Firmware is software die bepaalt hoe de hardware werkt. Er verschijnt een melding op de Surface wanneer een firmware-update beschikbaar is. Als dit gebeurt, volg je de instructies op het scherm om je Surface bij te werken. **Belangrijk**

- Stop de stekker van de Surface in een stopcontact voordat je de firmware gaat bijwerken.
- Als de Touch Cover of Type Cover is aangesloten wanneer je de Surface inschakelt, controleert Windows Update op firmware-updates voor het toetsenbord dat is aangesloten.

## Windows Defender en Windows SmartScreen

Windows Defender en Windows SmartScreen zijn ingebouwd in Windows 8 om je te helpen je Surface in real time te beschermen tegen virussen, spyware en andere schadelijke software.

Windows Defender zorgt er op twee manieren voor dat kwaadaardige software je Surface niet kan beschadigen.

- **Realtimebeveiliging**. Windows Defender waarschuwt je wanneer kwaadaardige software zich op je Surface probeert te installeren of uit te voeren. Het geeft ook een melding weer wanneer apps proberen belangrijke instellingen te wijzigen.
- **Opties voor controleren op elk moment**. Je kunt Windows Defender gebruiken om te controleren op kwaadaardige software die op je Surface geïnstalleerd kan zijn, om scans op regelmatige basis te plannen en om automatisch dingen te verwijderen (of tijdelijk in quarantaine te plaatsen) die tijdens een scan zijn gedetecteerd.

Als je wilt weten hoe je Surface kunt controleren met Windows Defender en hoe je de instellingen voor Windows SmartScreen kunt aanpassen, raadpleeg je [Windows Defender en Windows SmartScreen gebruiken](http://windows.microsoft.com/nl-nl/windows-8/windows-defender#1TC=t1) op Windows.com

### Windows Firewall

Windows Firewall zorgt ervoor dat hackers en sommige typen kwaadaardige software geen toegang krijgen tot je Surface via internet of je netwerk. Windows Firewall is standaard ingeschakeld. Zie [Windows Firewall van](http://windows.microsoft.com/nl-nl/windows-8/windows-firewall-from-start-to-finish)  [begin tot einde](http://windows.microsoft.com/nl-nl/windows-8/windows-firewall-from-start-to-finish) op Windows.com voor meer informatie over Windows Firewall-instellingen.

### BitLocker-stationsversleuteling

Je kunt gegevens op je Surface versleutelen met behulp van BitLocker-stationsversleuteling en zo je Surface beter beveiligen. Alleen personen met de juiste versleutelingssleutel (zoals een wachtwoord of pincode) kunnen de gegevens ontsleutelen en lezen. BitLocker kan je volledige harde schijf versleutelen en verhindert zo dat hackers je wachtwoord kunnen stelen. Bij verlies of diefstal van je Surface zorgt BitLocker ervoor dat niemand toegang krijgt tot je gegevens.

Ga naar [BitLocker-stationsversleuteling gebruiken](http://windows.microsoft.com/nl-nl/windows-8/bitlocker#1TC=t1) en volg de stappen onder de koptekst **Vergrendel het station met een besturingssysteem** (op het einde van de pagina) om te weten hoe je BitLockerstationsversleuteling inschakelt voor je Surface.

Je kunt ook BitLocker To Go gebruiken om gegevens te beveiligen die op een verwisselbare schijf (zoals een externe harde schijf of een USB-flashstation) opgeslagen zijn. Volg de stappen onder de koptekst **Vergrendel een verwisselbaar station** op de volgende Windows.com-pagina: [BitLocker-stationsversleuteling gebruiken](http://windows.microsoft.com/nl-nl/windows-8/bitlocker#1TC=t1) op Windows.com om te weten hoe je dit doet.

Zie [Een met BitLocker beveiligd station ontgrendelen](http://windows.microsoft.com/nl-nl/windows-8/unlock-bitlocker-protected-drive) op Windows.com om te leren hoe je een station ontgrendelt.

# Toegankelijkheid

Dankzij de toegankelijkheidsfuncties kun je de Surface gebruiken zoals jij wilt. Zo zie je welke instellingen beschikbaar zijn:

- 1. Maak een veegbeweging vanaf de rechterkant van het scherm en tik op **Zoeken**.
- 2. Typ **Toegankelijkheid** in het zoekvak en tik of klik op **Instellingen**.
- 3. Kies in de zoekresultaten de instelling die je wilt wijzigen.

Zie het onderwerp [Toegankelijkheid](http://windows.microsoft.com/nl-nl/windows/personalization-accessibility-help#personalization-accessibility-help=windows-8&v1h=win8tab2&v2h=win7tab1&v3h=winvistatab1&v4h=winxptab1) op Windows.com voor informatie over de toegankelijkheidsfuncties.

### Spraakherkenning

Windows Spraakherkenning zorgt ervoor dat het gebruik van een toetsenbord en muis optioneel wordt. In plaats daarvan kun je je Surface met je stem bedienen en tekst dicteren.

Spraakherkenning is beschikbaar voor de volgende talen:

Engels (Verenigde Staten en Verenigd Koninkrijk), Frans, Duits, Japans, Koreaans, Mandarijn (Vereenvoudigd Chinees en Traditioneel Chinees) en Spaans.

Zie [Spraakherkenning gebruiken](http://windows.microsoft.com/nl-nl/windows-8/using-speech-recognition) (in het Engels) op Windows.com voor meer informatie.

# Sneltoetsen

De volgende tabel bevat nieuwe sneltoetsen die je kunt gebruiken in Windows.

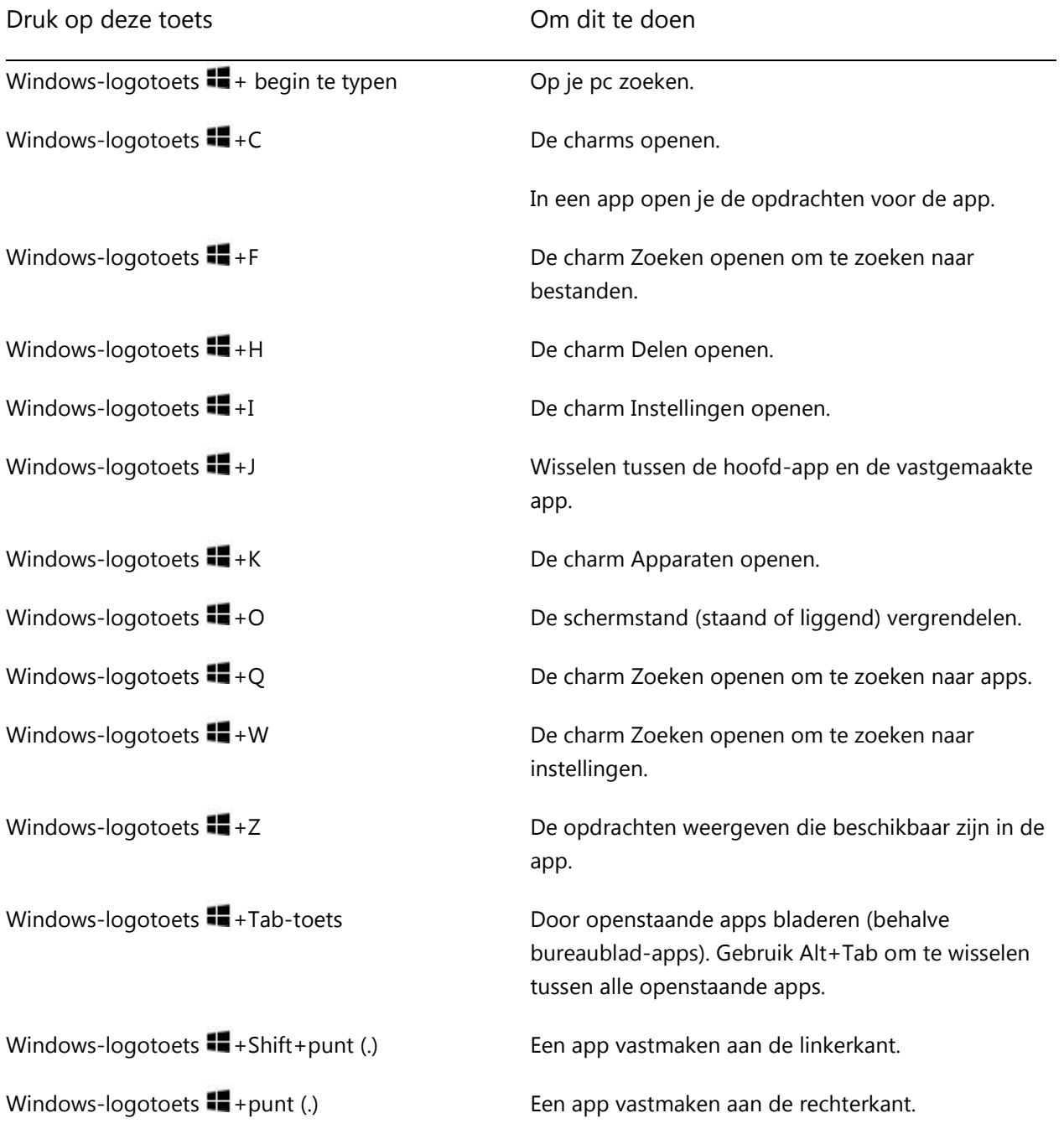

Zie [Sneltoetsen](http://windows.microsoft.com/nl-nl/windows-8/keyboard-shortcuts) op Windows.com voor een volledige lijst met sneltoetsen.

### Een schermopname maken

Soms is het eenvoudiger om iemand te tonen wat er op je scherm staat dan om het te beschrijven. Als je een schermopname wilt maken, houd je het Windows-logo  $\blacksquare$  op het aanraakscherm ingedrukt en druk je op de knop Volume omlaag aan de linkerkant van de Surface. Het scherm wordt even gedimd wanneer het scherm wordt gekopieerd en opgeslagen als een bestand in de map Schermopnamen (in je Afbeeldingenbibliotheek).

Je kunt ook het Knipprogramma gebruiken om gebieden van het bureaubladscherm vast te leggen. Zie [Knipprogramma gebruiken om schermopnamen vast te leggen](http://windows.microsoft.com/nl-nl/windows-8/use-snipping-tool-capture-screen-shots) op Windows.com voor informatie over het gebruik van het Knipprogramma.

### Standaardprogramma's

Een standaardprogramma is het programma dat Windows automatisch gebruikt wanneer je een bepaald bestandstype, zoals een nummer, een film, een foto of een webpagina opent. Als je bijvoorbeeld een emailbijlage opent die een PDF-indeling heeft, kun je kiezen welk programma het PDF-bestand standaard opent (in de veronderstelling dat er meerdere PDF-leesprogramma's op je Surface geïnstalleerd zijn).

Zo stel je een standaardprogramma in:

- 1. Open decharm Zoeken, typ **standaardprogramma's** in het zoekvak en tik of klik op **Standaardprogramma's** in de zoekresultaten.
- 2. Tik of klik op **Uw standaardprogramma's instellen**.
- 3. Tik of klik onder Programma's op het programma dat je wilt.
- 4. Tik of klik op **Dit programma als standaard instellen** en tik of klik vervolgens op **OK**.
- 5. Als je wilt kiezen welke bestandstypen en -protocollen een programma standaard gebruikt, tik of klik je op **Selecteren wat standaard met dit programma wordt geopend**.

### Werken met bestanden en apps op een andere pc

Met Verbinding met extern bureaublad kun je één pc gebruiken en verbinding maken met een andere pc op een andere locatie (de externe pc). Je kunt bijvoorbeeld verbinding maken met je werk-pc vanaf je thuis-pc en al je apps, bestanden en netwerkbronnen gebruiken alsof je recht voor je werk-pc zit. Je kunt apps open laten staan op je werk en diezelfde apps vervolgens op je thuis-pc bekijken.

Surface Pro kan verbinding maken met een andere pc via de [app Extern bureaublad](http://go.microsoft.com/fwlink/p/?LinkID=256422) of je kunt vanaf een andere pc verbinding maken met je Surface Pro.

- Zie [Overal toegang tot je bestanden en apps](http://windows.microsoft.com/nl-nl/windows-8/remote-desktop#1TC=t1) op Windows.com als je wilt weten hoe je de app Extern bureaublad gebruikt om te werken met bestanden en apps op een andere pc.
- Zie Je externe [pc instellen](http://windows.microsoft.com/nl-nl/windows-8/remote-desktop-connection-frequently-asked-questions) op Windows.com om je Surface Pro in te stellen zodat deze externe verbindingen toestaat.

### Surface terugzetten, vernieuwen of opnieuw instellen

Als je problemen hebt met je pc, kun je proberen deze terug te zetten, te vernieuwen of opnieuw in te stellen. Je pc terugzetten is een manier om recente systeemwijzigingen die je hebt uitgevoerd, ongedaan te maken. Als je je pc vernieuwt, wordt Windows opnieuw geïnstalleerd en behoud je je persoonlijke bestanden en instellingen, de apps die bij je pc zijn geleverd en de apps die je hebt geïnstalleerd vanaf de Windows Store. Als je je pc opnieuw instelt, wordt Windows opnieuw geïnstalleerd en worden je bestanden, instellingen en apps gewist, behalve de apps die bij je pc zijn geleverd.

Zie [Hoe gebruik ik Bestandsgeschiedenis?](http://windows.microsoft.com/nl-nl/windows-8/how-use-file-history) op Windows.com als je je persoonlijke bestanden wilt terugzetten.

#### Je Surface terugzetten naar een eerder tijdstip

Als je denkt dat een app of stuurprogramma dat je onlangs hebt geïnstalleerd, problemen veroorzaakt, kun je dit terugzetten naar een eerder tijdstip, een herstelpunt genaamd. Systeemherstel wijzigt je persoonlijke bestanden niet, maar verwijdert mogelijk recent geïnstalleerde apps en stuurprogramma's. Zorg ervoor dat je over de productcodes en installatiebestanden beschikt voor bureaublad-apps die je mogelijk opnieuw wilt installeren.

Zo zet je je Surface terug met behulp van Systeemherstel:

- 1. Maak een veegbeweging vanaf de rechterkant van het scherm en tik vervolgens op **Zoeken**.
- 2. Typ **Herstel** in het zoekvak, tik of klik op **Instellingen** en tik of klik vervolgens op **Herstel**.
- 3. Tik of klik op **Systeemherstel starten** en volg de prompts.

#### Surface vernieuwen

Als je Surface niet meer zo goed presteert als eerst, kun je deze vernieuwen. Als je je Surface vernieuwt, wordt Windows opnieuw geïnstalleerd terwijl je persoonlijke bestanden, instellingen en apps worden behouden.

**Belangrijk** De apps die bij de Surface zijn geleverd of vanaf de Windows Store zijn geïnstalleerd, zullen opnieuw geïnstalleerd worden, maar apps die je van andere websites en dvd's hebt geïnstalleerd, worden verwijderd. Windows plaatst een lijst met de verwijderde apps op je bureaublad nadat je Surface is vernieuwd. Zorg ervoor dat je over de productcodes en installatiebestanden beschikt voor bureaublad-apps die je mogelijk opnieuw wilt installeren.

Zo vernieuw je de Surface:

- 1. Open de charm Instellingen en tik op **Pc-instellingen wijzigen**.
- 2. Tik of klik op **Algemeen**.
- 3. Tik of klik onder Pc vernieuwen zonder dat dit invloed heeft op bestanden op **Aan de slag** en volg de instructies op het scherm.

#### Surface opnieuw instellen

Als je problemen hebt met je Surface of je wilt er opnieuw mee beginnen, kun je alles verwijderen en Windows opnieuw installeren.

**Waarschuwing** Al je persoonlijke bestanden worden verwijderd en je instellingen worden opnieuw ingesteld. Zorg ervoor dat je back-ups maakt van al je bestanden voordat je verder gaat. Apps die met de Surface zijn meegeleverd, worden automatisch opnieuw geïnstalleerd, maar je moet je andere apps opnieuw installeren volgens de onderstaande stappen. Zorg ervoor dat je over de productcodes en installatiebestanden beschikt voor bureaublad-apps die je mogelijk opnieuw wilt installeren.

Zo stel je de Surface opnieuw in:

- 1. Open de charm Instellingen en tik op **Pc-instellingen wijzigen**.
- 2. Tik of klik op **Algemeen**.
- 3. Tik of klik onder Alles verwijderen en Windows opnieuw installeren op **Aan de slag** en volg de instructies op het scherm.

**Opmerking** Je wordt gevraagd om aan te geven of je gegevens snel of grondig wilt wissen. Als je ervoor kiest om gegevens snel te wissen, kunnen bepaalde gegevens mogelijk worden hersteld met behulp van speciale software (die niet bij de Surface wordt meegeleverd). Als je ervoor kiest om gegevens grondig te wissen, neemt dit meer tijd in beslag maar wordt de kans op het herstellen van gegevens aanzienlijk kleiner.

Nadat je de Surface opnieuw hebt ingesteld, moet je je Windows Store-apps opnieuw installeren. Dat gaat als volgt:

- 1. Open de Store-app.
- 2. Veeg naar beneden vanaf de bovenkant van het scherm en tik of klik op **Uw apps**.
- 3. Veeg naar beneden op apps die je wilt installeren en tik of klik op **Installeren**.

### Windows Media Center toevoegen

Surface Pro bevat niet het Windows Media Center. Je kunt Windows Media Center echter downloaden door het Windows 8 Media Center Pack toe te voegen aan jouw kopie van Windows 8 Pro (tarieven gelden). Ga hiervoor naar de webpagina [Functies toevoegen](http://go.microsoft.com/fwlink/p/?LinkID=260813) op Windows.com.

### Surface Pro BIOS/UEFI

In plaats van BIOS (basic input/output system) gebruikt Surface Pro een standaardfirmware-interface genaamd UEFI (Unified Extensible Firmware Interface). Zie [Wat is UEFI?](http://windows.microsoft.com/nl-nl/windows-8/what-uefi) op Windows.com voor meer informatie hierover.

Zie [Hoe gebruik ik het BIOS/UEFI?](http://www.microsoft.com/Surface/nl-nl/support/warranty-service-and-recovery/how-to-use-the-bios-uefi) op Surface.com om te weten hoe je toegang krijgt tot de UEFI-firmwareinstellingen van Surface of hoe je opstart vanaf een USB-apparaat.

### BitLocker-herstelsleutel

Als je Surface vergrendeld is, heb je een BitLocker-herstelsleutel nodig om je opnieuw aan te melden.

#### Waarom is mijn pc vergrendeld?

Als een beveiligingsgebeurtenis of hardwarefout je Surface vergrendelt, heb je een BitLocker-herstelsleutel nodig om je aan te melden. Als je je aanmeldt op je Surface met een Microsoft-account, wordt er automatisch een back-up gemaakt van je BitLocker-herstelsleutel op dat account. Ga online naar [BitLocker-herstelsleutels](http://go.microsoft.com/fwlink/?LinkId=237614) om je herstelsleutel op te vragen. Zie [BitLocker-herstelsleutels: veelgestelde vragen](http://windows.microsoft.com/nl-nl/windows-8/bitlocker-recovery-keys-faq) op Windows.com voor meer informatie.

# Surface reinigen en onderhouden

Houd je Surface netjes en functioneel door het aanraakscherm en toetsenbord regelmatig te reinigen. Houd het aanraakscherm bedekt wanneer je het niet gebruikt.

### Aanraakscherm verzorgen

Krassen, vetvlekken, stof, chemicaliën en ultraviolet licht kunnen invloed hebben op de prestaties van het aanraakscherm. Hier zijn een paar dingen die je kunt doen om het scherm te beschermen:

- **Regelmatig reinigen** Het aanraakscherm is gecoat om het gemakkelijker te kunnen reinigen. Je hoeft niet hard te wrijven om vingerafdrukken of vetvlekken te verwijderen. Veeg het scherm voorzichtig af met een zachte, pluisvrije doek om krassen te voorkomen. Je kunt de doek bevochtigen met water of een brillenglasreiniger, maar breng niet rechtstreeks vloeistof aan op de Surface. Gebruik geen glasreiniger of andere chemische reinigingsmiddelen.
- **De cover gesloten houden** Sluit de toetsenbordcover wanneer je onderweg bent of de Surface niet gebruikt. Als je geen Touch Cover of Type Cover hebt, kun je een hoes gebruiken om het aanraakscherm te beschermen (hoezen zijn beschikbaar op [Surface.com/Accessoires\)](http://www.microsoft.com/Surface/nl-nl/accessories/home).
- **Uit de zon houden** Leg de Surface niet voor langere tijd in direct zonlicht. Ultraviolet licht en grote hitte kunnen het aanraakscherm beschadigen.

### Cover en toetsenbord verzorgen

Je reinigt de Touch Cover of Type Cover door het af te vegen met een pluisvrije doek die is bevochtigd met milde zeep en water. Breng niet rechtstreeks vloeistof aan op de toetsenborden. Reinig de toetsenbordcover regelmatig om deze er als nieuw te laten uitzien. Als de rug of de magnetische aansluitingen op de cover vuil worden, gebruik je een beetje isopropylalcohol (ook wel isopropanol genoemd) op een zachte, pluisvrije doek om deze te reinigen.

### Onderhoud van accu

- **Bedrijfstemperatuur** Surface is ontworpen om te werken bij een temperatuur tussen 0° C en 35° C. Houd de Surface uit de zon en laat deze niet achter in een hete auto, want lithium-ionaccu's zijn gevoelig voor hoge temperaturen.
- **Op elk gewenst moment opladen** De accu hoeft niet (bijna) leeg te zijn voordat je deze oplaadt. Je kunt de accu opladen wanneer je maar wilt. Het is echter wel verstandig om de accu minimaal eenmaal per maand helemaal leeg te laten lopen voordat je deze oplaadt.
- **Levensduur van accu** De accu kan maar een beperkt aantal keren worden opgeladen en moet uiteindelijk worden vervangen door een goedgekeurde serviceprovider.

# Help en ondersteuning vragen

Je kunt hulp vragen voor Surface, Windows en specifieke apps. Dat gaat als volgt:

- **Surface Help** Help en ondersteuning voor Surface is beschikbaar op [Surface.com/Ondersteuning.](http://www.microsoft.com/Surface/nl-nl/support/)
- **Windows Help** Ga op de Surface naar het Startscherm en typ **Help**. Tik of klik vervolgens op **Help en ondersteuning** in de zoekresultaten. Windows Help-inhoud is ook online beschikbaar op [Windows.com.](http://windows.microsoft.com/nl-nl/windows/home)
- **App Help** Als je je in een app bevindt, veeg je vanaf de rechterkant van het scherm, tik of klik je op **Instellingen** en vervolgens op **Help**. (Bij sommige apps staat Help op andere plaatsen, dus bekijk de website van het bedrijf als je geen Help in de charm Instellingen vindt.)

Als je je Surface nog niet hebt geregistreerd, ga je online en registreer je deze op [Surface.com/Ondersteuning/Registreren.](http://www.microsoft.com/surface/nl-nl/support/register) 

# Klaar!

Je bent aan het eind van deze handleiding gekomen. We hopen dat je het nuttig vond.

Raadpleeg de Surface-website regelmatig voor de laatste nieuwtjes, accessoires en ondersteuning op [Surface.com.](http://www.microsoft.com/Surface/nl-nl/)